# 引言 [1](#page-4-0) **SIEMENS** 准备工作 2 准备工作 2 学习单元 3 SIMATIC 更多信息 1 S7 300 PLC

# CPU 317T-2 DP: 控制 SINAMICS S120

入门指南

#### 法律资讯

# 法律资讯 警告提示系统

为了您的人身安全以及避免财产损失,必须注意本手册中的提示。人身安全的提示用一个警告三角表示,仅与财产 损失有关的提示不带警告三角。警告提示根据危险等级由高到低如下表示。

#### 危险

表示如果不采取相应的小心措施, 将会导致死亡或者严重的人身伤害。

#### 警告

表示如果不采取相应的小心措施, 可能导致死亡或者严重的人身伤害。

#### 小心

带有警告三角,表示如果不采取相应的小心措施,可能导致轻微的人身伤害。

#### 小心

不带警告三角,表示如果不采取相应的小心措施,可能导致财产损失。

#### 注意

表示如果不注意相应的提示,可能会出现不希望的结果或状态。

当出现多个危险等级的情况下,每次总是使用最高等级的警告提示。如果在某个警告提示中带有警告可能导致人身 伤害的警告三角,则可能在该警告提示中另外还附带有可能导致财产损失的警告。

#### 合格的专业人员

仅允许安装和驱动与本文件相关的附属设备或系统。设备或系统的调试和运行仅允许由合格的专业人员进行。本文 件安全技术提示中的合格专业人员是指根据安全技术标准具有从事进行设备、系统和电路的运行,接地和标识资格 的人员。

#### 按规定使用 Siemens 产品

请注意下列说明:

#### 警告

Siemens 产品只允许用于目录和相关技术文件中规定的使用情况。如果要使用其他公司的产品和组件,必须得到 Siemens 推荐和允许。正确的运输、储存、组装、装配、安装、调试、操作和维护是产品安全、正常运行的前 提。必须保证允许的环境条件。必须注意相关文件中的提示。

#### 商标

所有带有标记符号 ® 的都是西门子股份有限公司的注册商标。标签中的其他符号可能是一些其他商标,这是出于保 护所有者权利的 目地由第三方使用而特别标示的。

#### 责任免除

我们已对印刷品中所述内容与硬件和软件的一致性作过检查。然而不排除存在偏差的可能性,因此我们不保证印刷 品中所述内容与硬件和软件完全一致。印刷品中的数据都按规定经过检测,必要的修正值包含在下一版本中。

 A5E01078371-03 Ⓟ 11/2008

# 目录

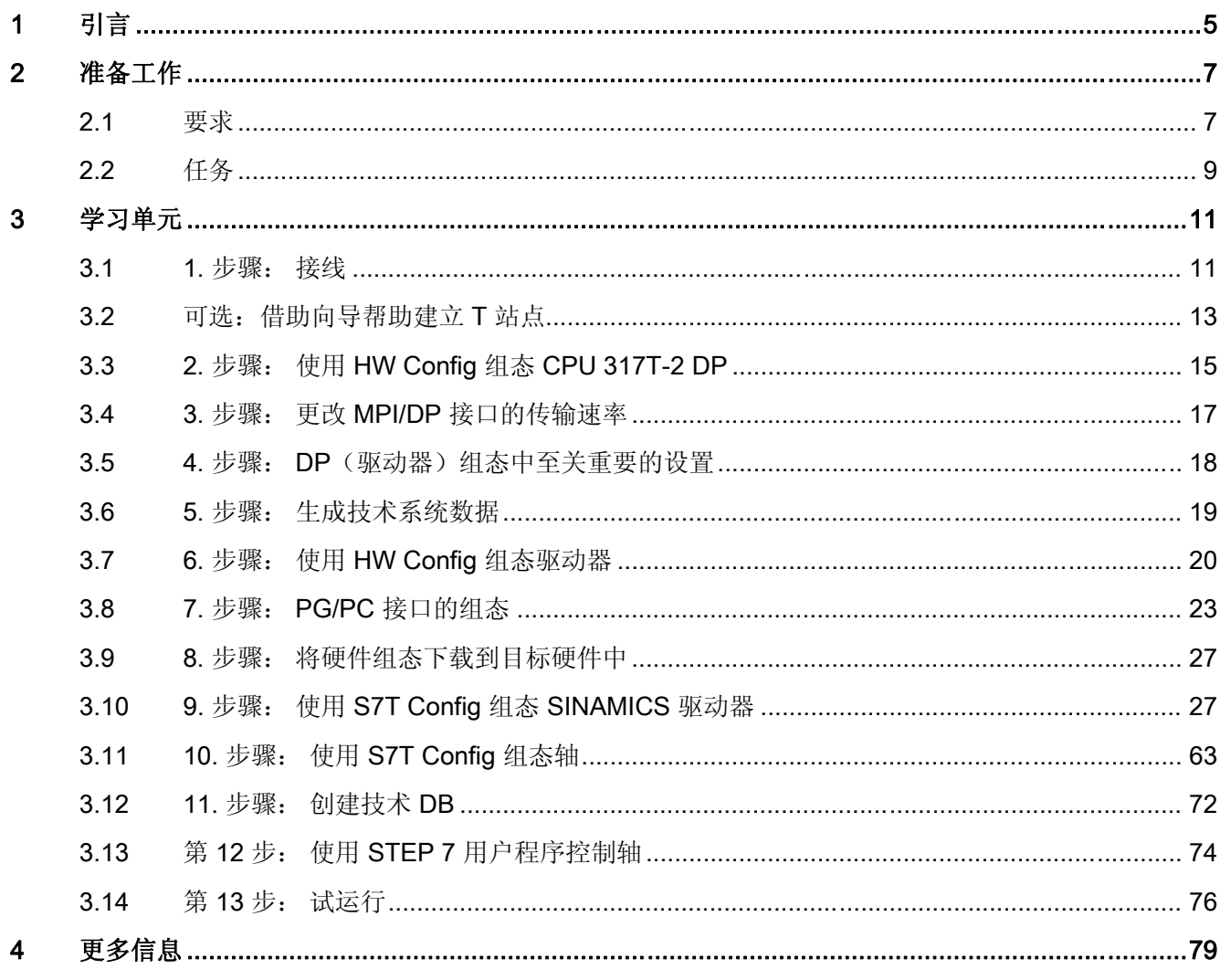

<span id="page-4-0"></span>引言 いっしょう こうしょう インター・コンピューター

#### 引言

该《使用入门》包含了一个操作实例,将引导您通过十三个步骤来调试一个功能完整的应 用程序,并向您展示如何执行运动命令。 因此对于初学 CPU 317T-2 DP 的基本功能将非 常有帮助。

根据个人经验的不同,完成该实例将花费两到三个小时。

#### 说明

该《使用入门》假定您已将 SINAMICSSINAMICS S120 驱动器连接到 CPU 317T-2 DP 的 DP(驱动器)接口。如果您没有驱动器,我们建议您参考《使用入门》文档中的"CPU 317T-2 DP:控制虚拟轴" 。

#### 说明

您还可以使用 CPU 315T-2 DP 来代替 CPU 317T-2 DP。 要执行此操作,请在 HW Config 中选择 CPU 315T-2 DP。其它组态步骤相同。

#### <span id="page-6-0"></span>2.1 要求

#### 要求

必须满足以下要求:

- 一个 S7-300 站点, 由以下部分组成:
	- 电源模块(PS),例如 6ES7 307-1EA00-0AA0
	- 插入 MMC (4 MB 或更大) 的 CPU 317T-2DP。
	- 带有总线连接器的可选的数字量输入模块(DI),例如 6ES7 321-1BH02-0AA0
	- 带有总线连接器的可选的数字量输出模块(DO), 例如 6ES7 322-1BH01-0AA0
	- 两个可选的用于数字量模块的前连接器
- 具有 MPI 接口的 PG,并且该 PG 已正确安装了下列软件包和调试工具:
	- 自 V5.4 SP2 起的 STEP 7
	- 自 V4.1 起的 S7 Technology
- 通过 MPI/DP 接口将 PG 连接到 CPU (传输率最高可达 12 Mbps; 默认值为 187.5 kbps):
	- PROFIBUS 电缆 6ES7901-4BD00-0XA0(适用的传输率可高达 12 Mbps)
- 通过 DP(DRIVE) 接口将 SINAMICS® S120 连接到 CPU 317T-2 DP。
- SINAMICS® S120 由以下模块组成:
	- 配备有端子板 TB30 的控制单元 CU320 (6SL3040-0MA00-0AA1)
	- 非调节型电源模块,5 kW (6SL3130-6AE15-0AA0-Z)
	- 单/双电机模块,3 A (6SL3120-2TE13-0AA0-Z)
	- 1 台同步电机 1FK7022-5AK71-1AG3,具有增量编码器 (sin/cos 1 Vpp)(通过机柜 安装式传感器模块 SMC20 [6SL3055-0AA00-5BA1] 连接)
	- 一台同步电机 1FK7022-5AK71-1LG3, 具有 DRIVE-CLiQ 接口: 绝对编码器 EnDat 512 脉冲/转
	- 适用于位置监视的参考环
	- 适用于经由终端的设定值/实际值链接的控制框

● 您需要知道 SINAMICS S120 的固件版本。

如果您不知道固件版本,则可在所提供的证书上找到此版本。 您还可以打开 CF 卡上 的"content.txt"文件。 固件版本位于"Internal Version"(内部版本)条目中。 可在 SINAMICS S120 产品信息中了解有关读取固件版本的更多详细信息。

#### 说明

对于《使用入门》中使用的驱动器实例,我们使用的是 SINAMICS® S120 培训案例。 该培训案例可在以下订货号下找到:

• 单轴版本,配备有 1FK7 电机

6ZB2480-0AA00

• 双轴版本,配备有 1FK7 电机

#### 6ZB2480-0BA00

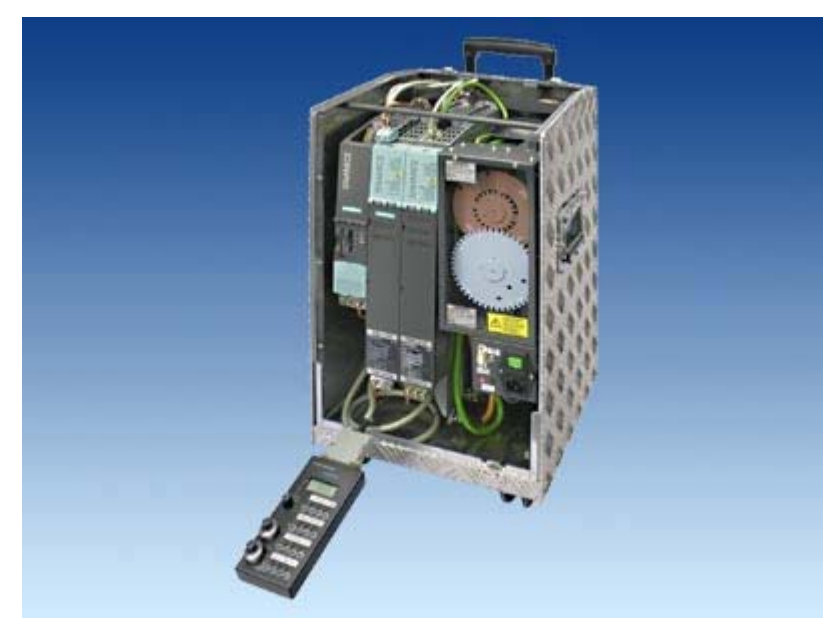

- 组态已完成安装和接线。 有关信息,请参考 《CPU 31x 使用入门: 调试》。
- 已提供硬件限位开关和紧急断开设备,以便对系统进行安全可靠的操作。

#### 警告

根据各自的应用领域,对设备或系统中 S7-300 的操作取决于具体的规则和规定。 请 注意现行的安全规定以防止事故发生,例如 IEC 204(紧急断开设备)。 忽视这些指 令可能会造成严重的人身伤害或损坏机器和设备。

准备工作 2.2 任务

### <span id="page-8-0"></span>2.2 任务

组态实例

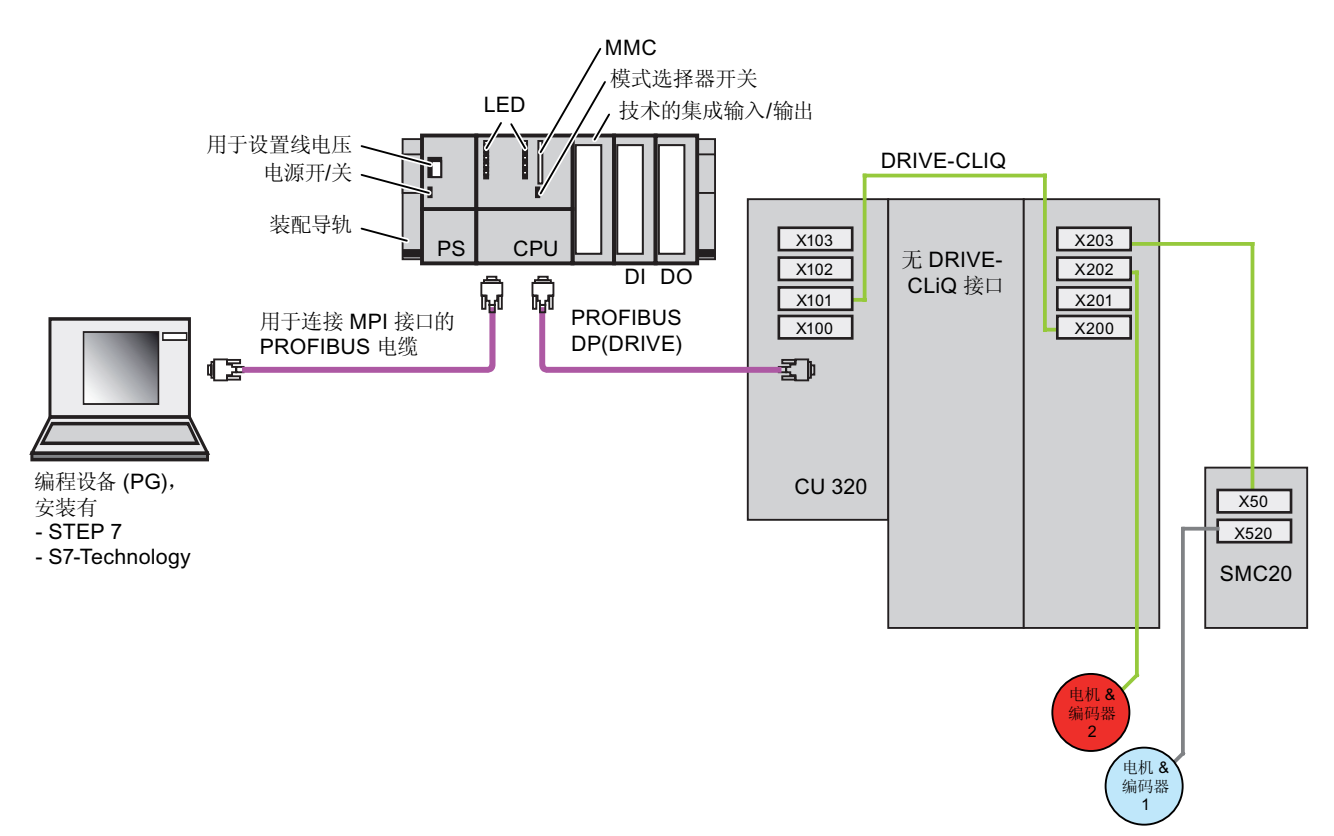

任务

使用 HW Config 和 S7T Config 组态轴。然后借助 STEP 7 用户程序操作该轴。

任务分成下列学习单元:

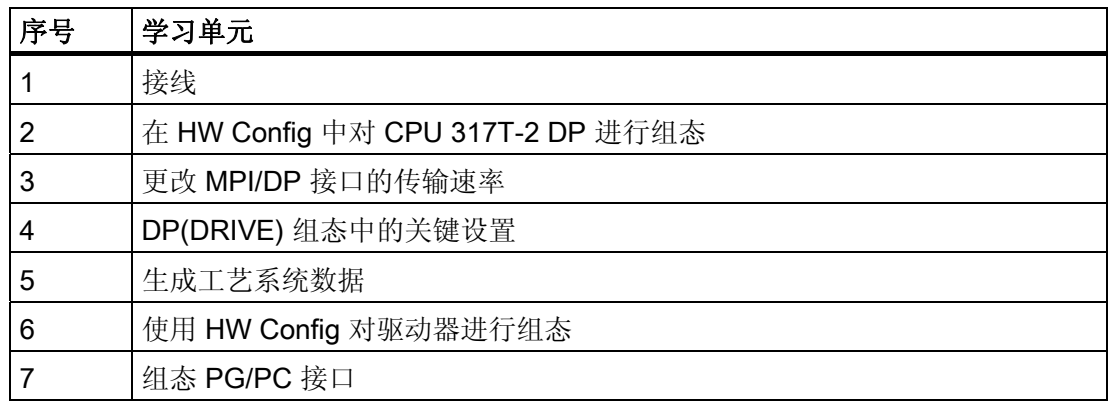

2.2 任务

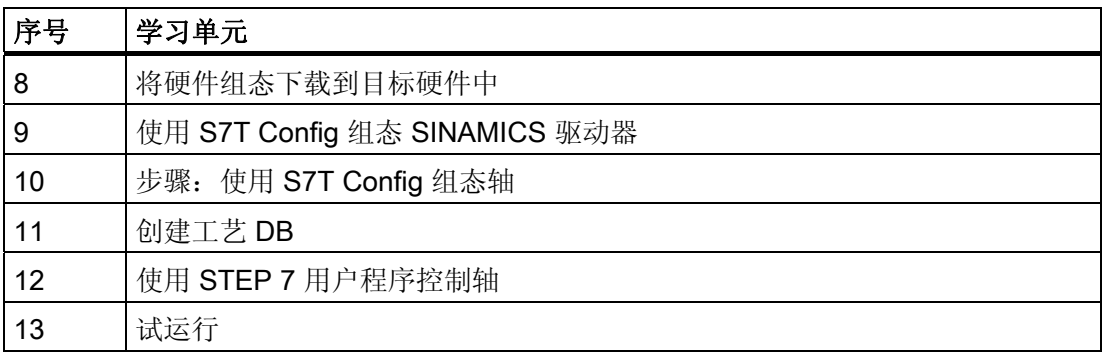

#### 使用站点向导

如果在步骤 1 之后, 借助站点向导建立了 T 站点, 则可以在一步中执行步骤 2 到 5, 然 后接着执行步骤 6。

# <span id="page-10-0"></span>学习单元 タインディング こうしゃ うちのう こうしょう こうしょう こうしょう

#### 3.1 1. 步骤: 接线

# 警告

可能会接触到带电电线。 在开始为 S7-300 接线之前,请始终关闭电源。

#### 步骤

关于安装 CPU 317T-2DP 和为 CPU 317T-2DP 接线的说明, 可在入门指南汇集 S7-300 PLC: CPU 31x: 调试》中找到。

将 SINAMICS® 的 PROFIBUS 地址设置为 4。可按照如下方式直接通过硬件 DIP 开关设 置 CU320 的 PROFIBUS 地址:

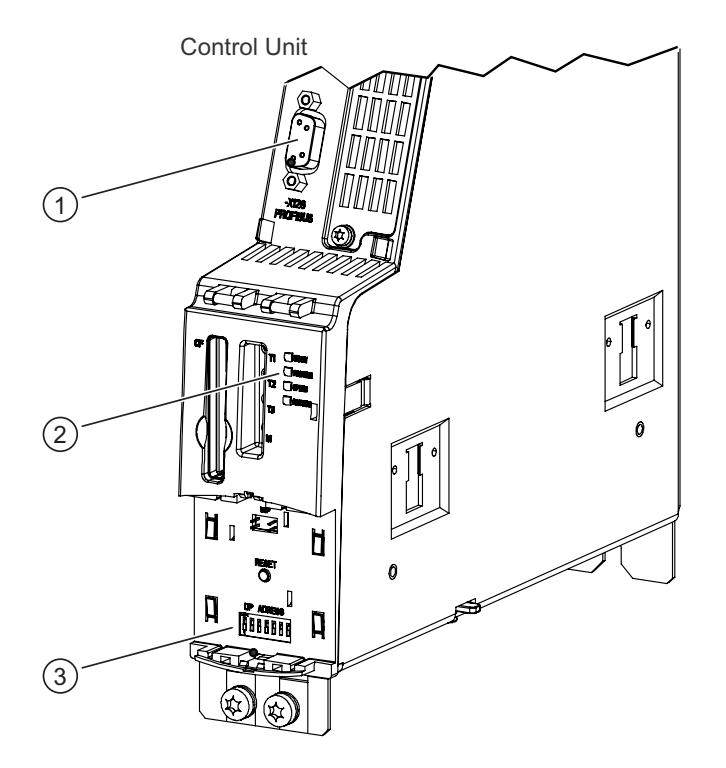

- ① PROFIBUS 接口
- ② PROFIBUS 诊断 LED"DP1"
- ③ PROFIBUS 地址开关

CPU 317T-2 DP: 控制 SINAMICS S120 入门指南, 03/2008, A5E01078371-03 11

3.1 1. 步骤: 接线

#### 图 3-1 CU320 控制单元的示意图表示

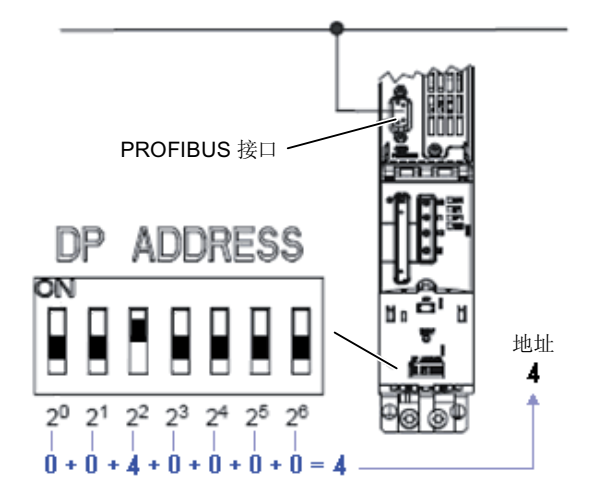

3.2 可选: 借助向导帮助建立 T 站点

#### <span id="page-12-0"></span>3.2 可选:借助向导帮助建立 T 站点

在一个工作周期中组态 CPU 31xT 时,站点向导帮助您执行多步操作。 有以下几种选择:

● 使用站点向导

执行以下所述步骤,然后继续学习单元"第 6 步"。

● 不使用站点向导

不执行以下所述步骤,而是继续进行学习单元"第 2 步"。

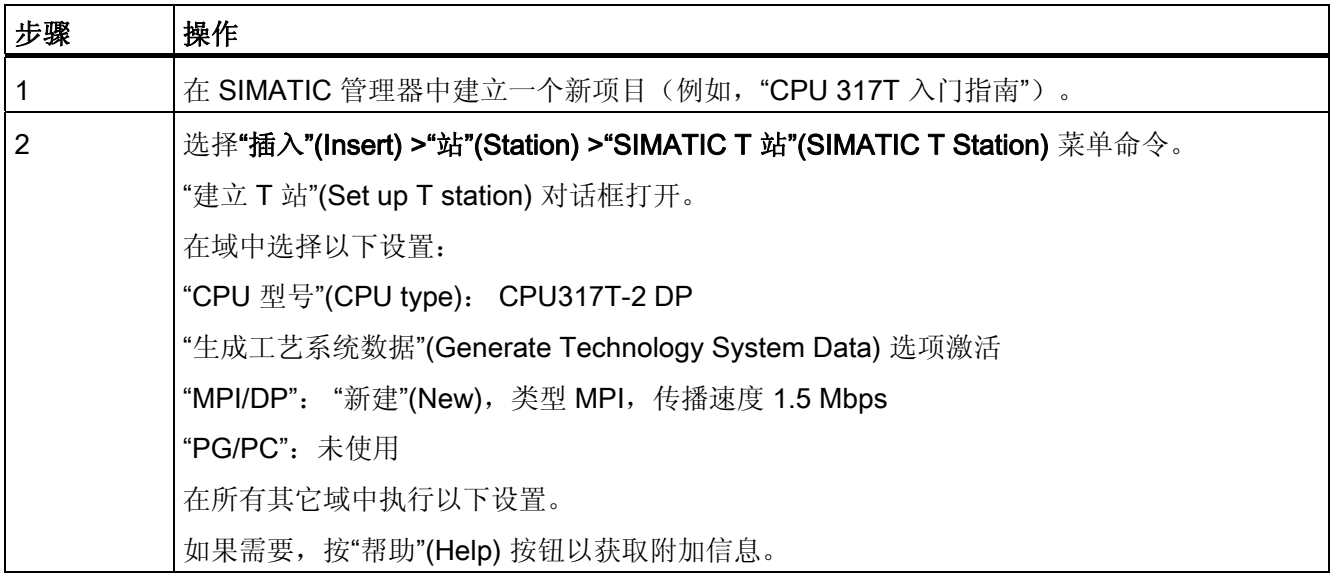

3.2 可选:借助向导帮助建立 T 站点

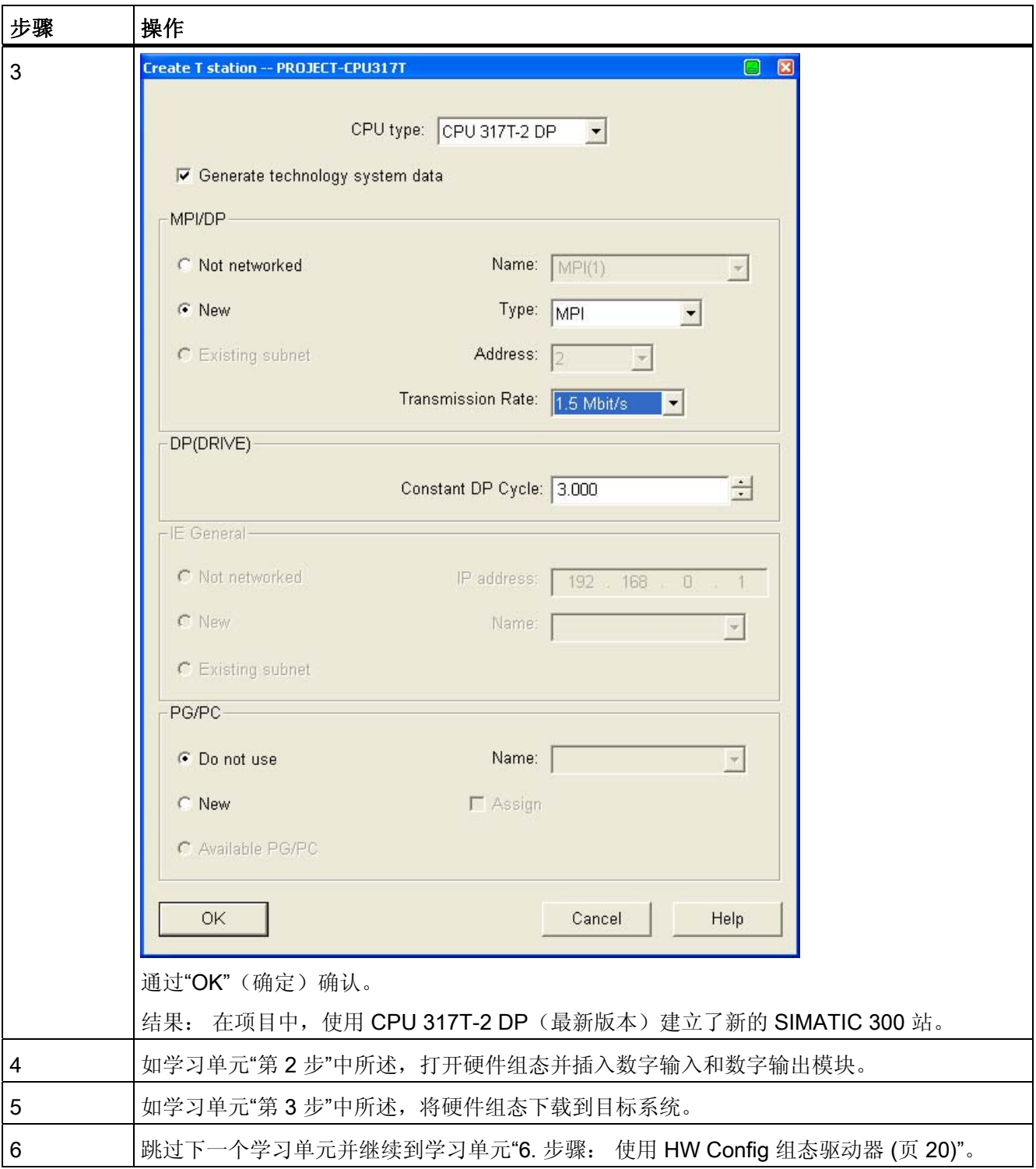

3.3 2. 步骤: 使用 HW Config 组态 CPU 317T-2 DP

# <span id="page-14-0"></span>3.3 2. 步骤: 使用 HW Config 组态 CPU 317T-2 DP

#### 步骤

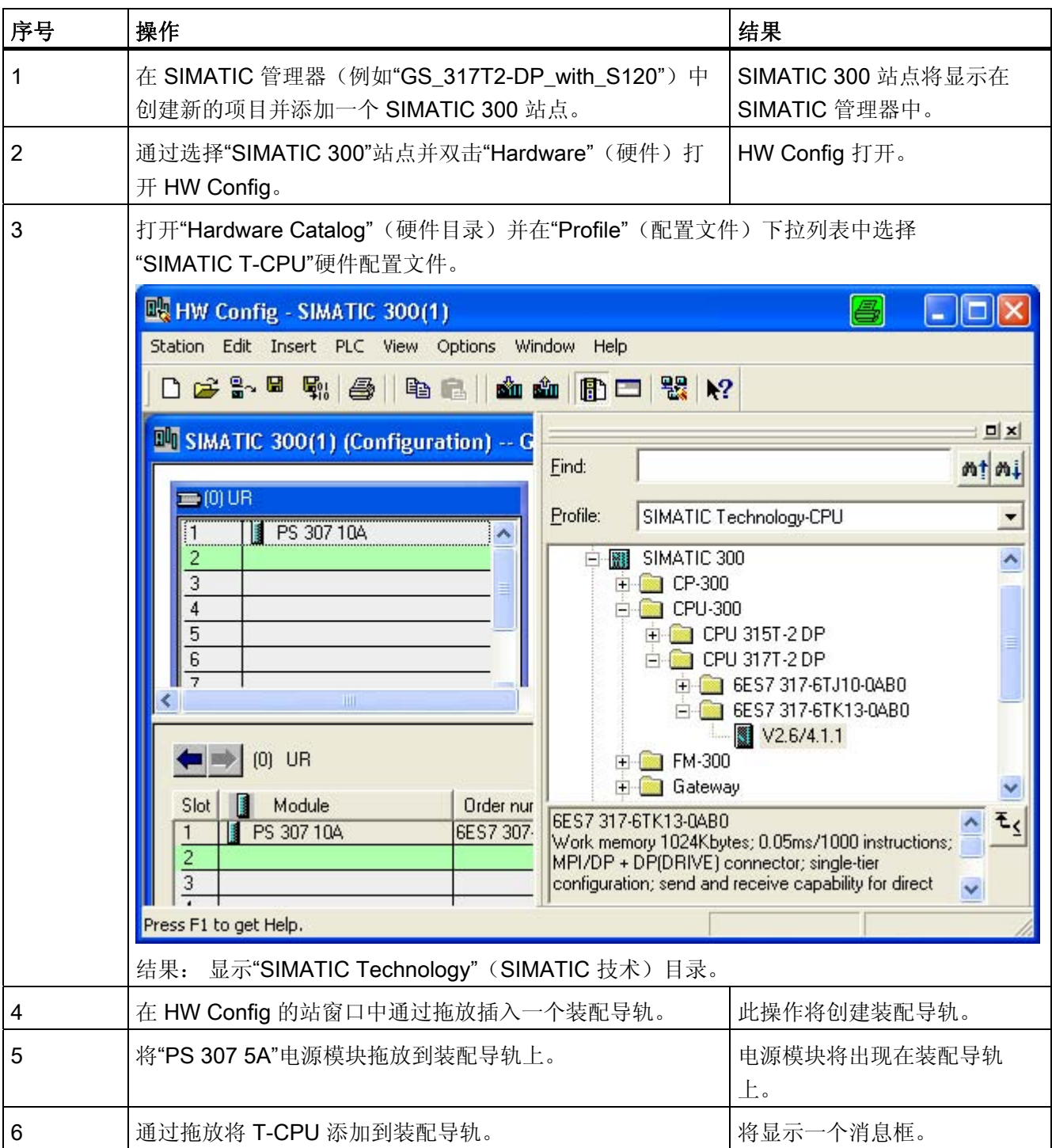

3.3 2. 步骤: 使用 HW Config 组态 CPU 317T-2 DP

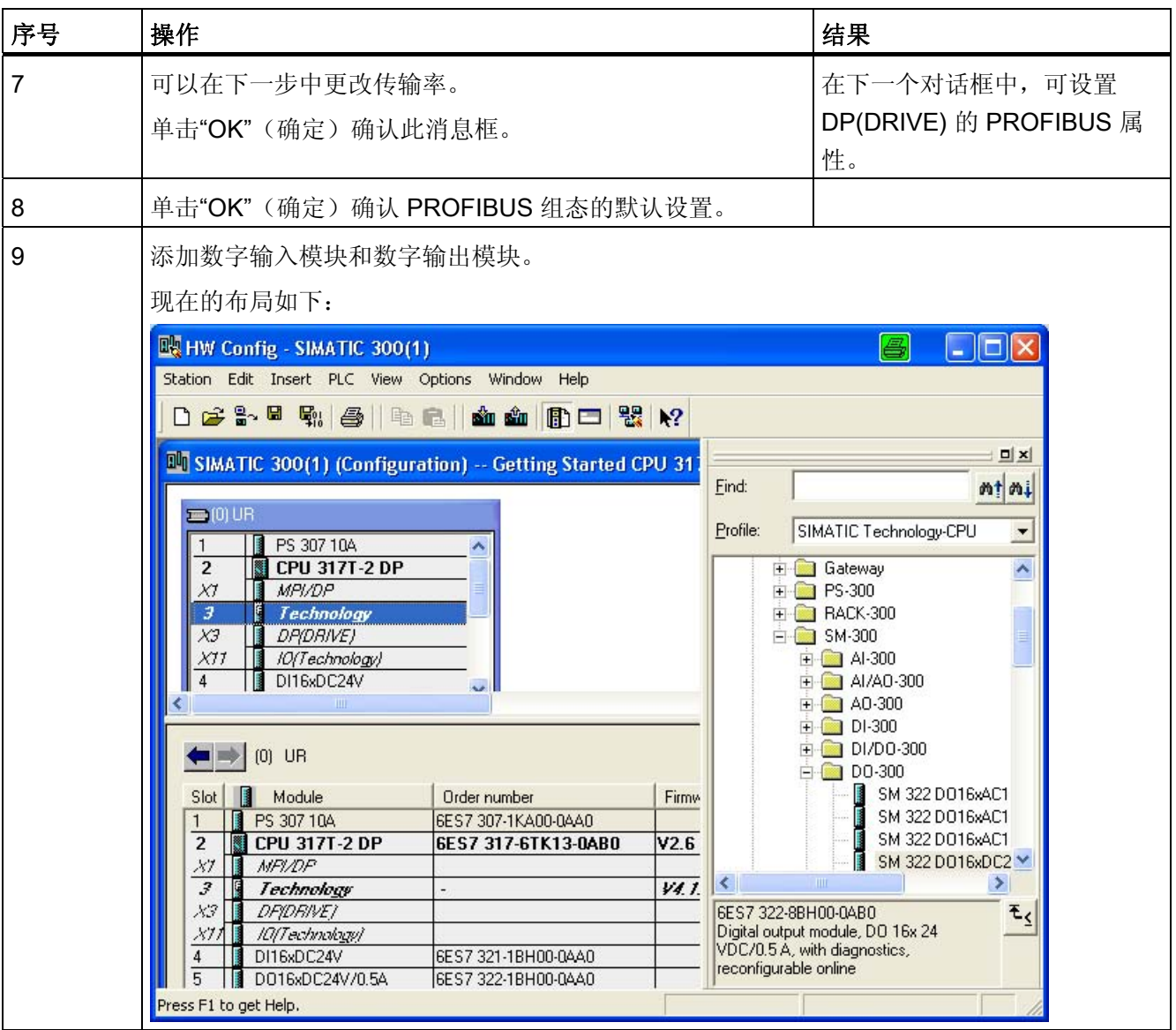

3.4 3. 步骤: 更改 MPI/DP 接口的传输速率

# <span id="page-16-0"></span>3.4 3. 步骤: 更改 MPI/DP 接口的传输速率

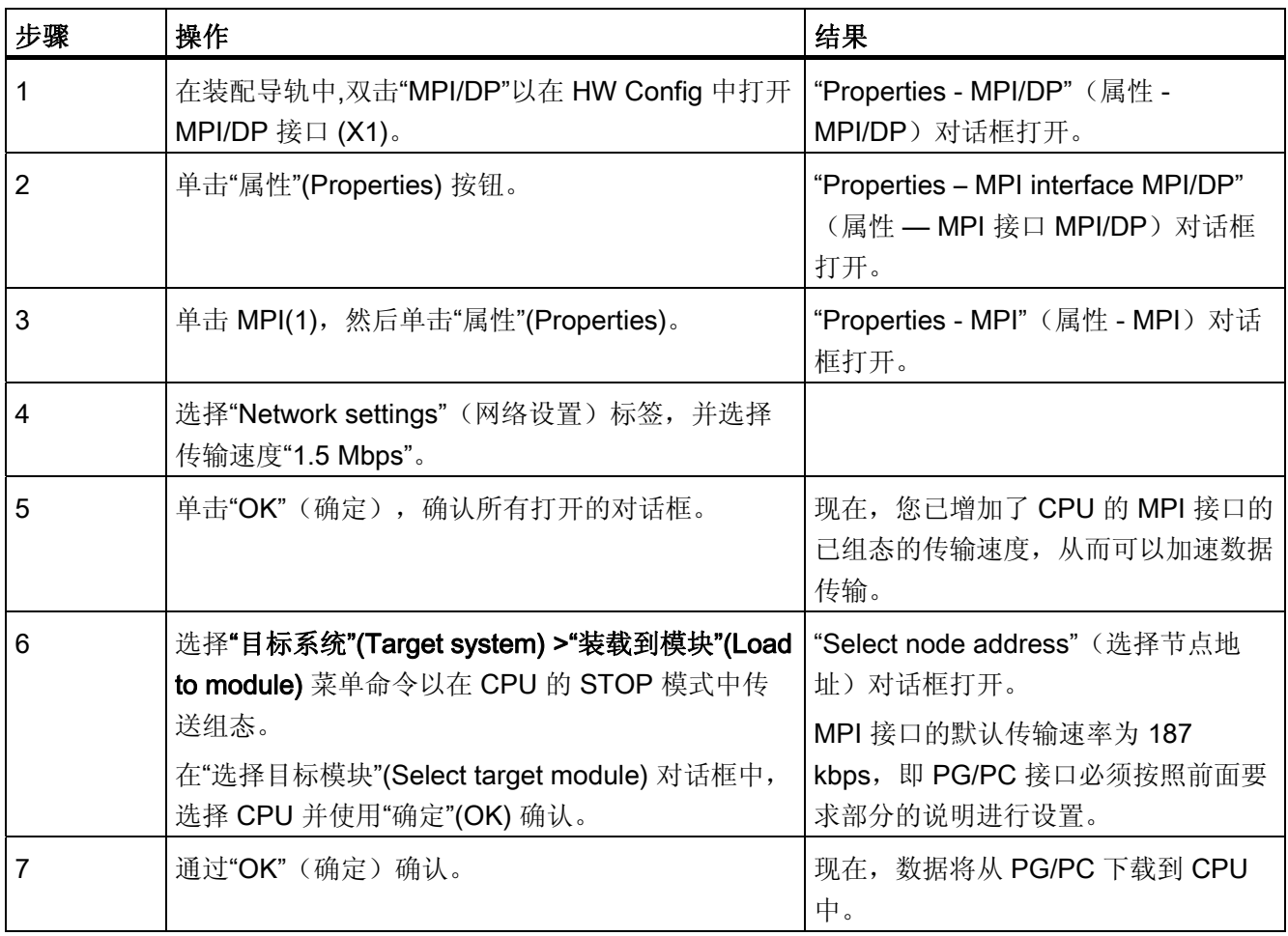

<span id="page-17-0"></span>3.5 4. 步骤: DP(驱动器)组态中至关重要的设置

# 3.5 4. 步骤: DP(驱动器)组态中至关重要的设置

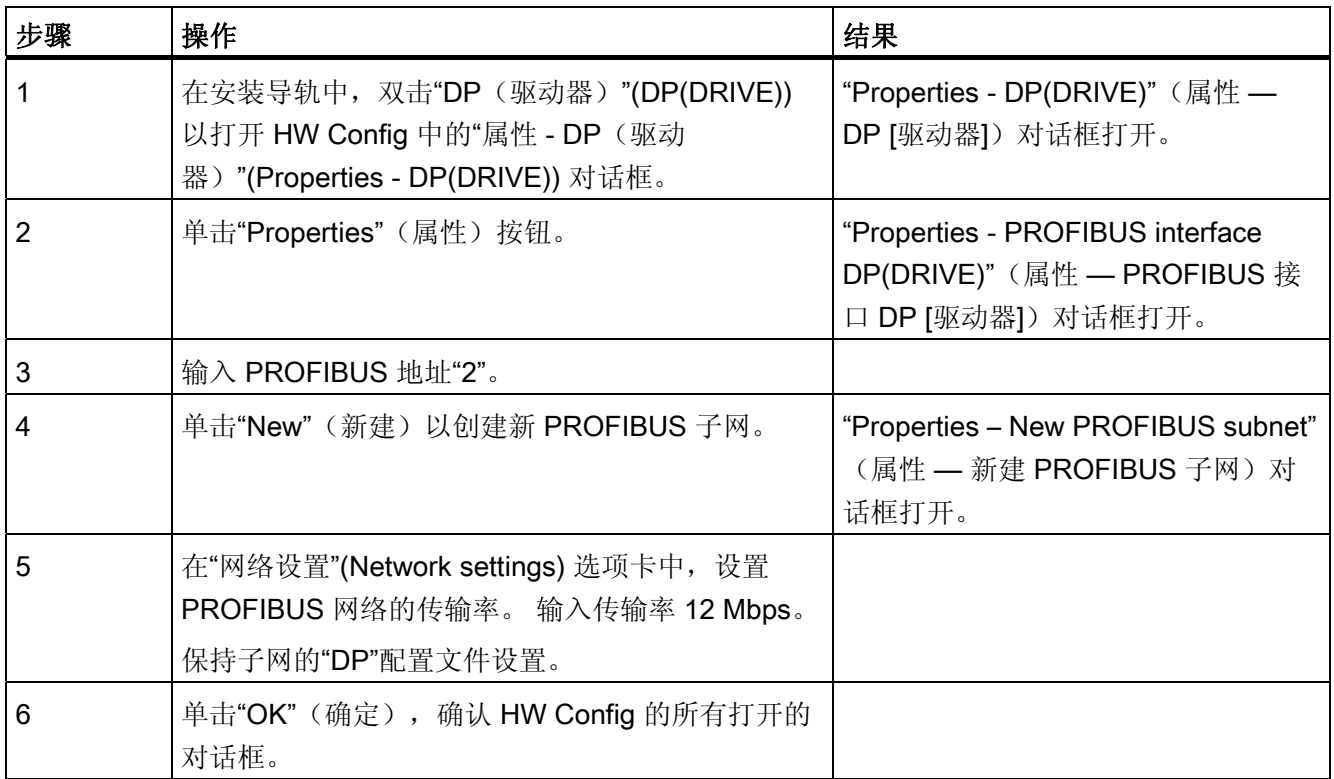

3.6 5. 步骤: 生成技术系统数据

# <span id="page-18-0"></span>3.6 5. 步骤: 生成技术系统数据

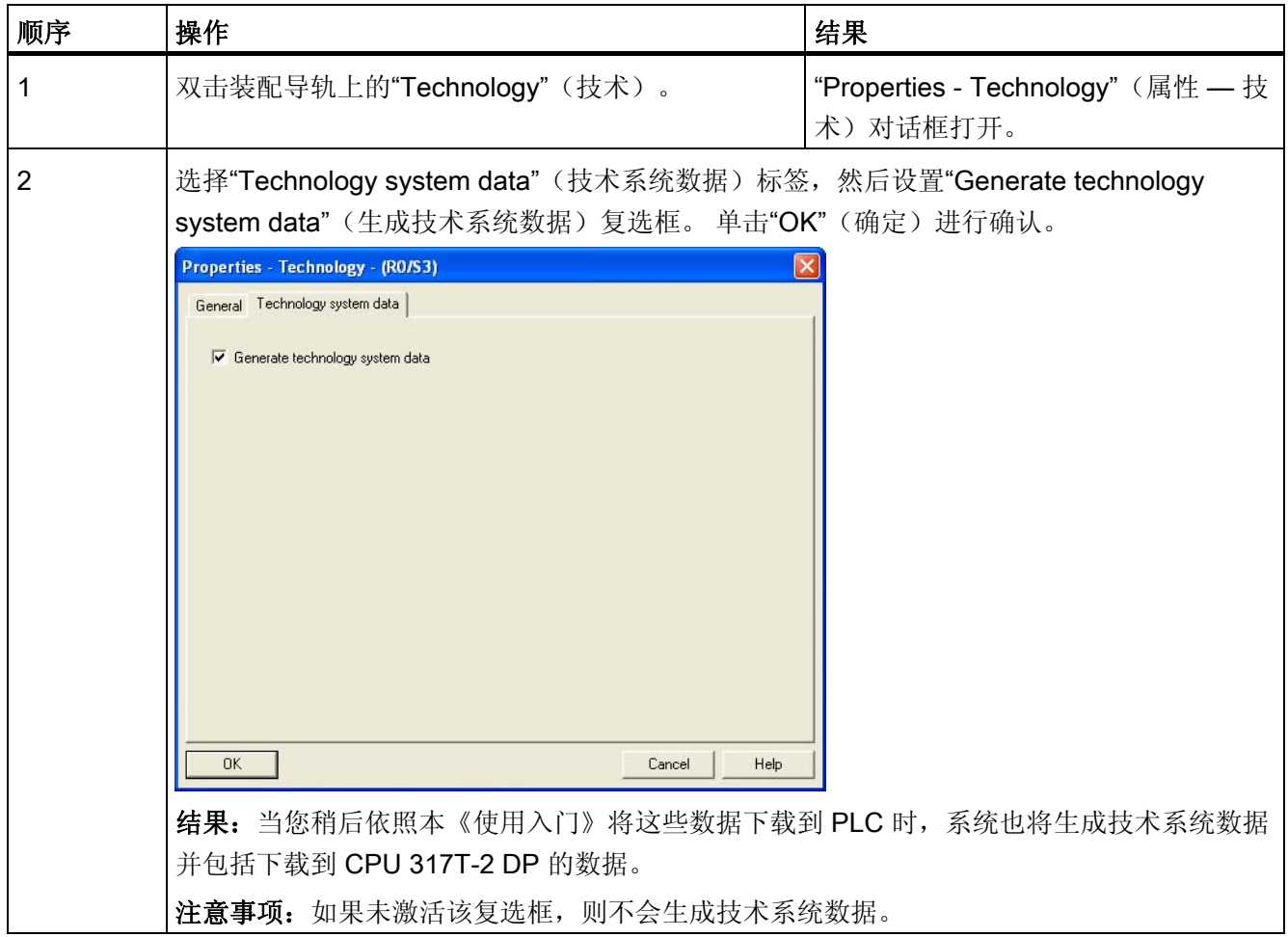

<span id="page-19-0"></span>3.7 6. 步骤: 使用 HW Config 组态驱动器

# 3.7 6. 步骤: 使用 HW Config 组态驱动器

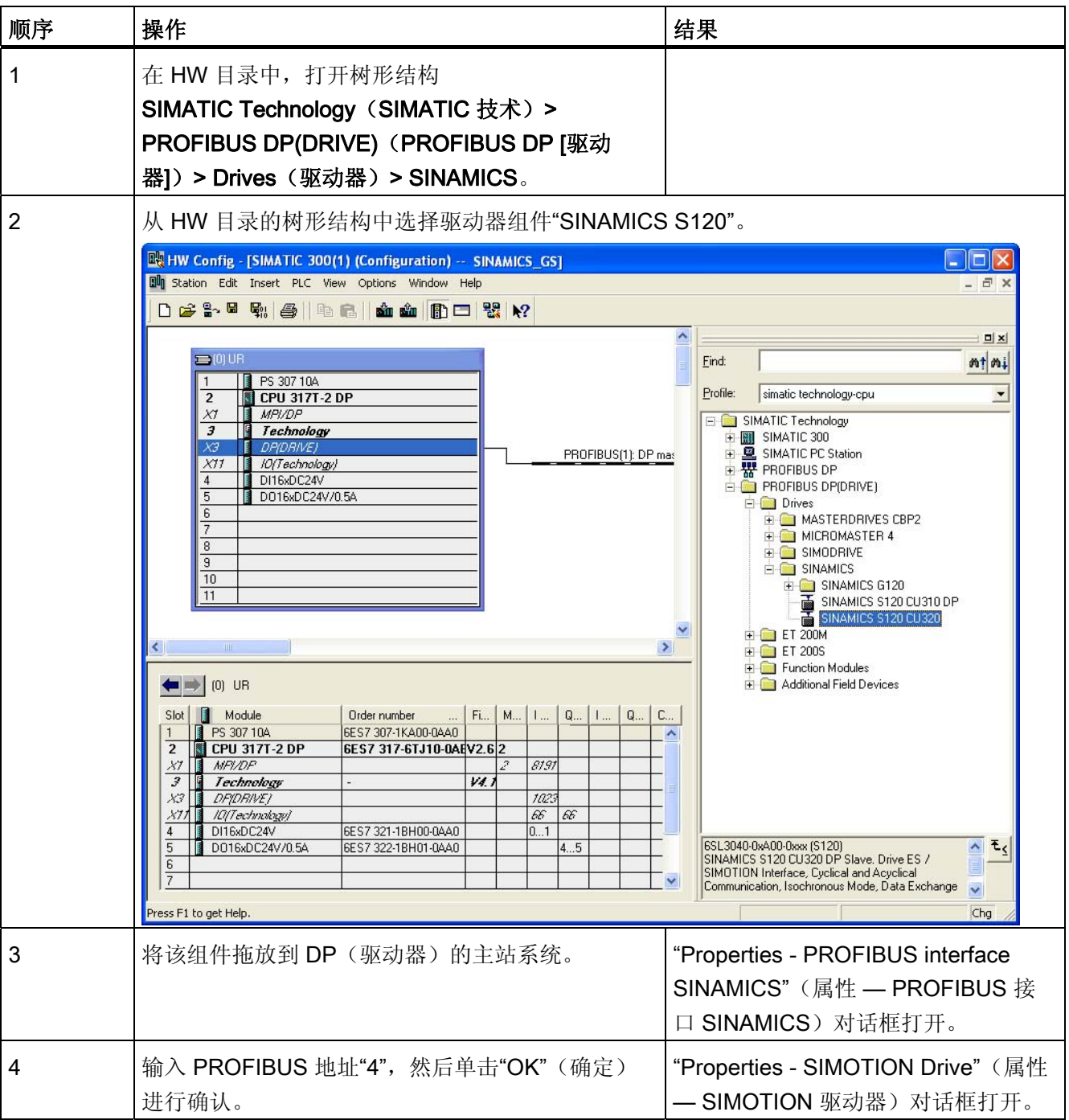

3.7 6. 步骤: 使用 HW Config 组态驱动器

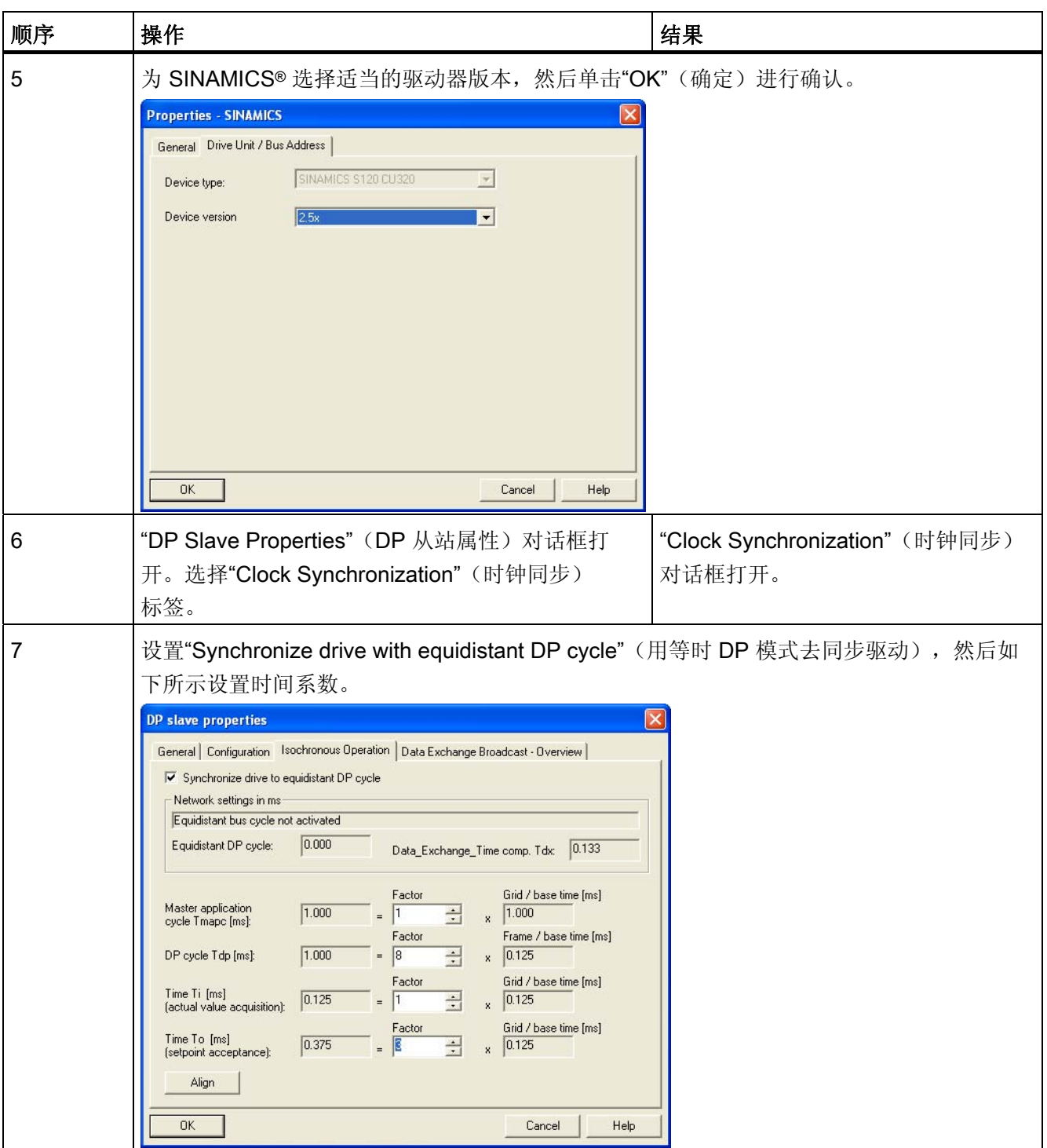

3.7 6. 步骤: 使用 HW Config 组态驱动器

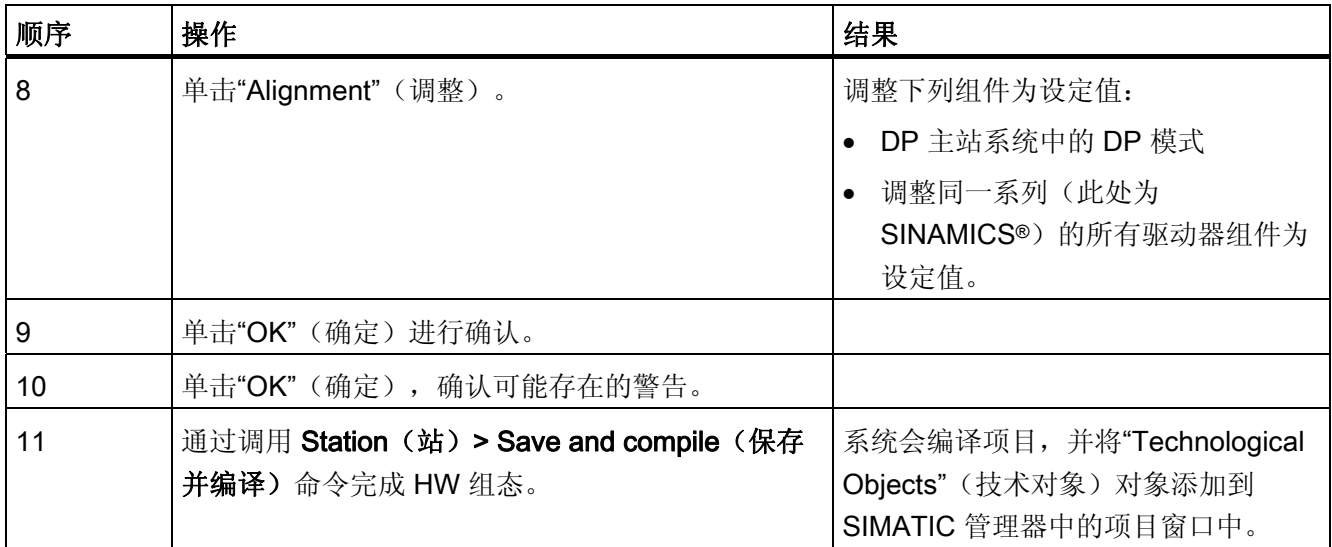

3.8 7. 步骤: PG/PC 接口的组态

# <span id="page-22-0"></span>3.8 7. 步骤: PG/PC 接口的组态

#### 步骤

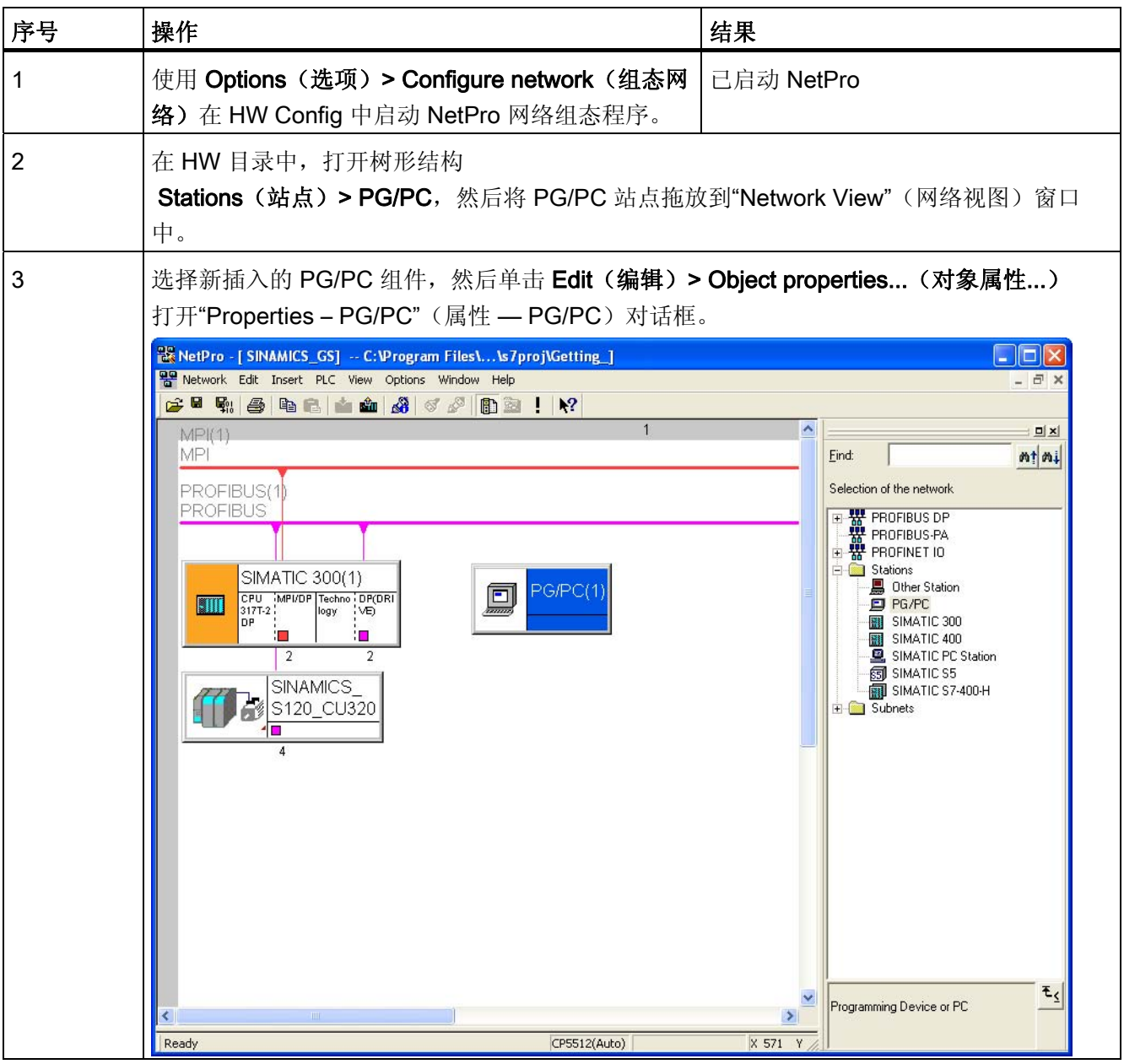

3.8 7. 步骤: PG/PC 接口的组态

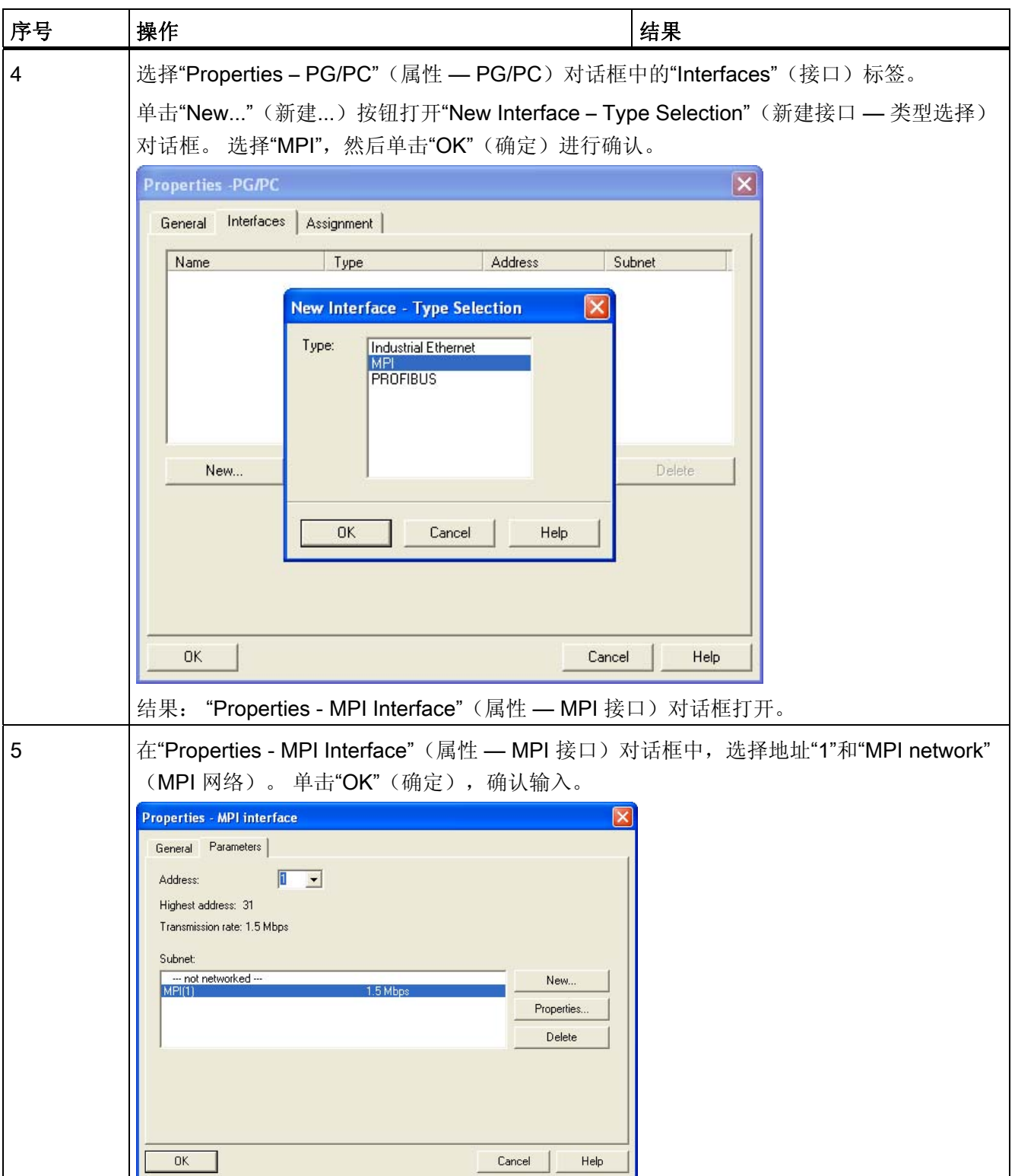

3.8 7. 步骤: PG/PC 接口的组态

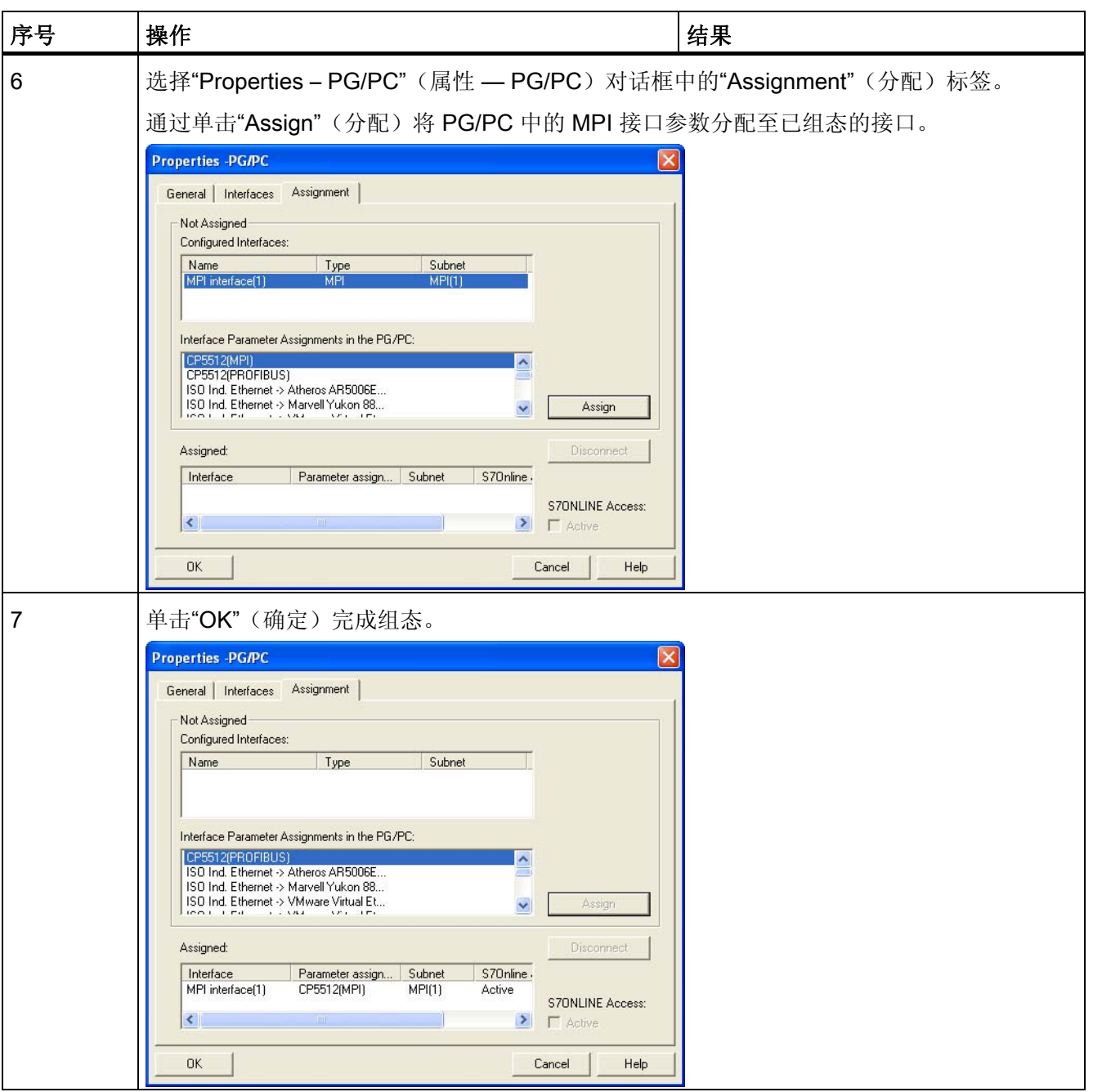

3.8 7. 步骤: PG/PC 接口的组态

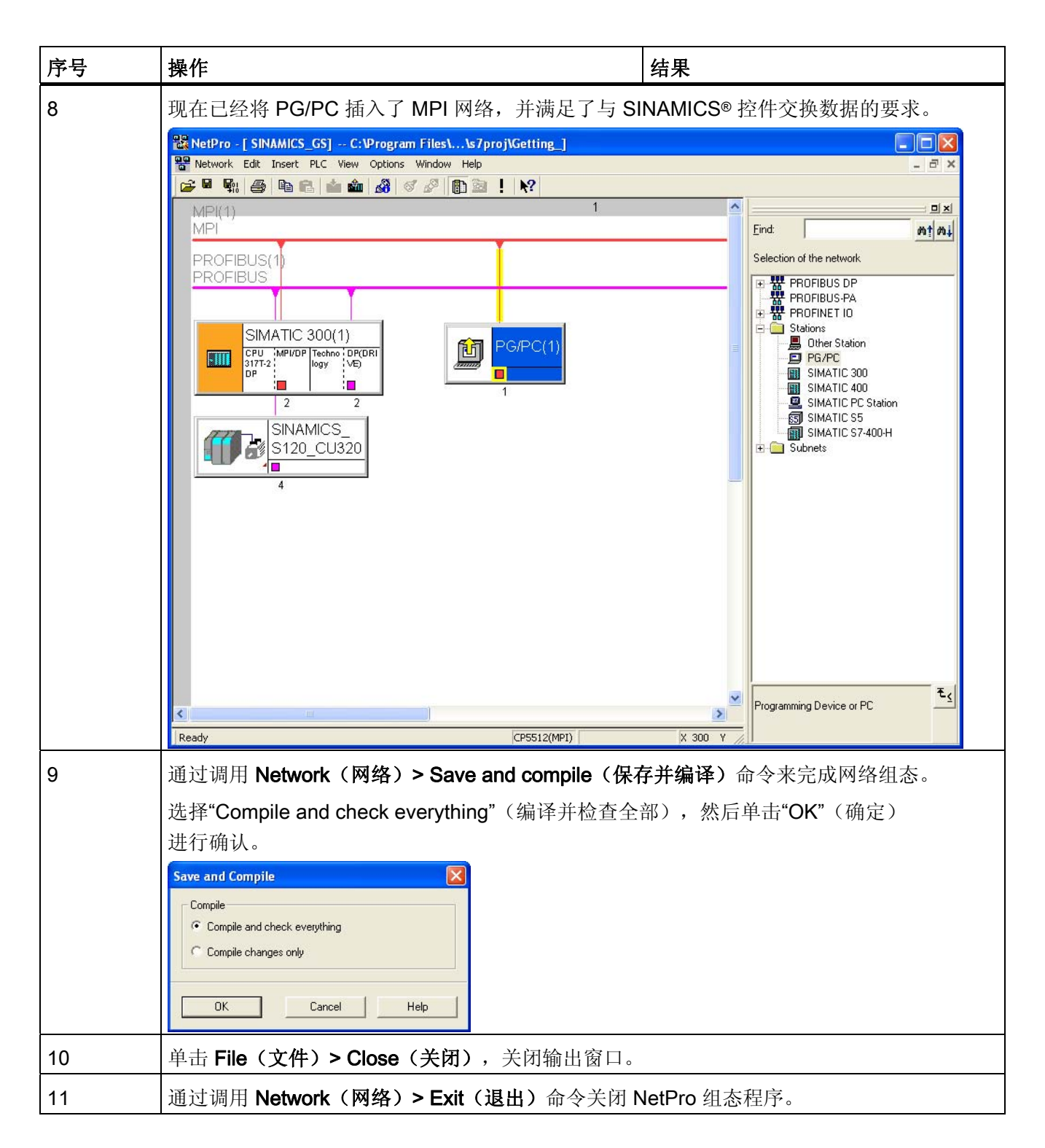

3.9 8. 步骤: 将硬件组态下载到目标硬件中

# <span id="page-26-0"></span>3.9 8. 步骤: 将硬件组态下载到目标硬件中

#### 步骤

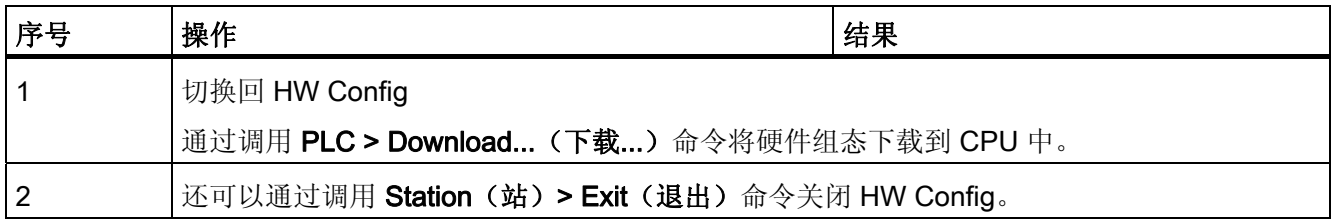

# 3.10 9. 步骤: 使用 S7T Config 组态 SINAMICS 驱动器

#### 步骤

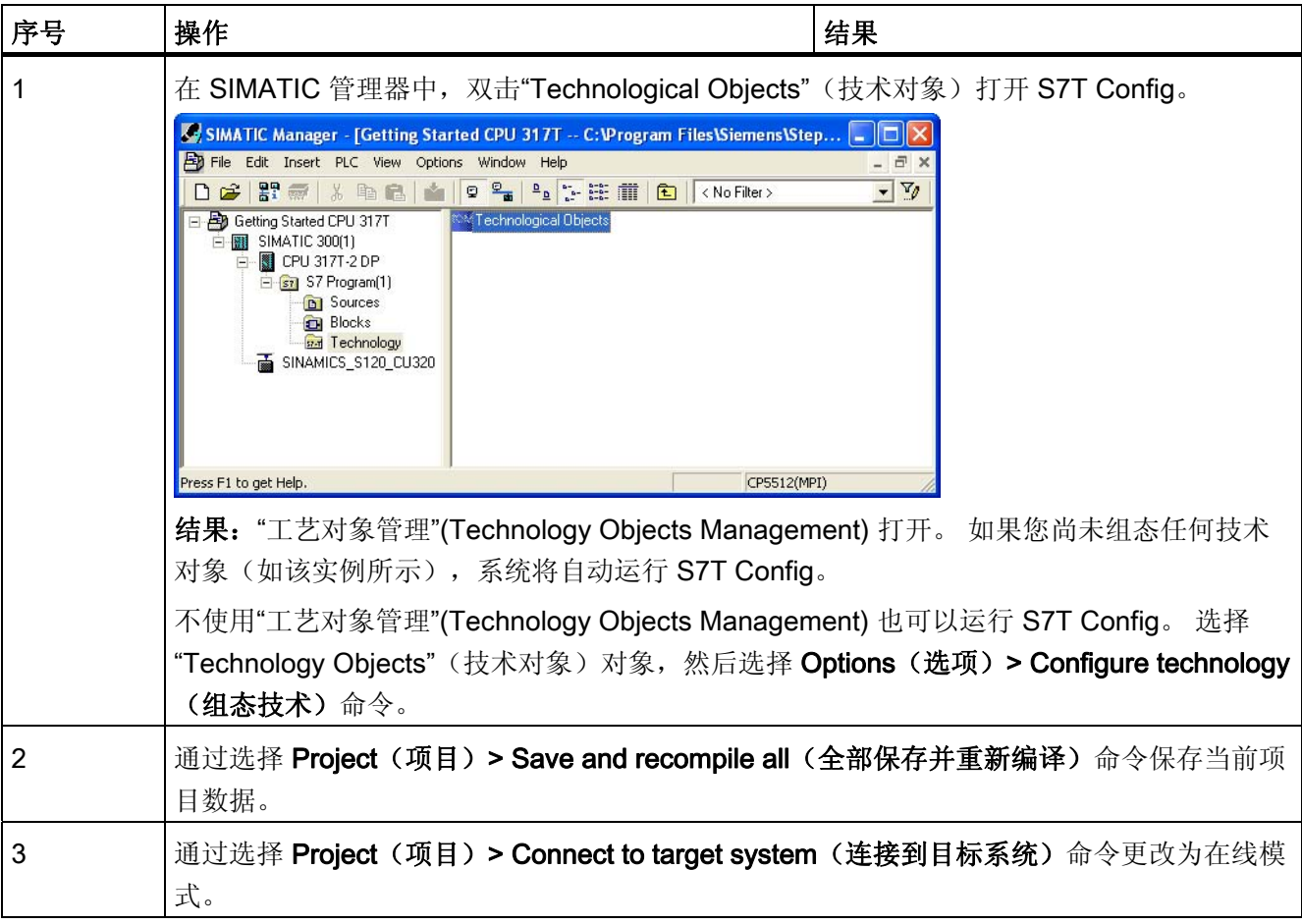

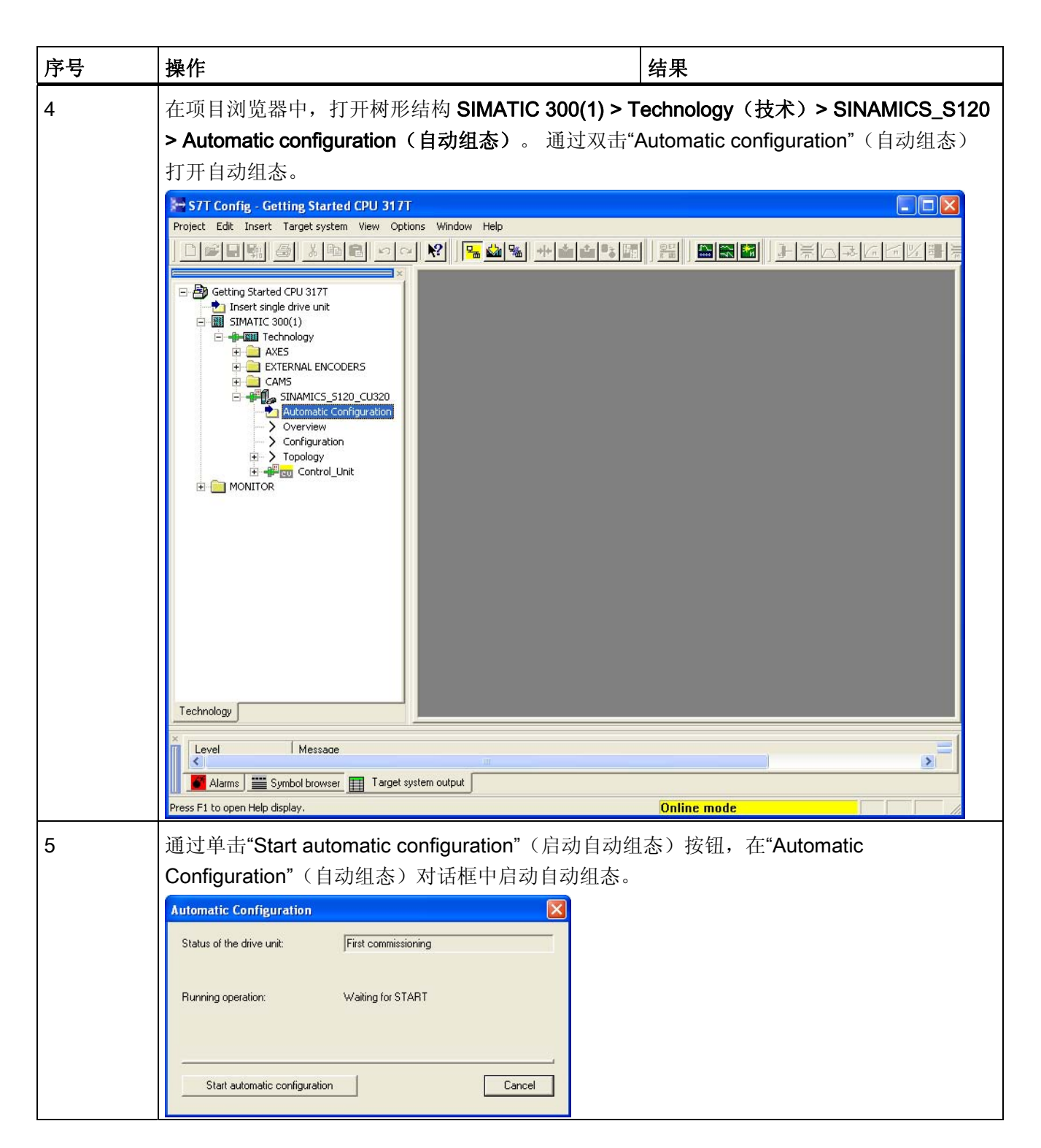

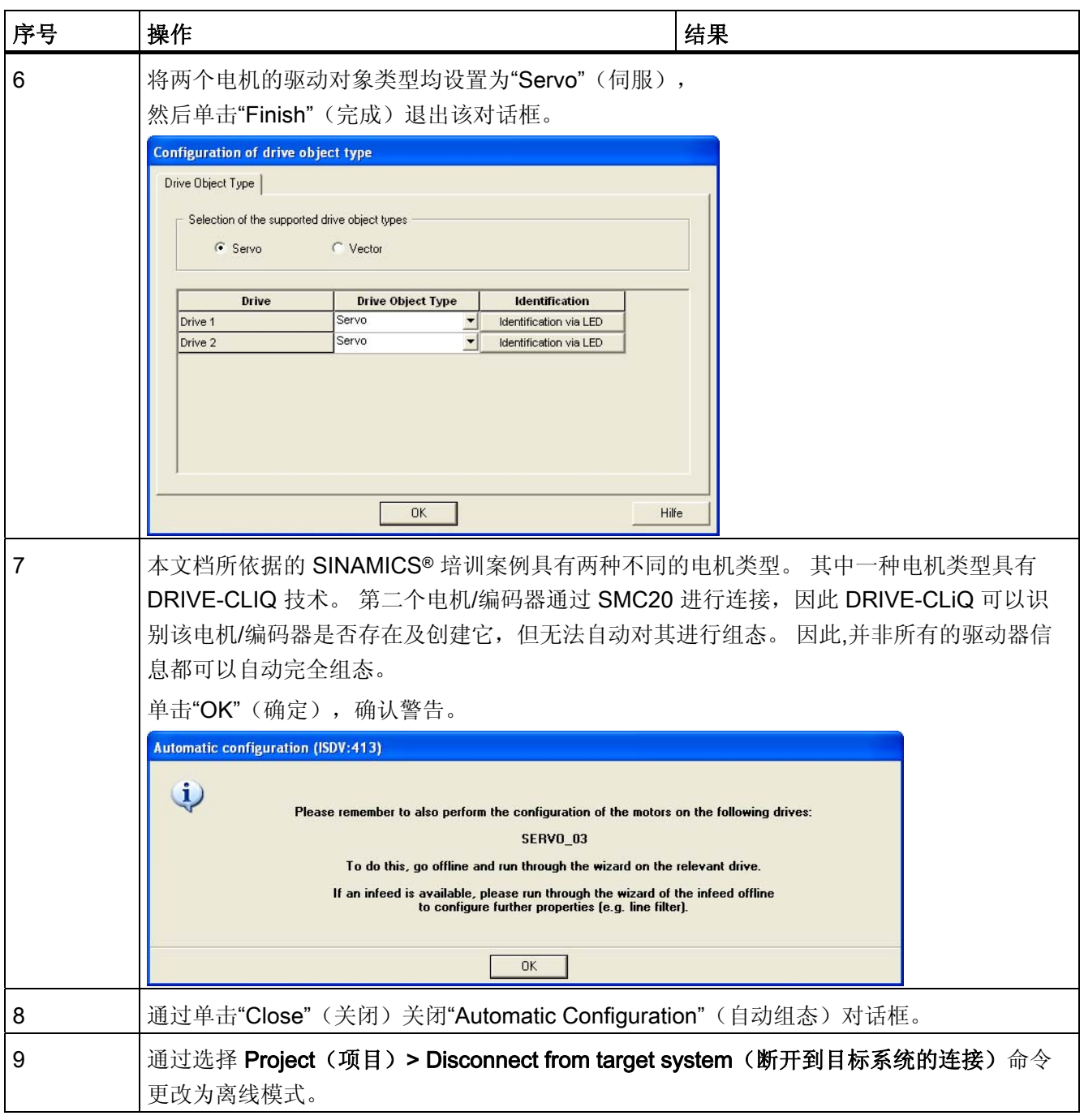

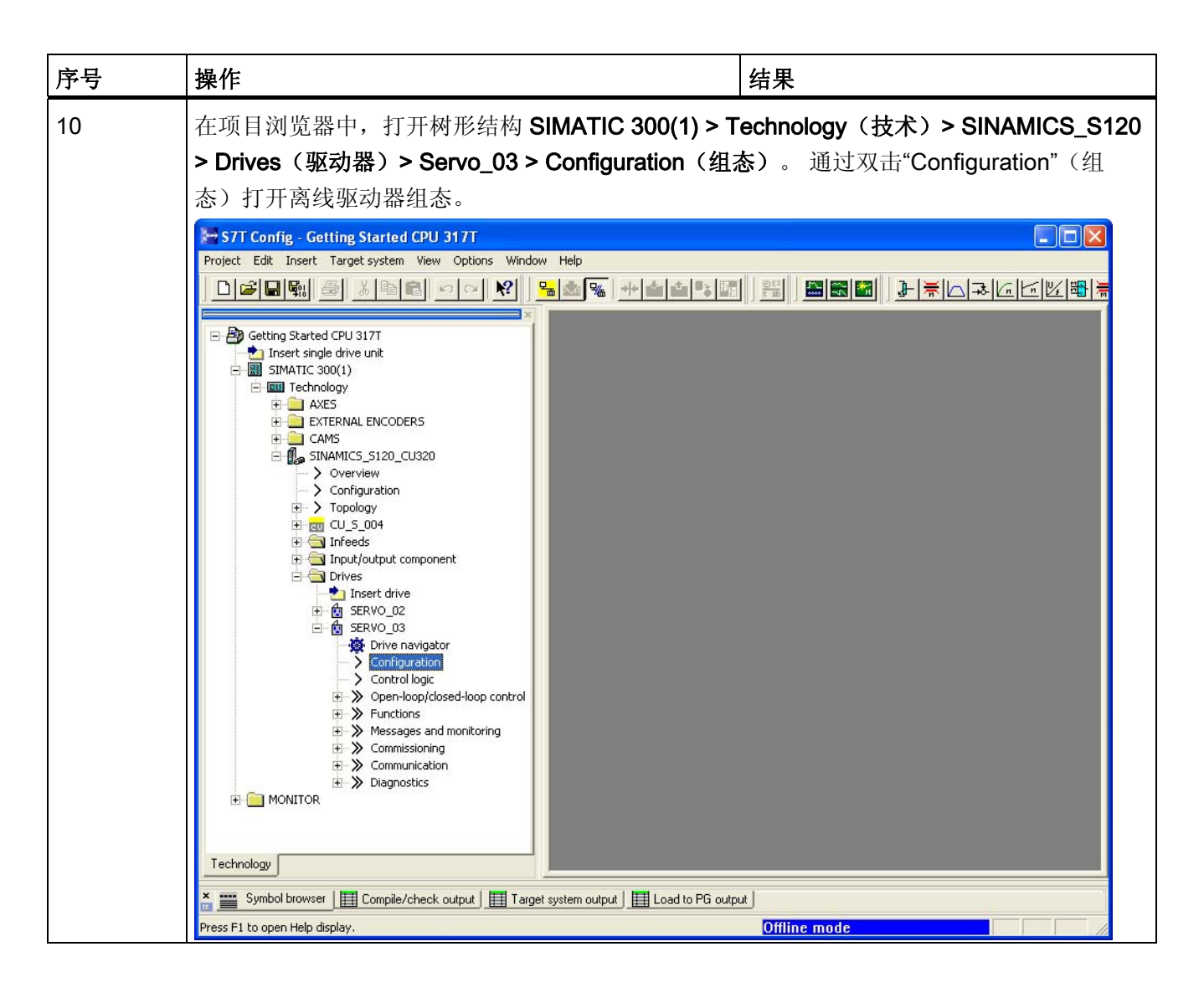

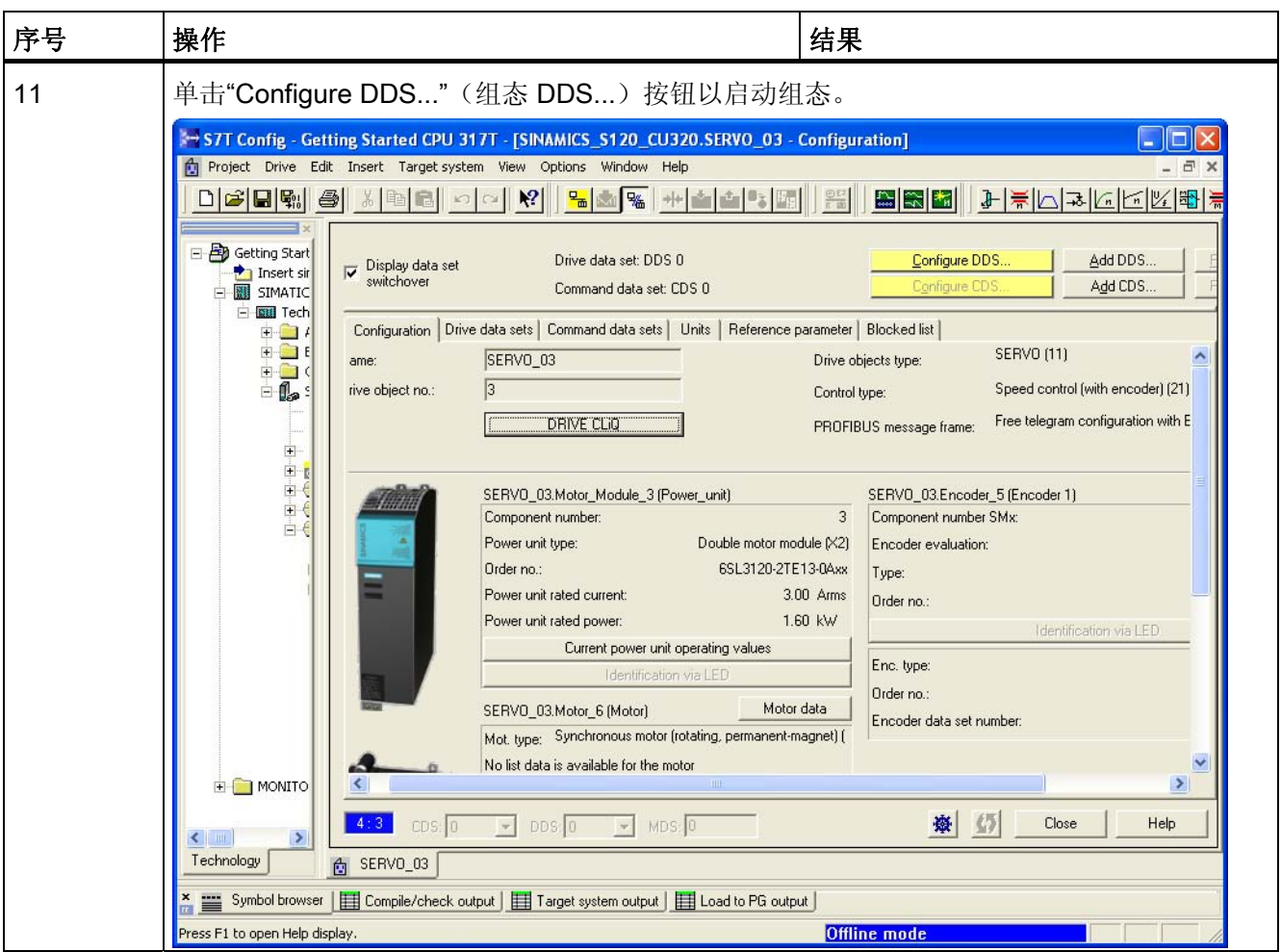

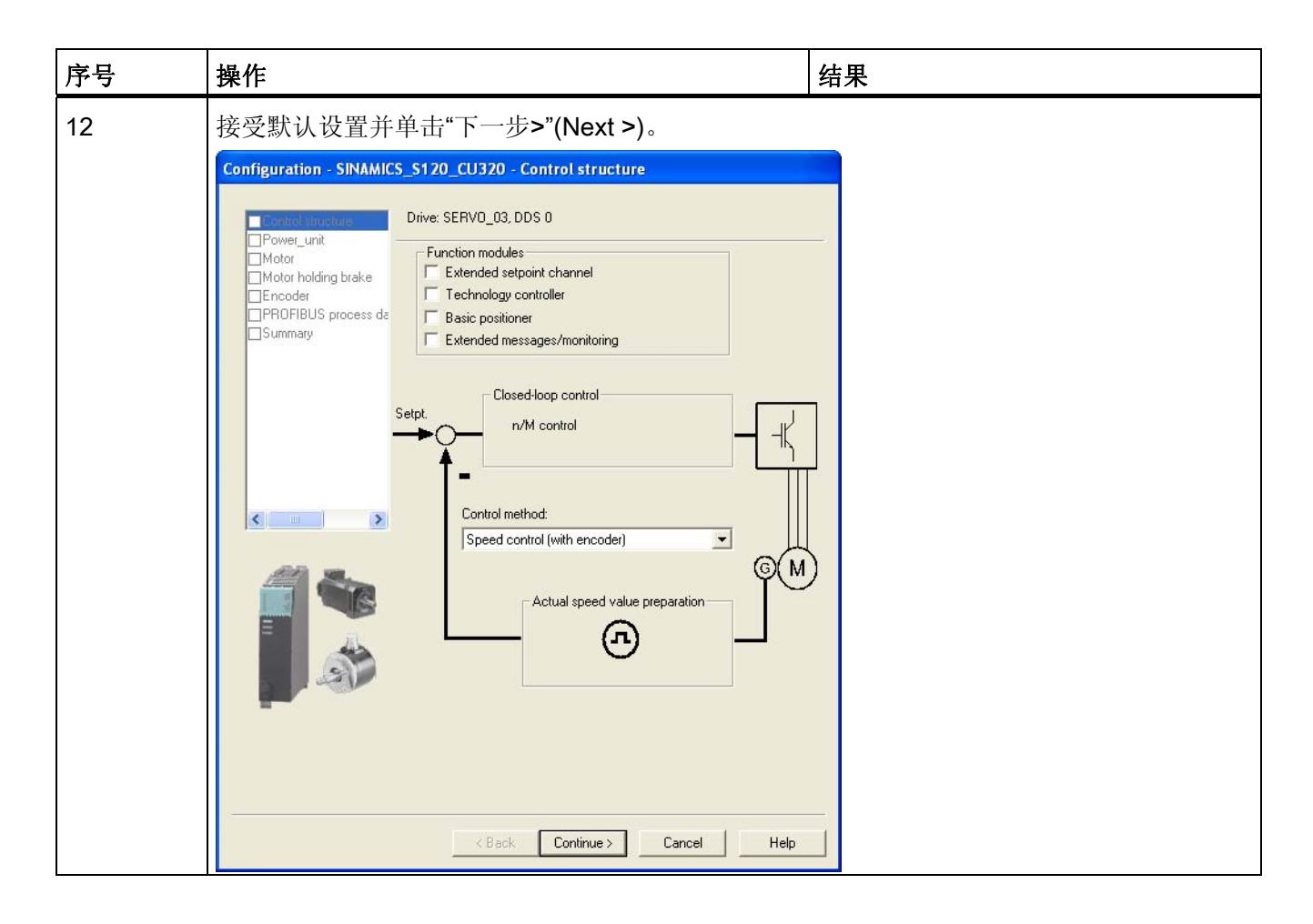

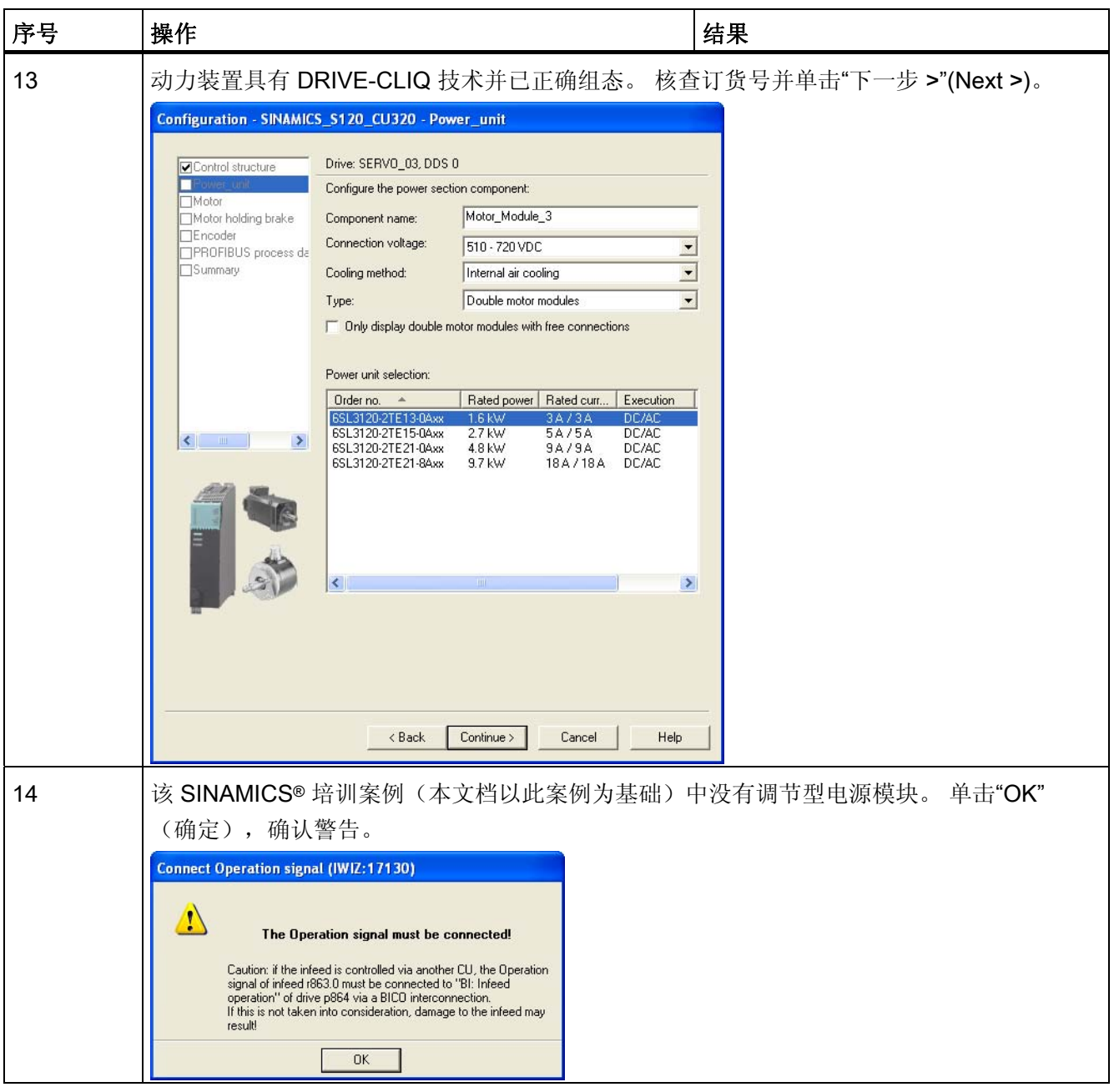

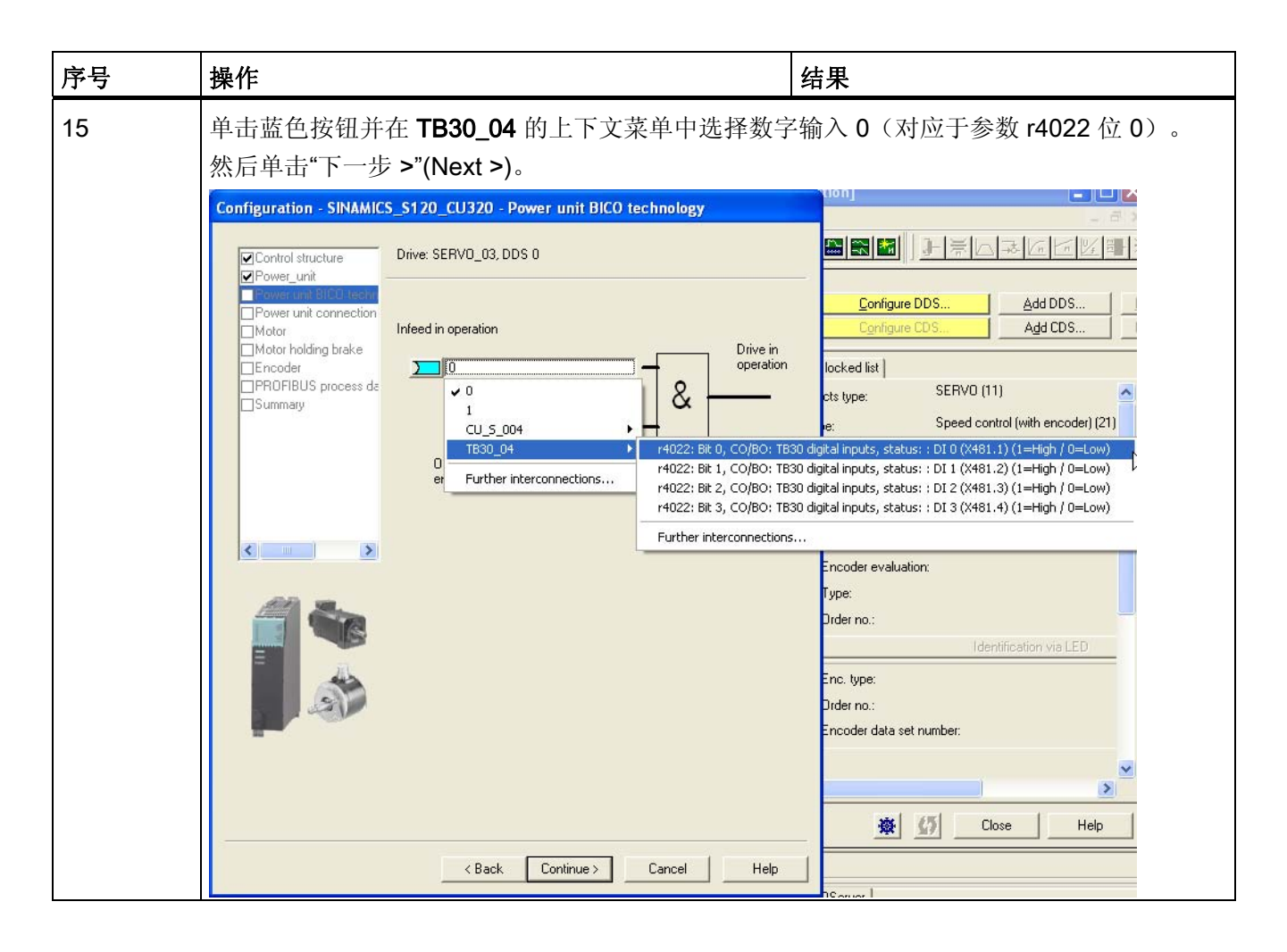

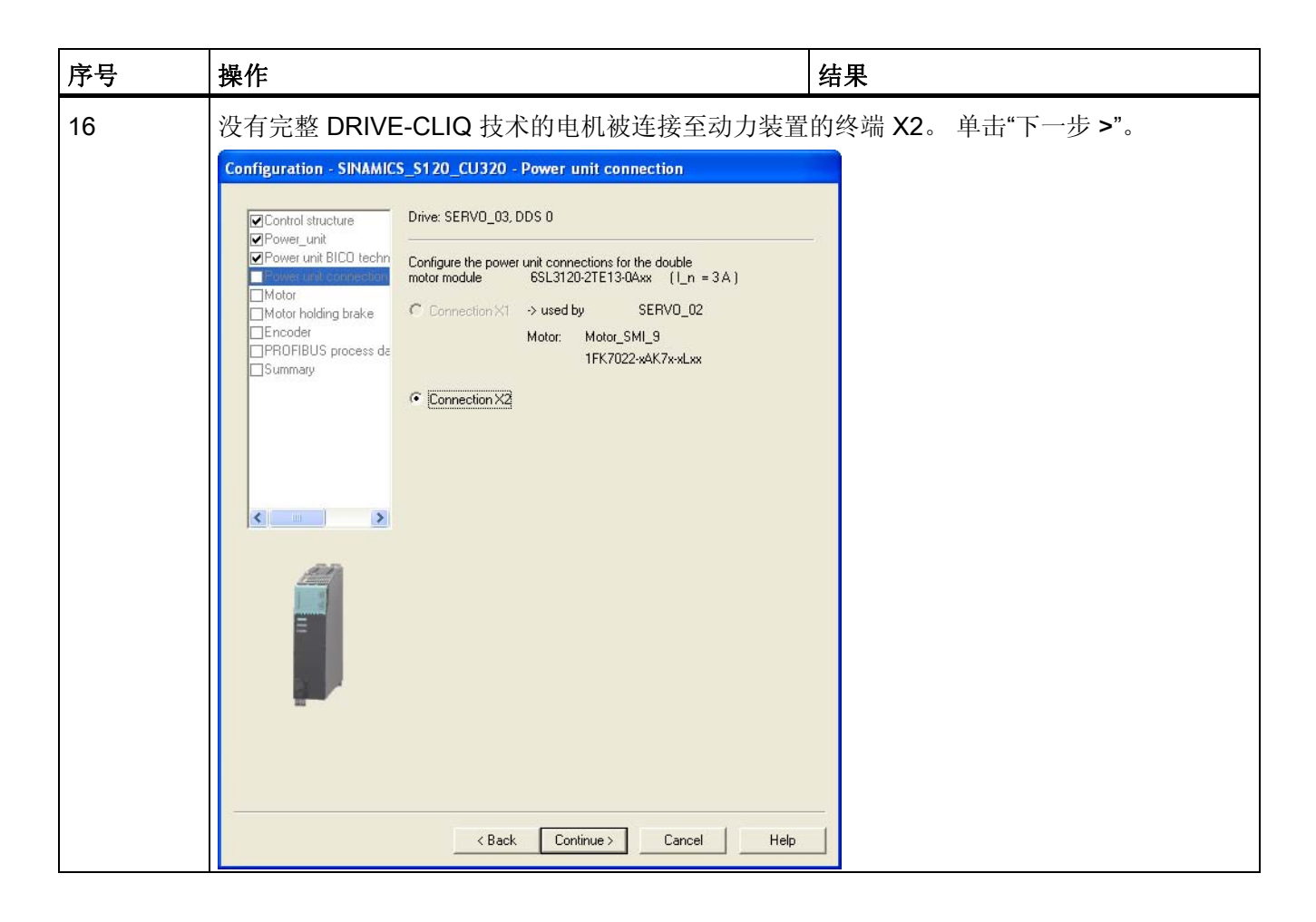

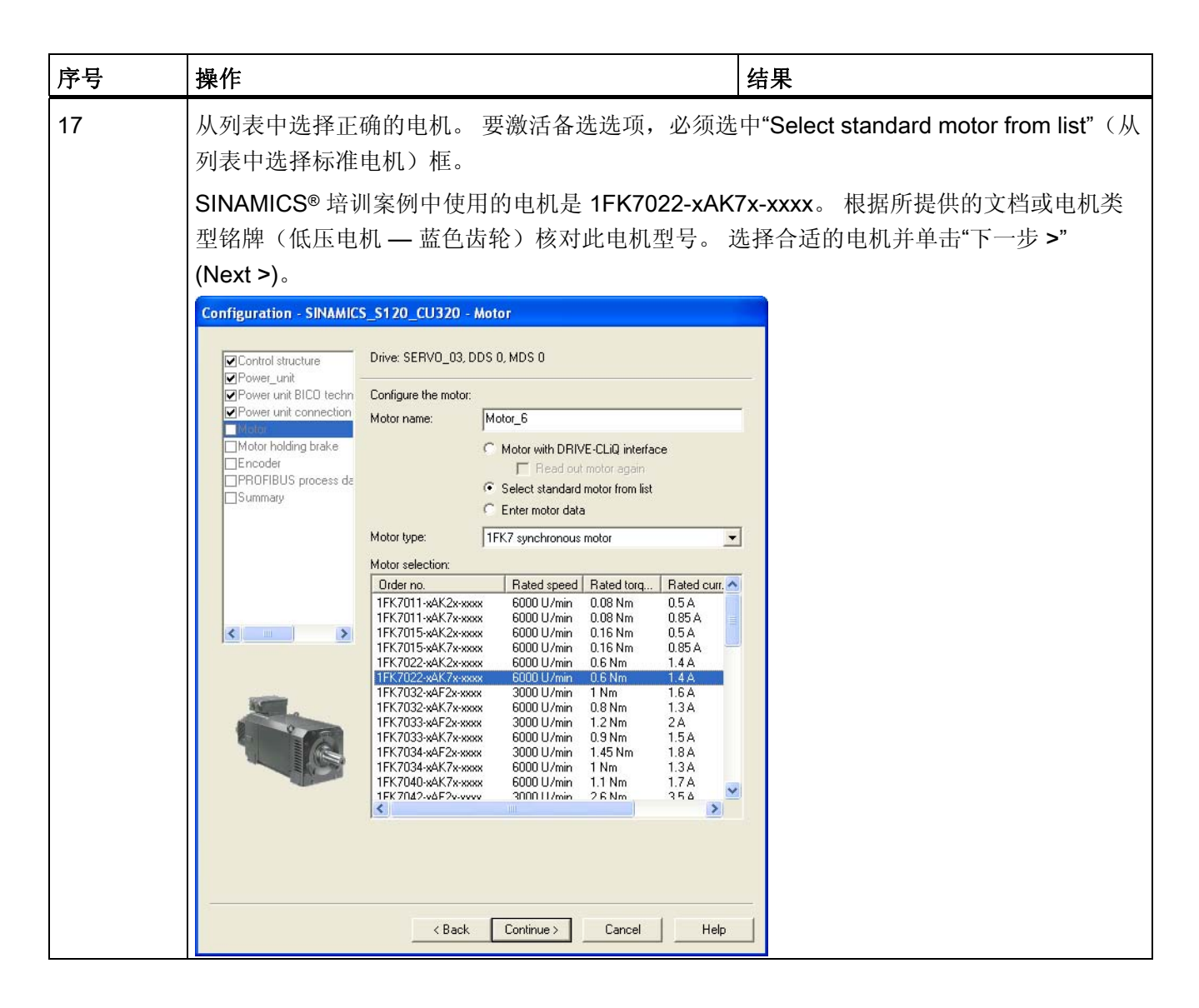
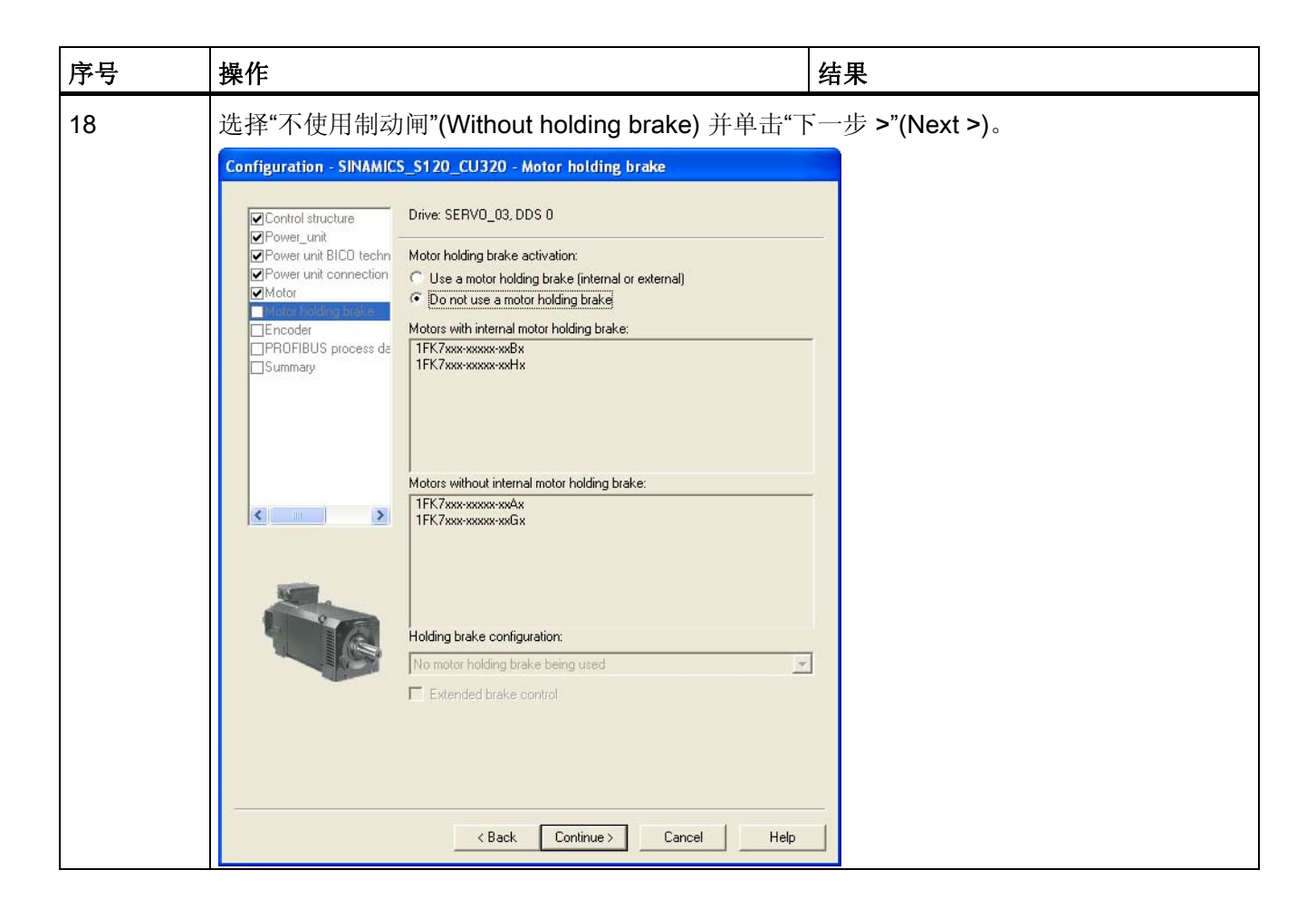

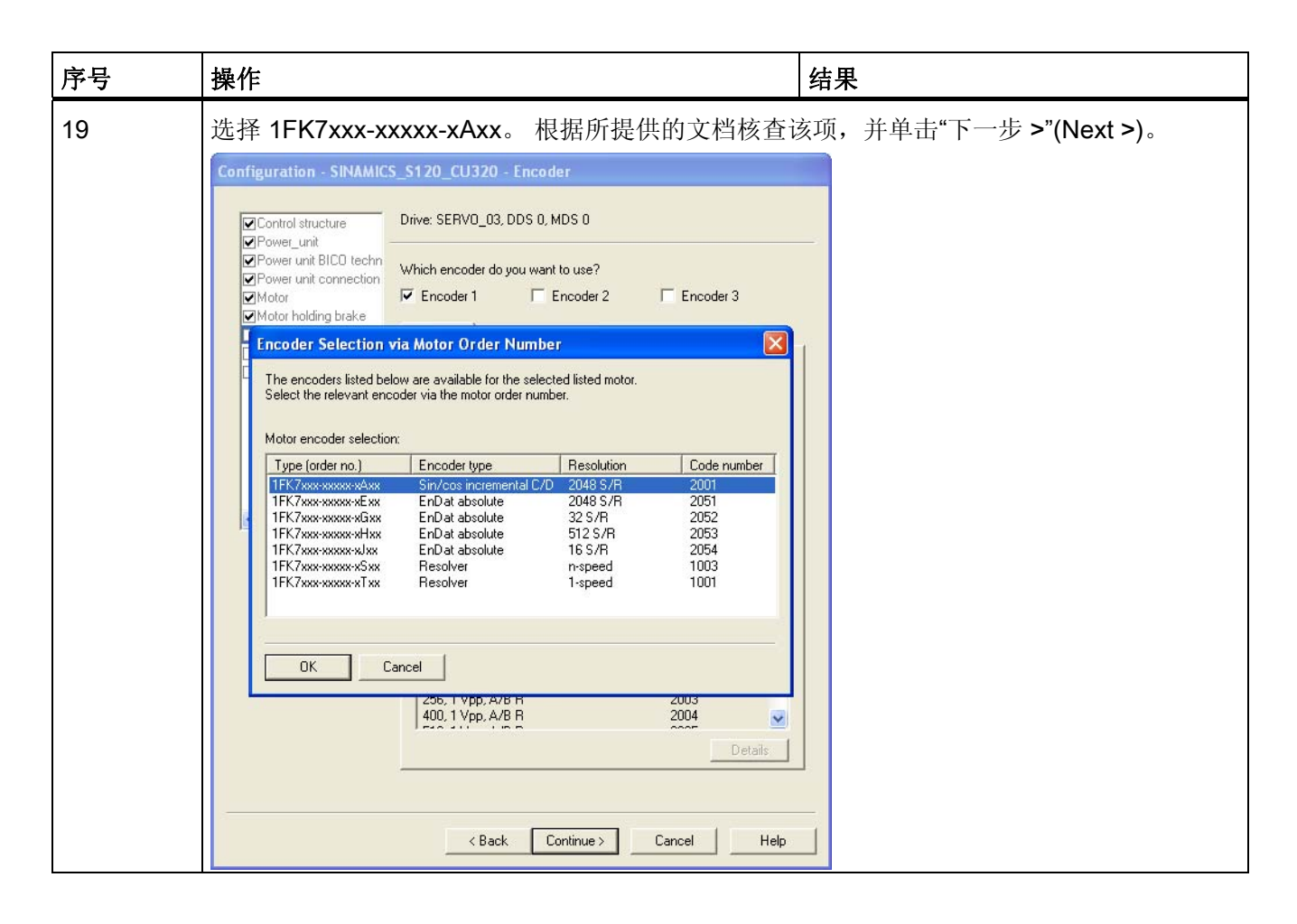

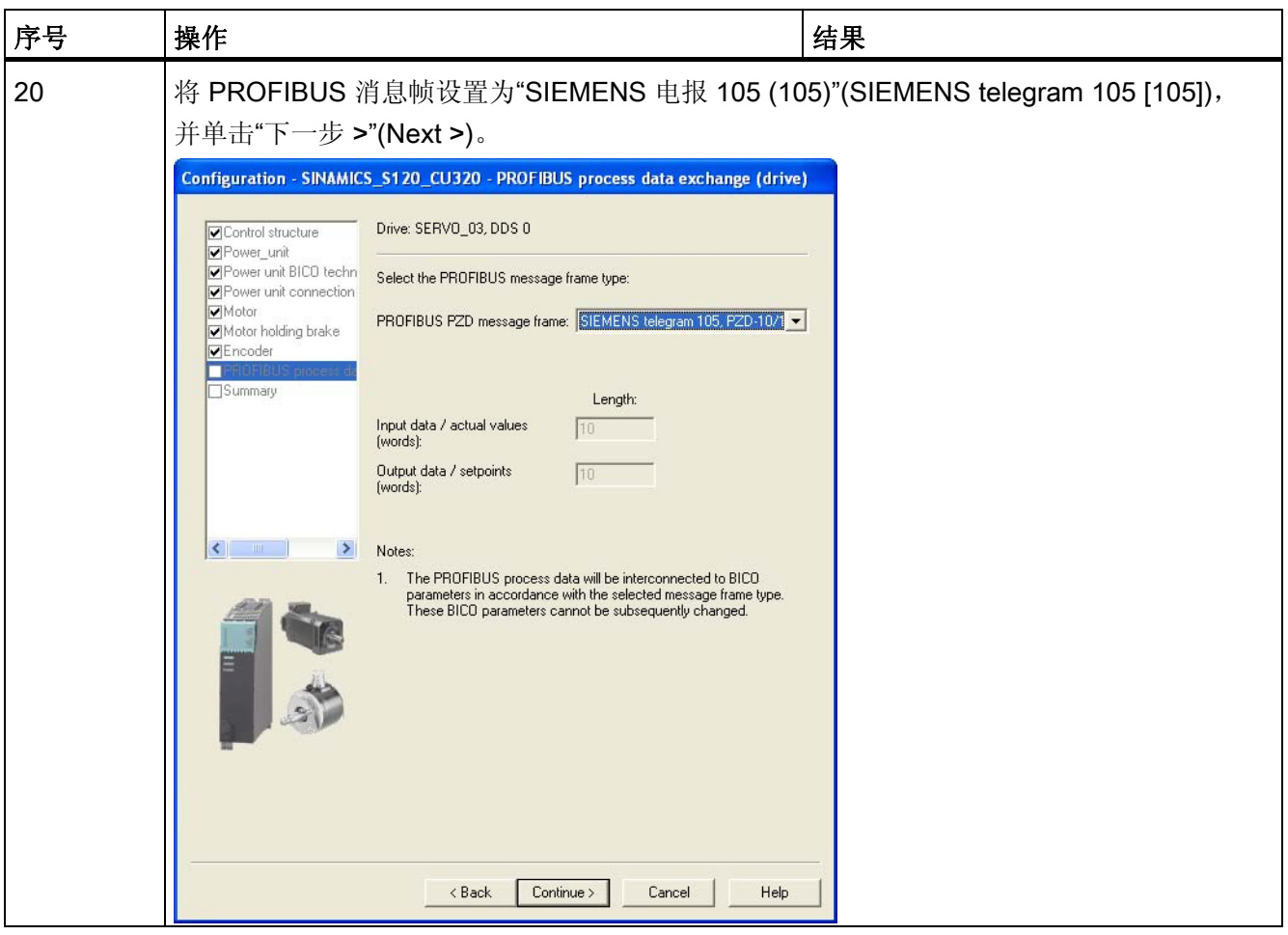

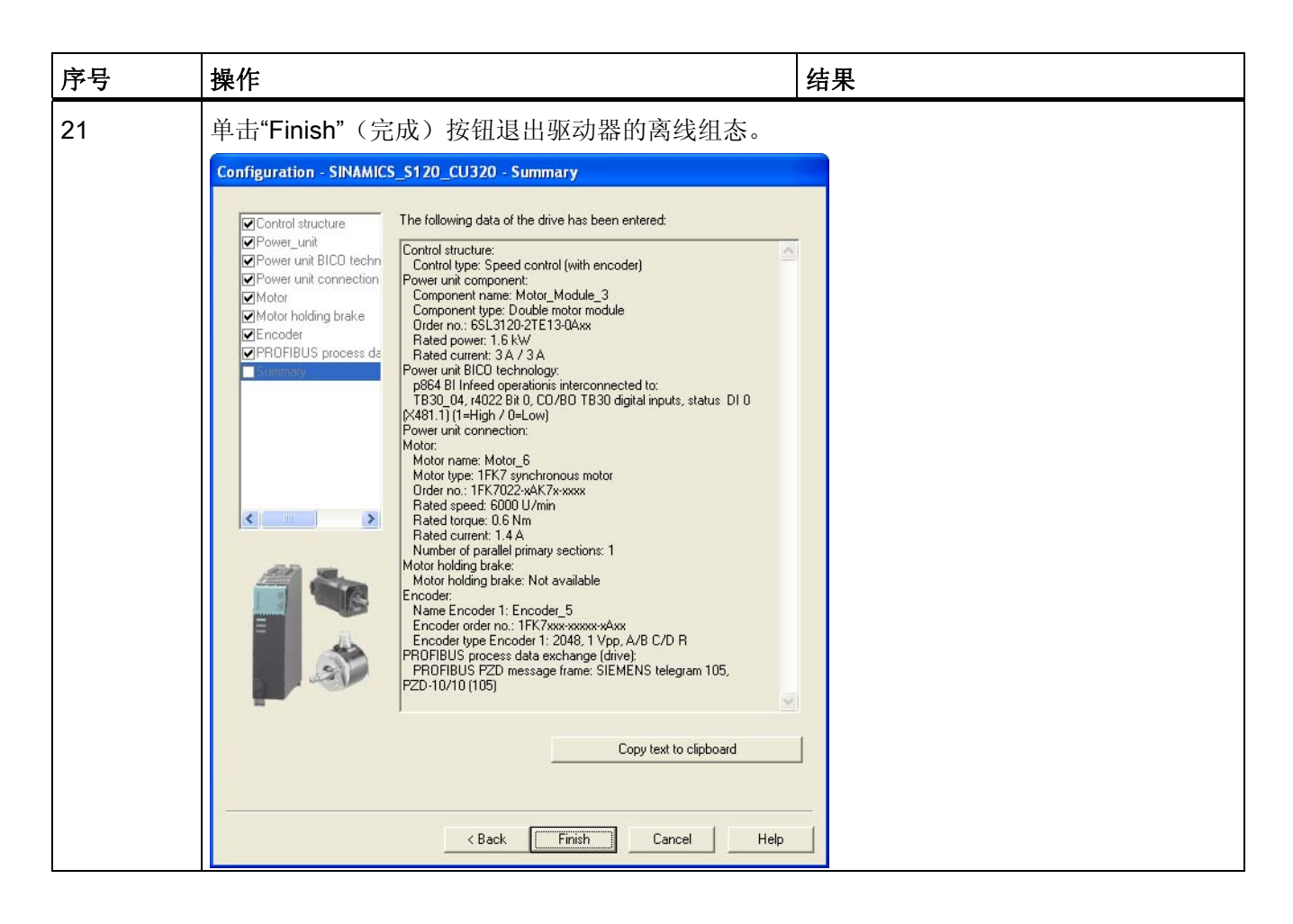

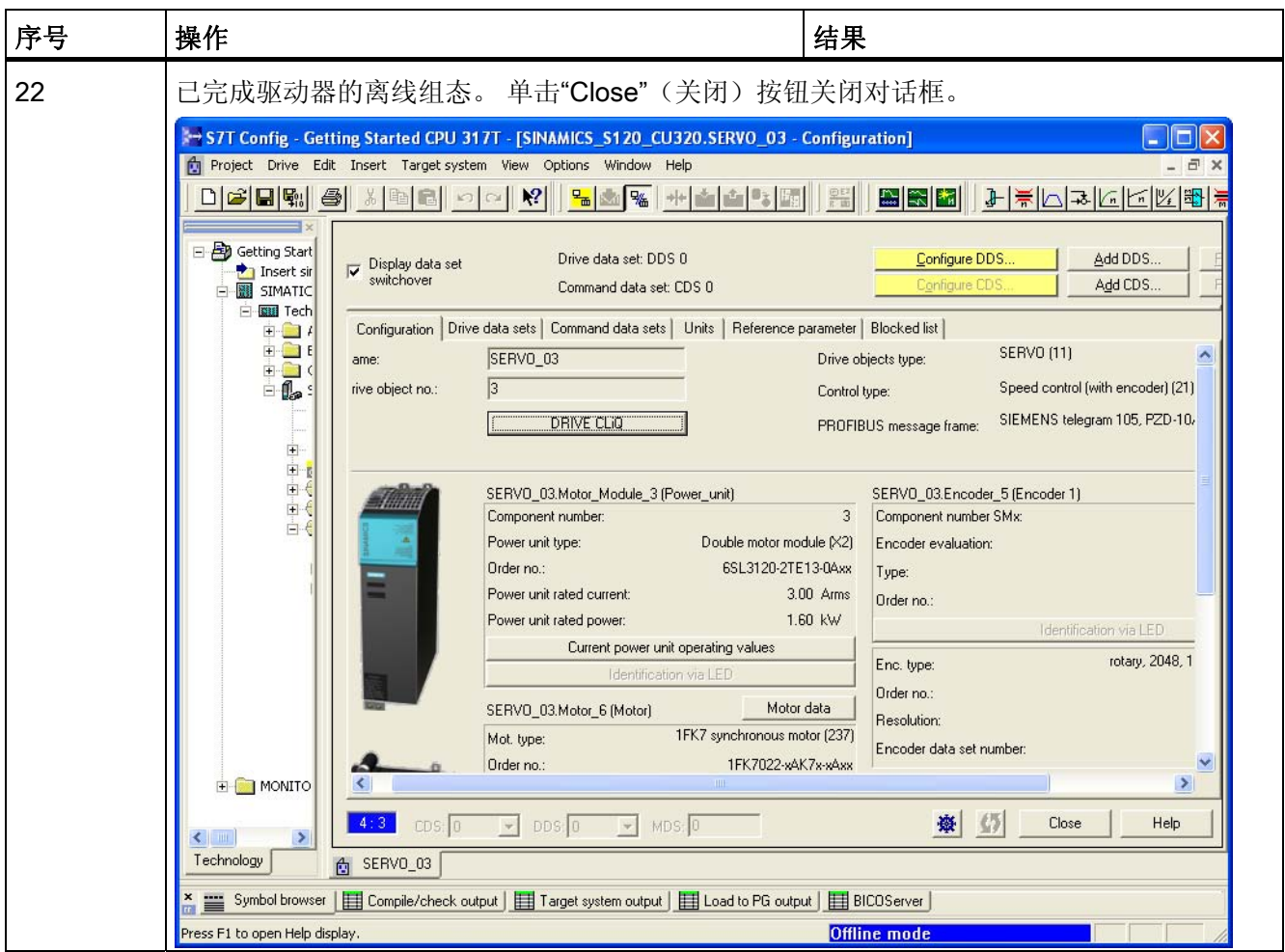

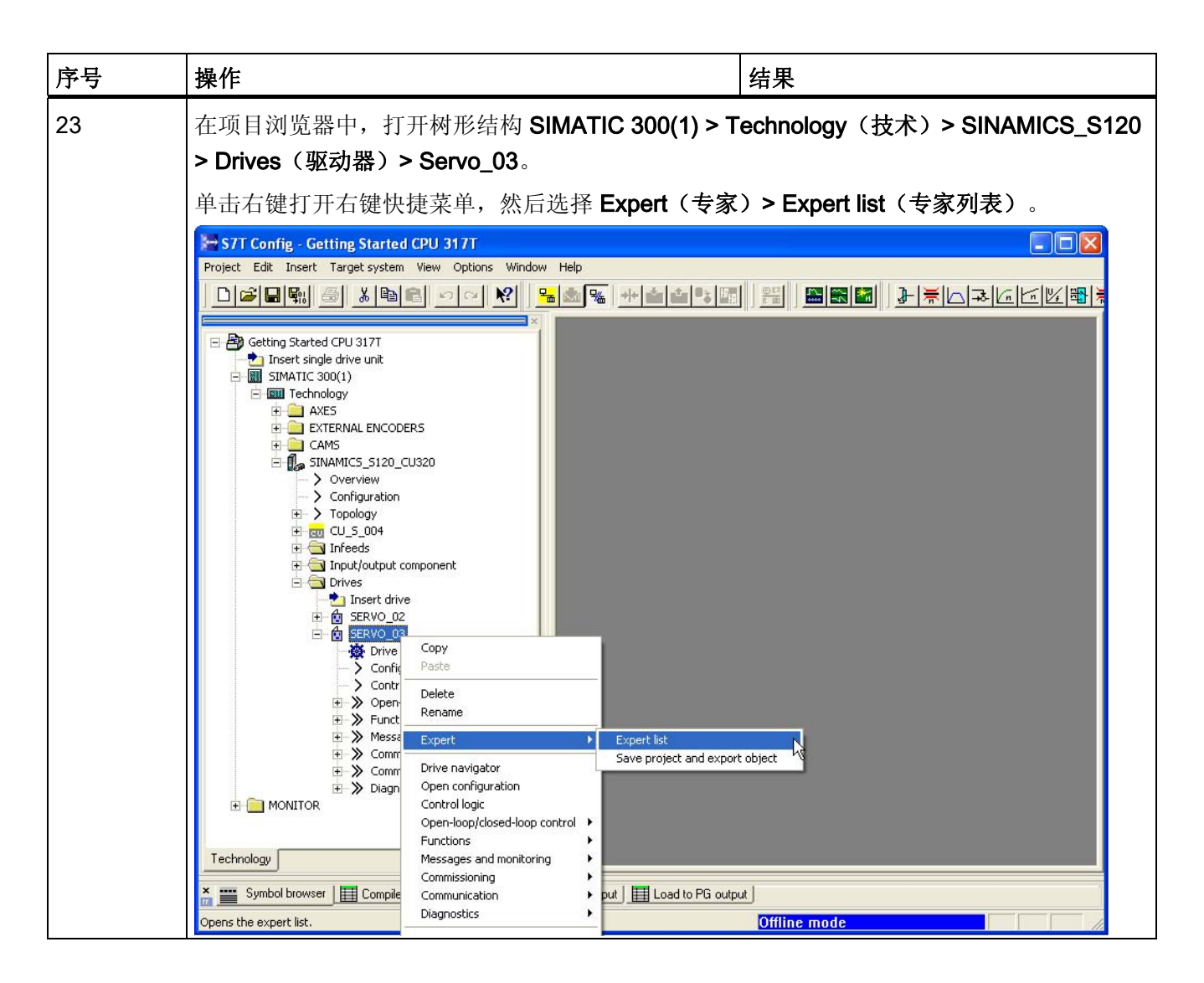

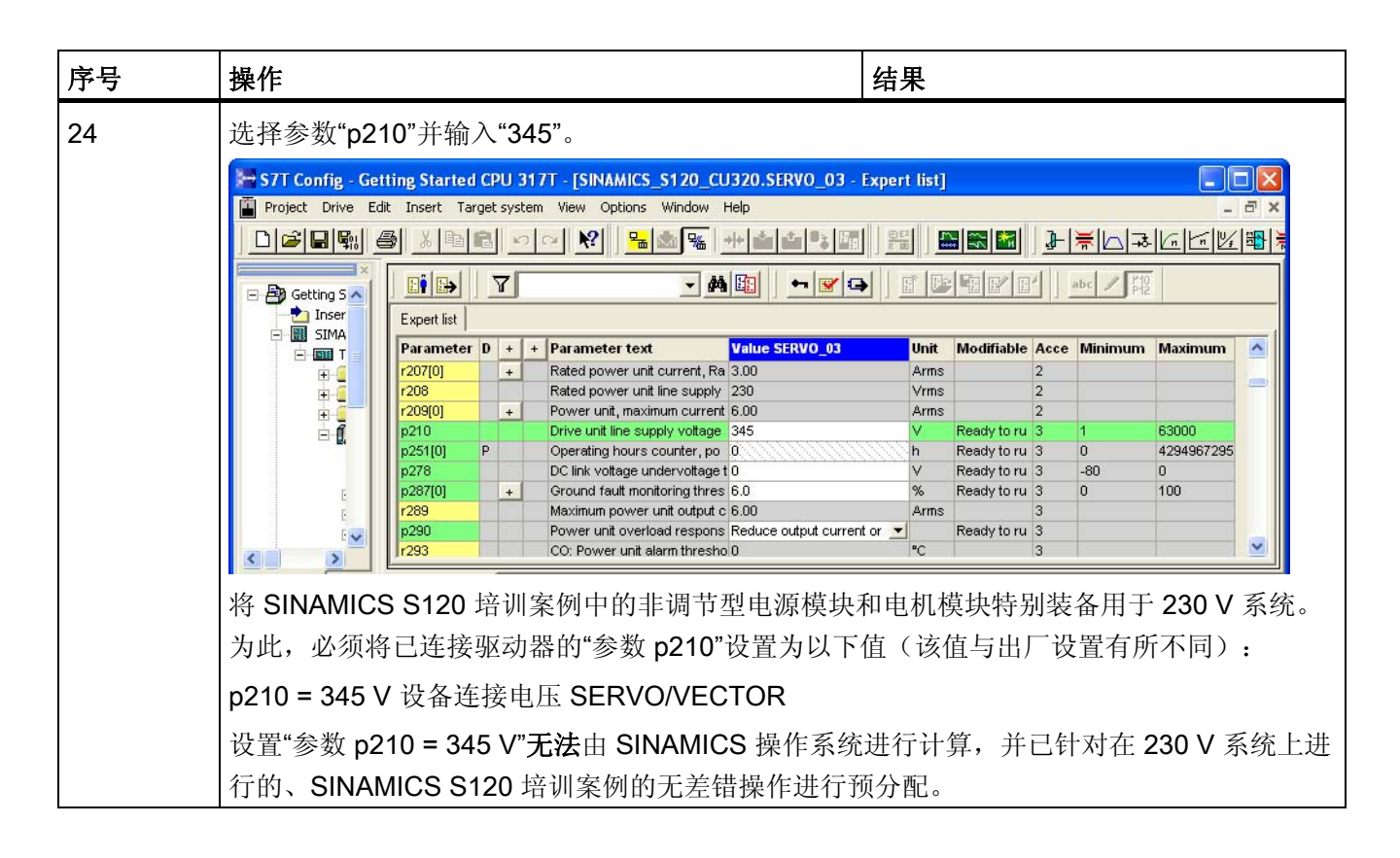

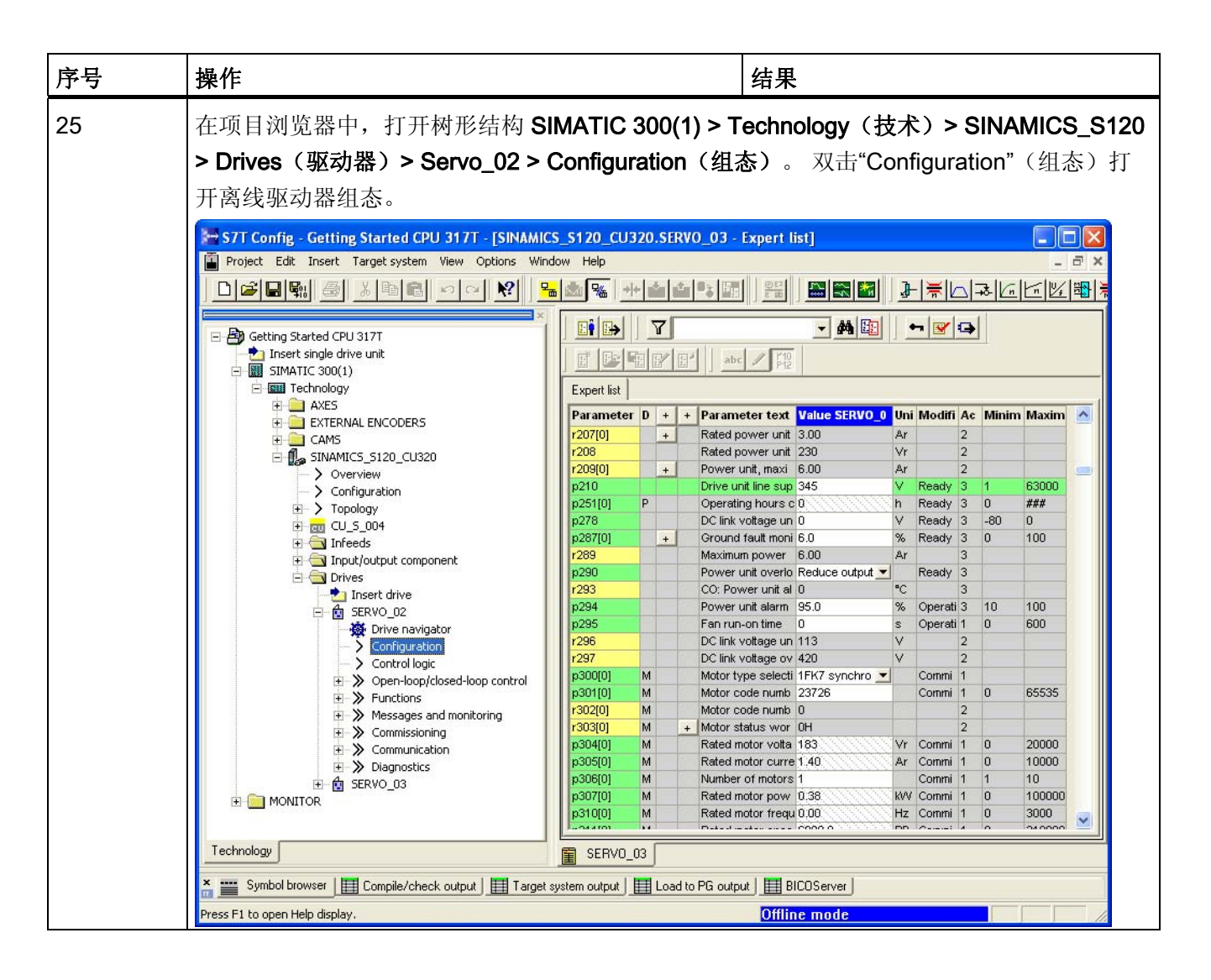

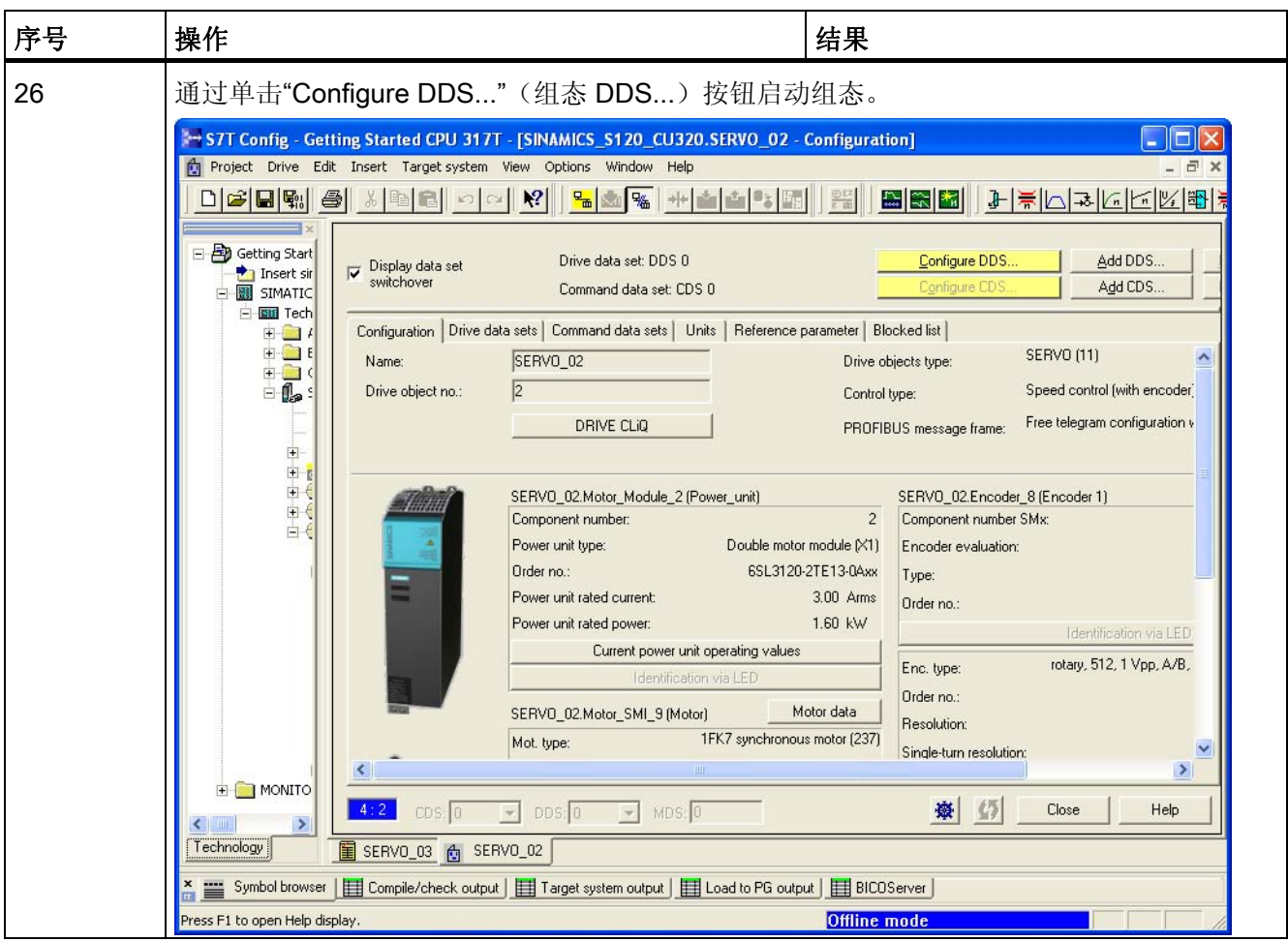

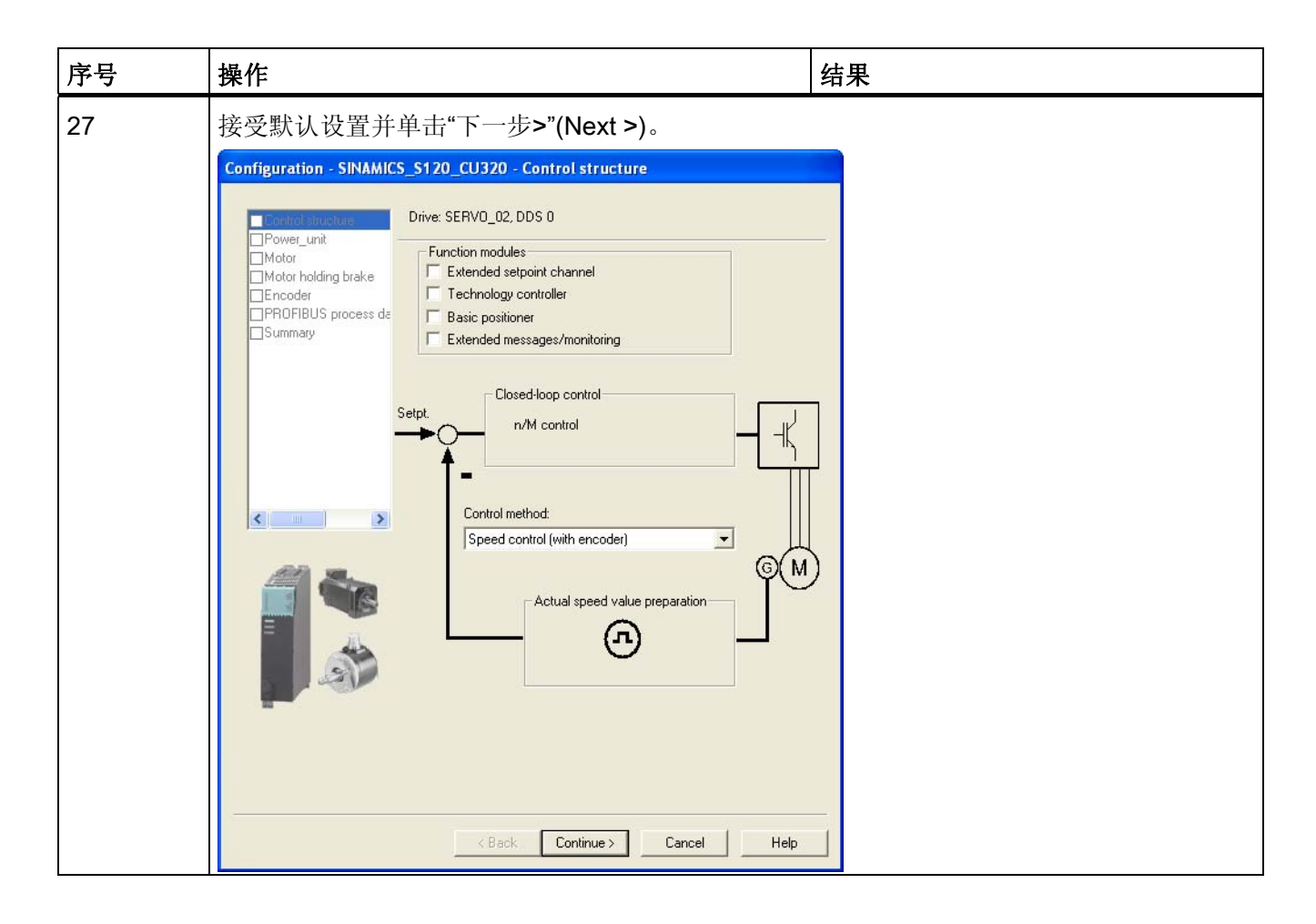

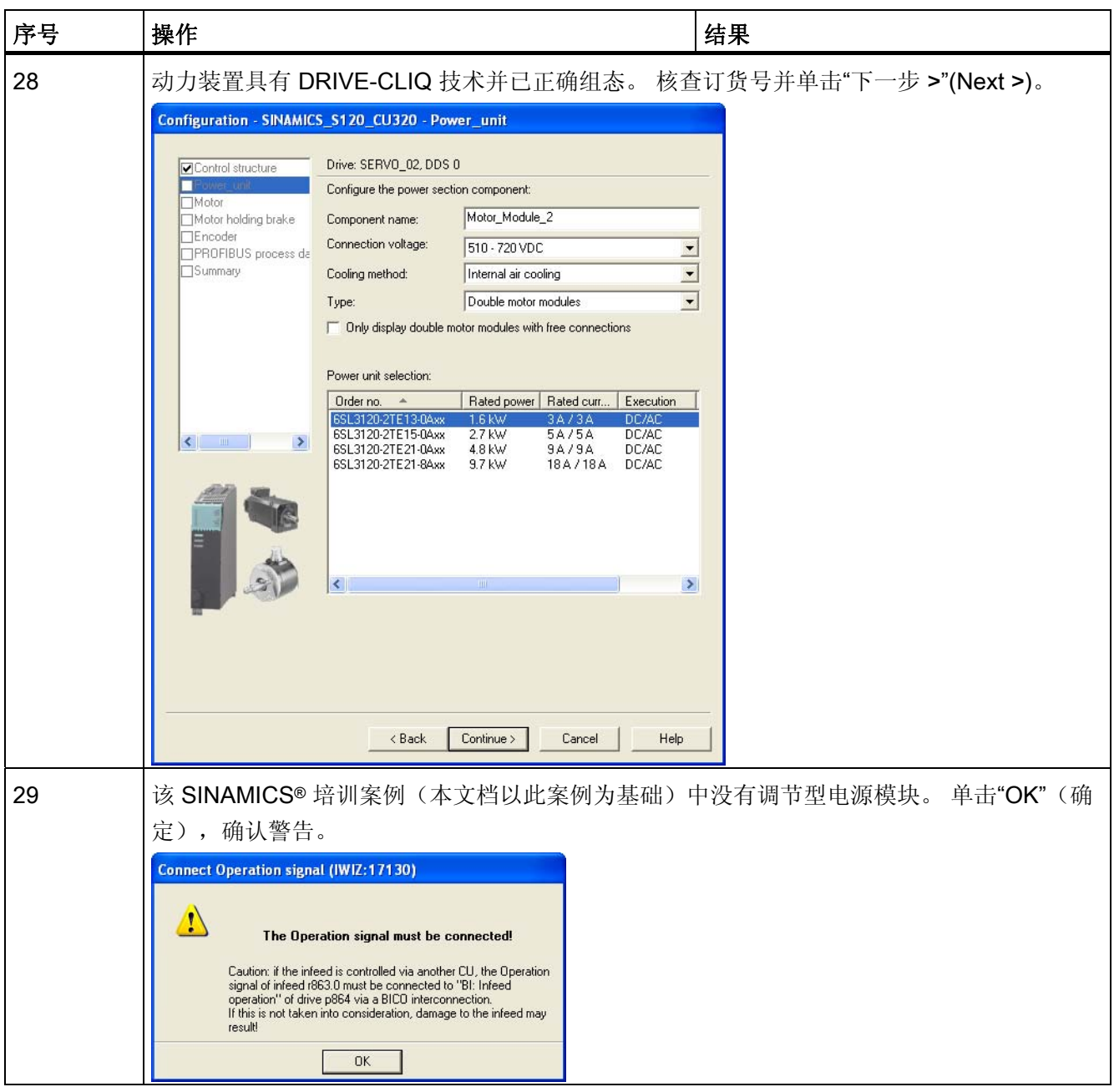

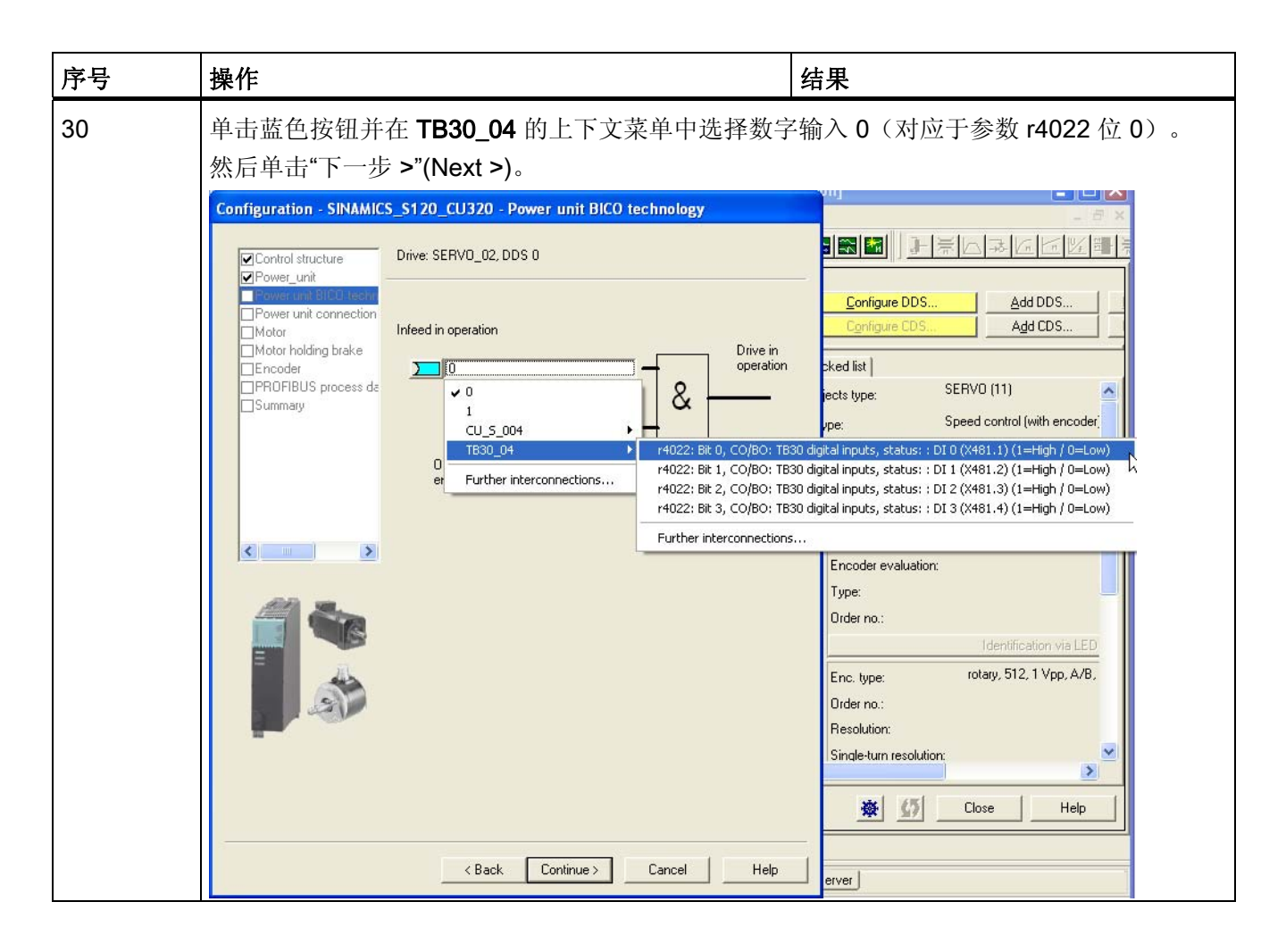

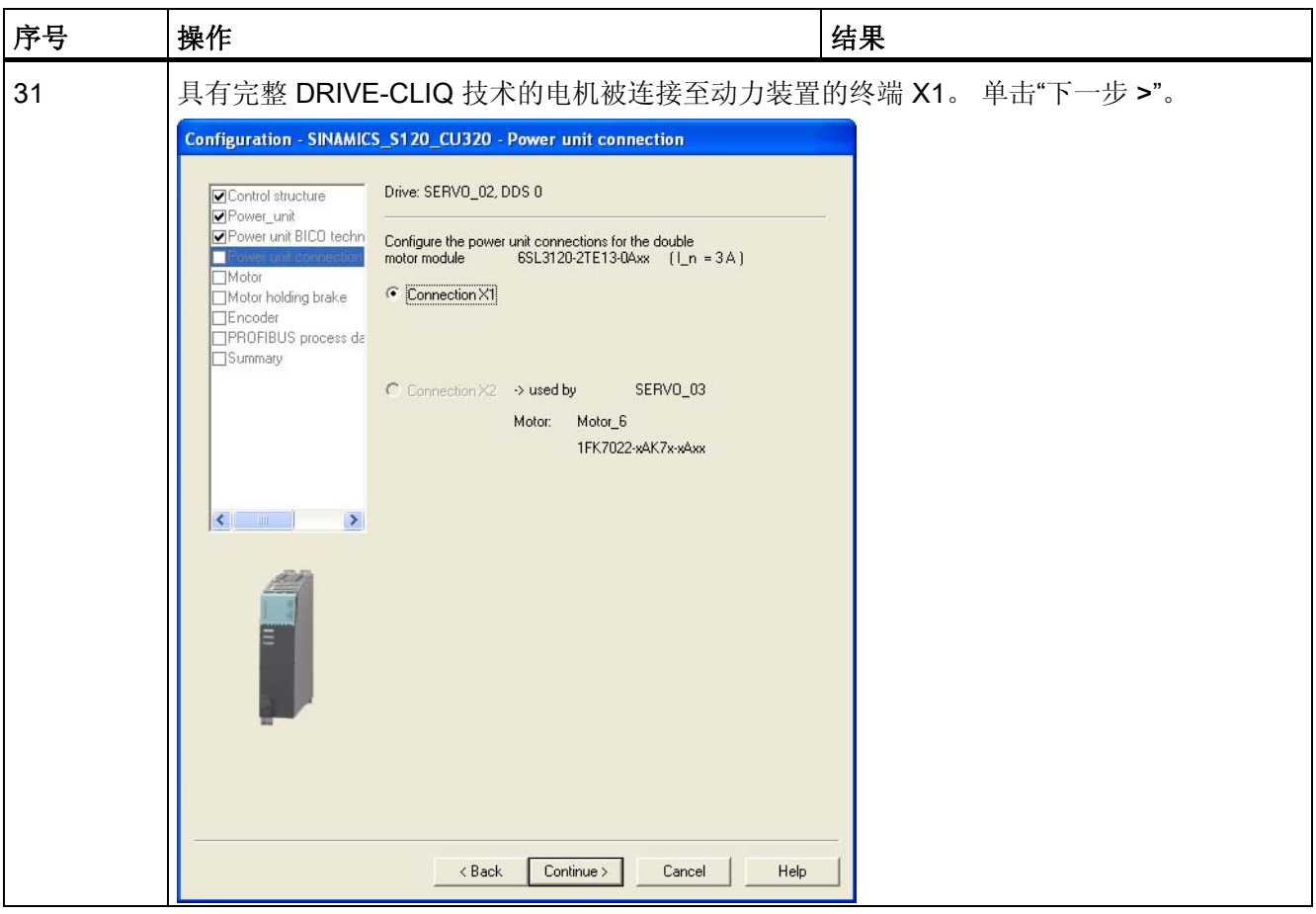

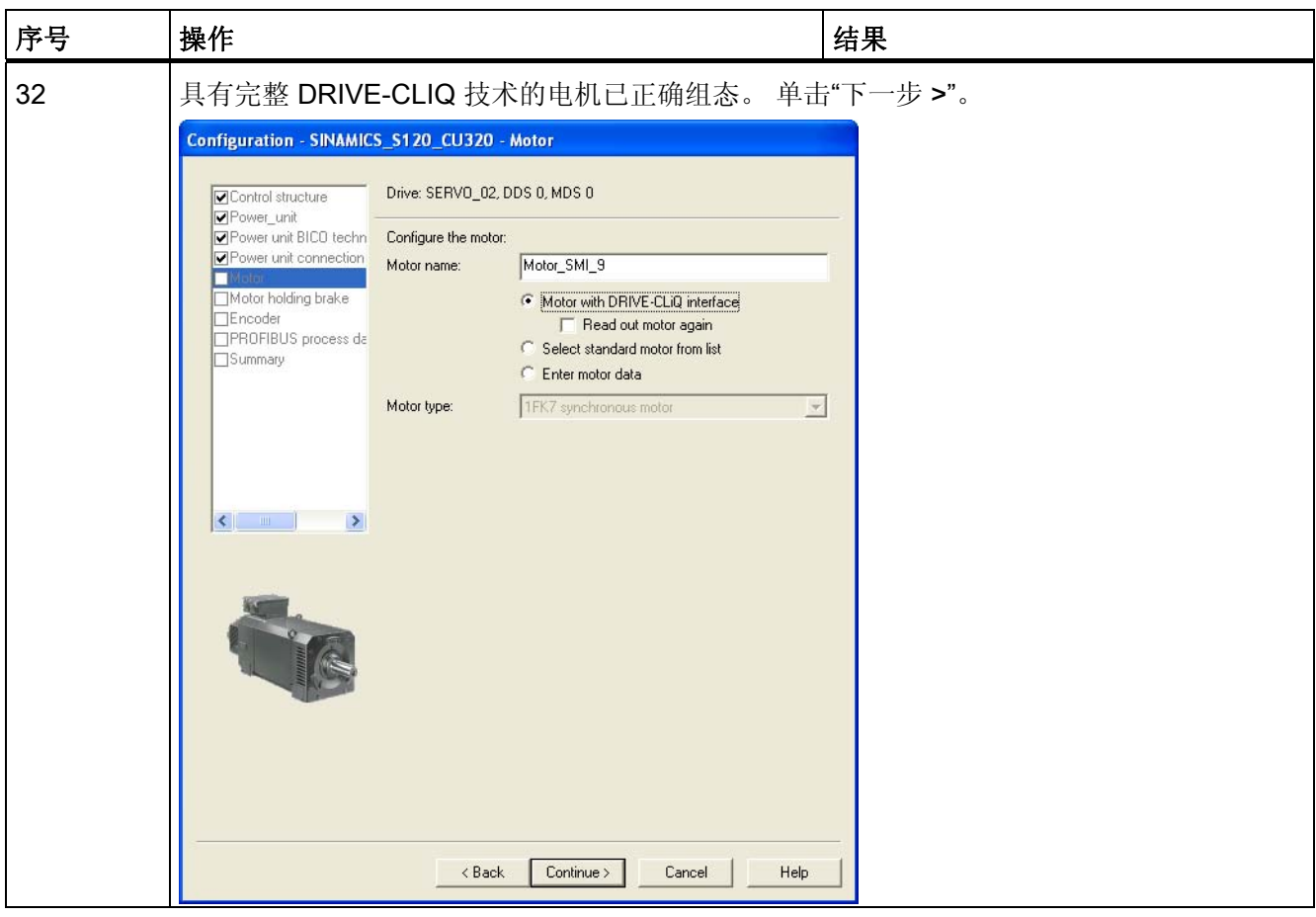

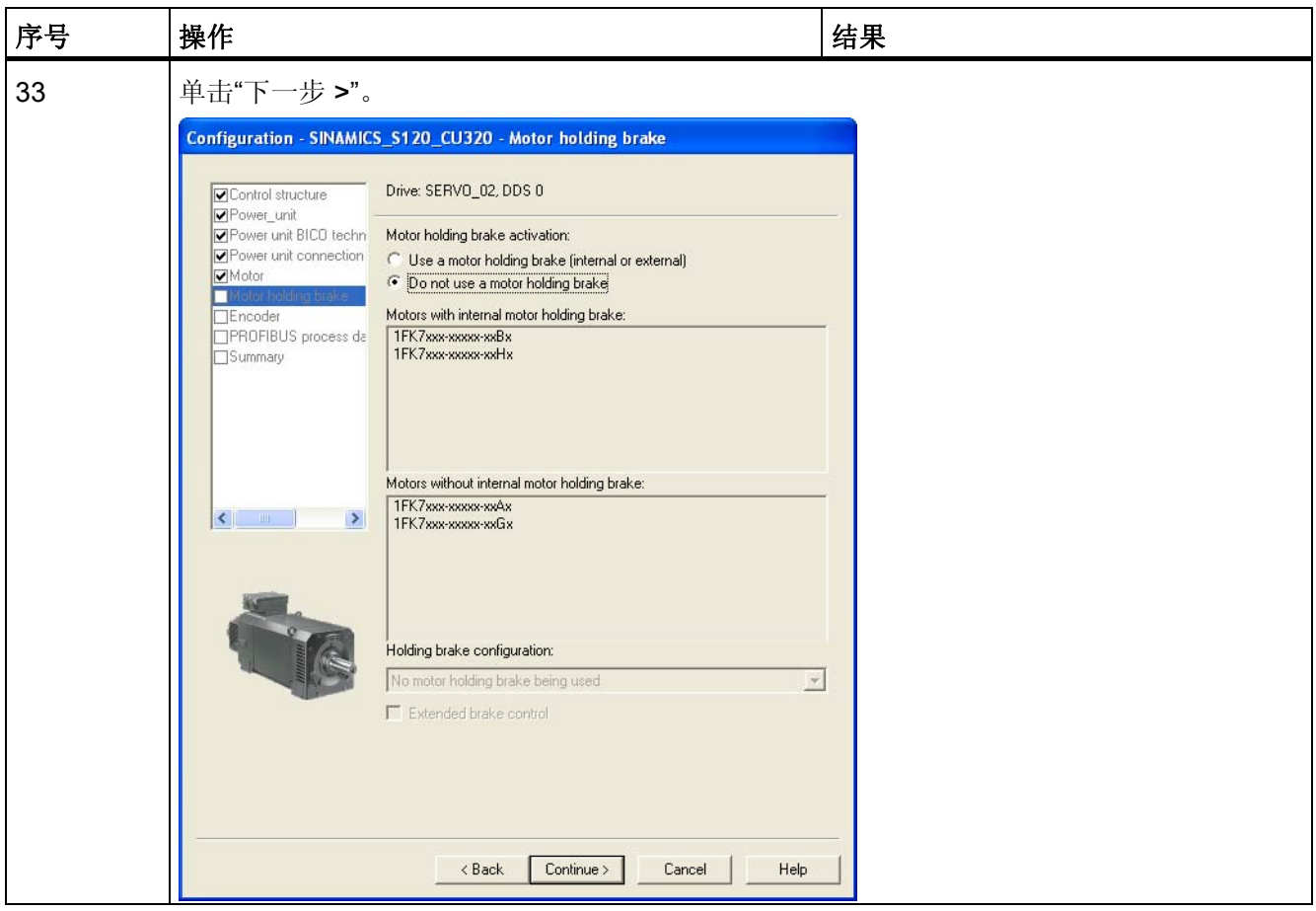

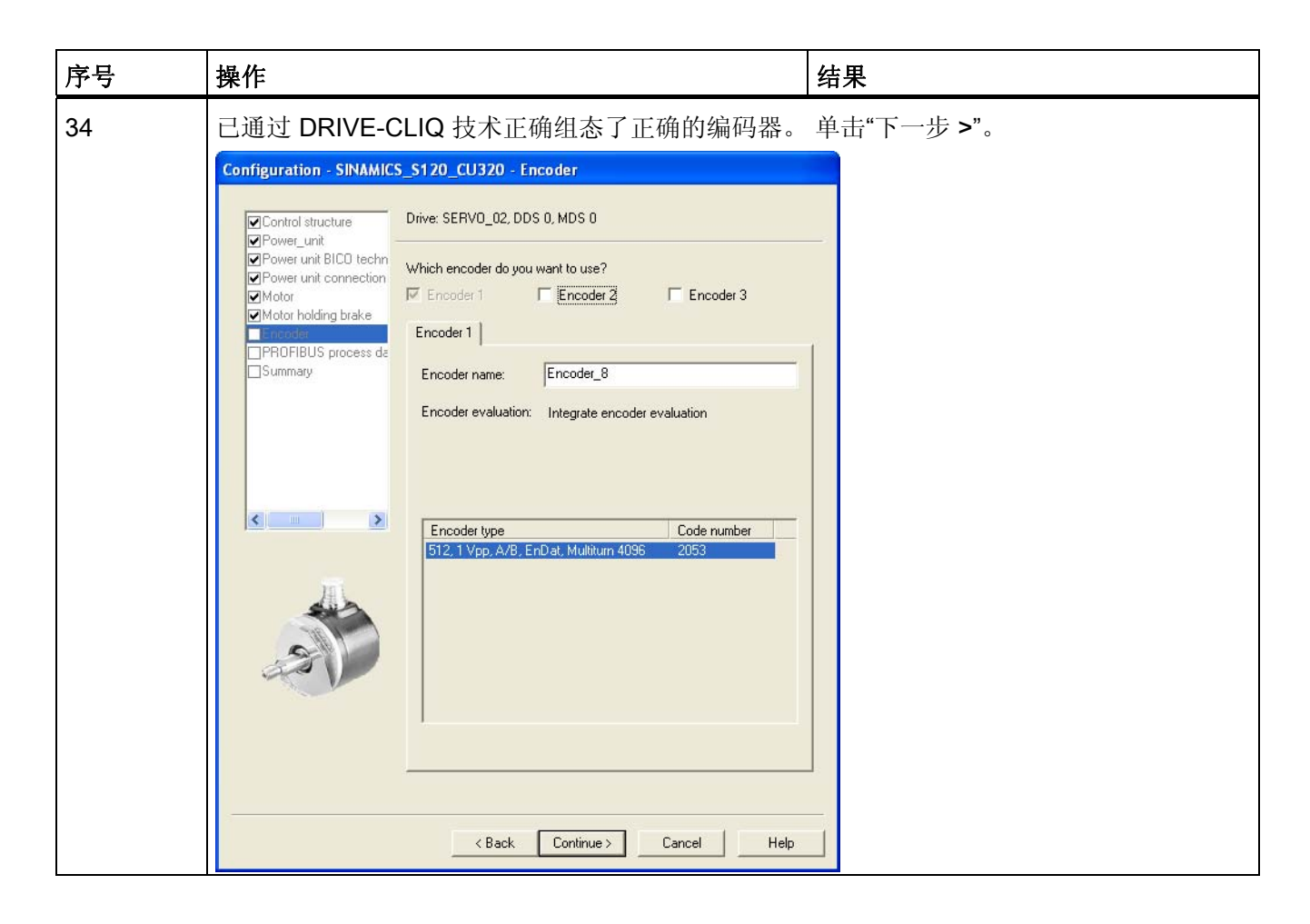

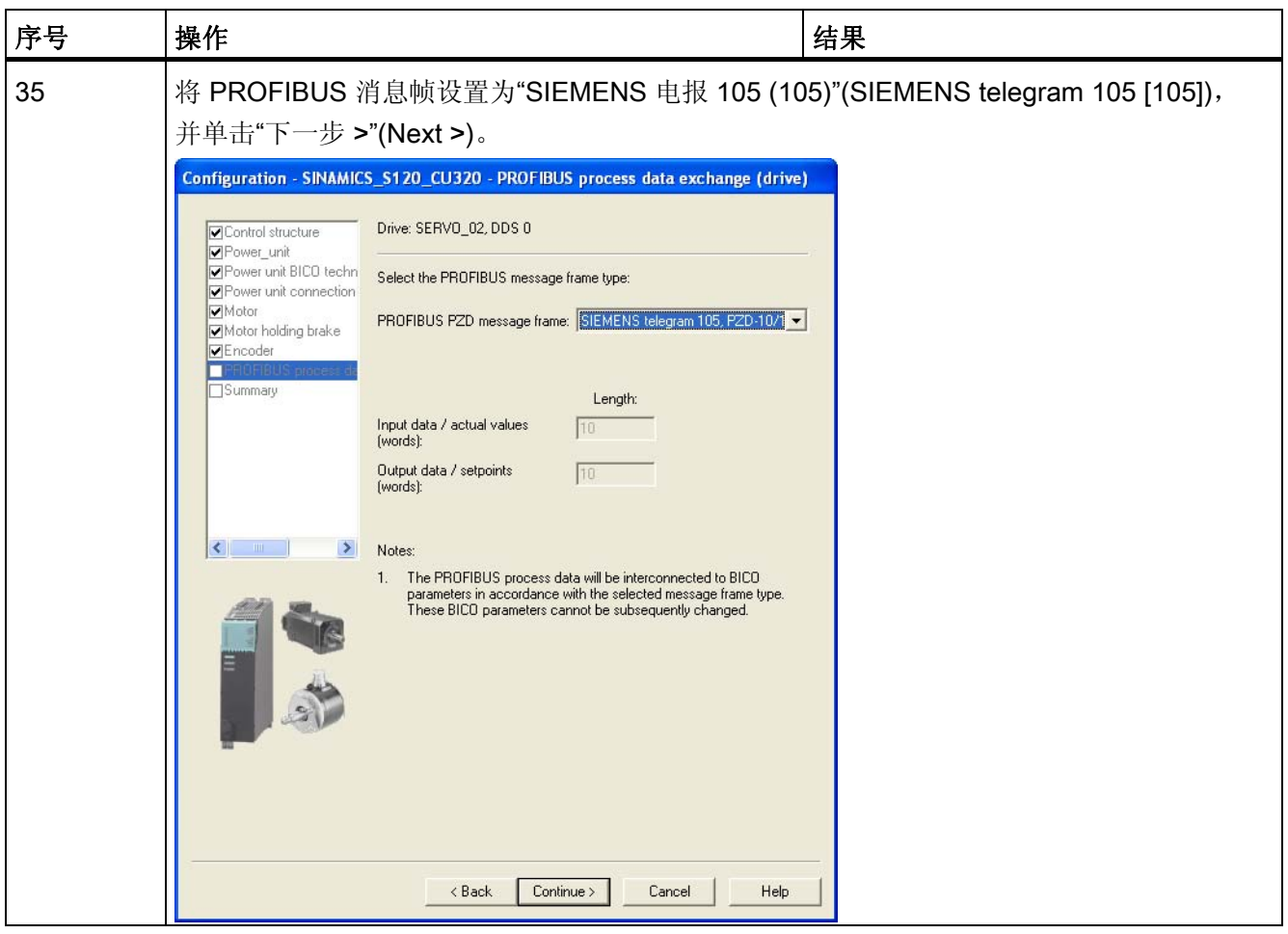

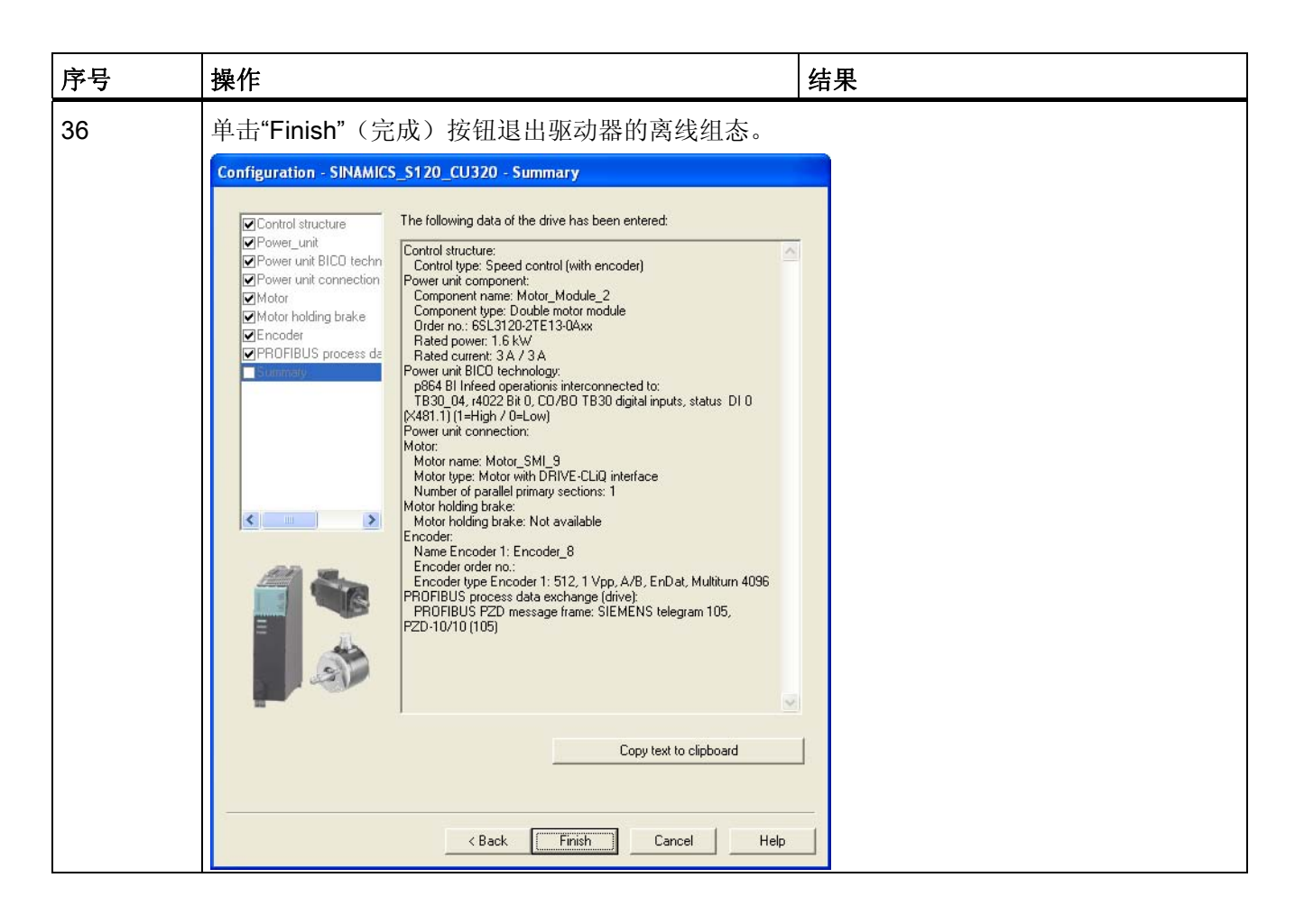

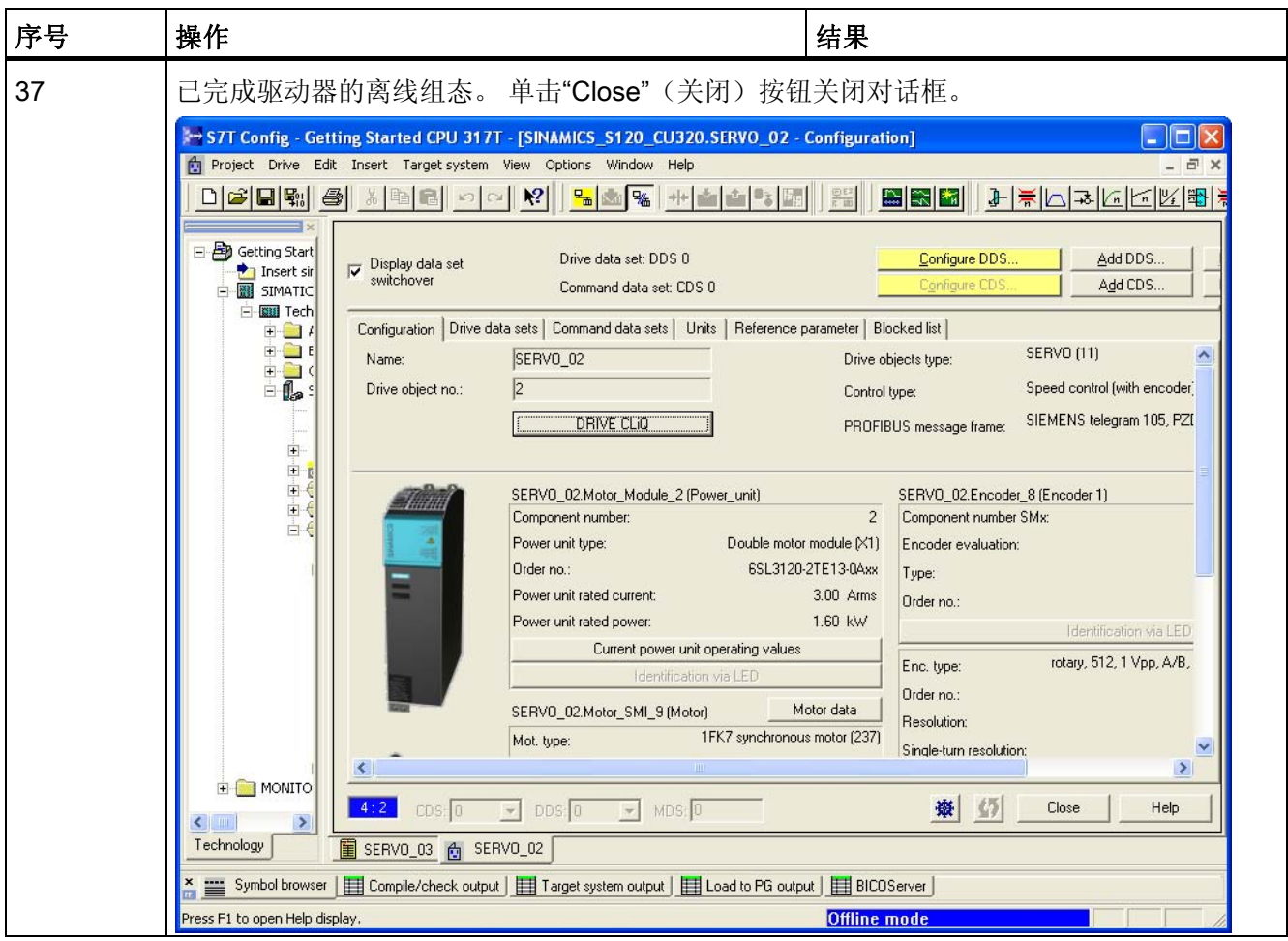

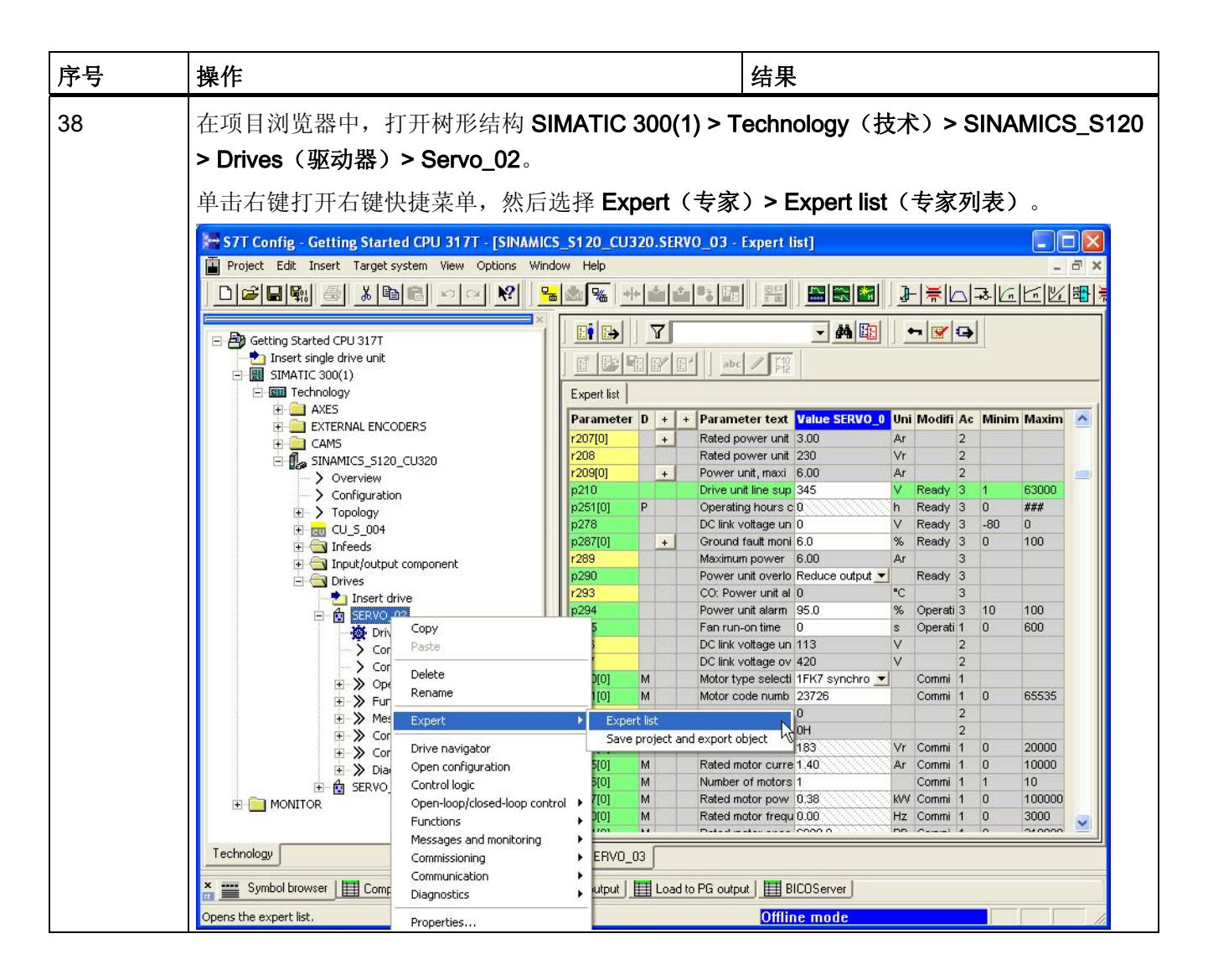

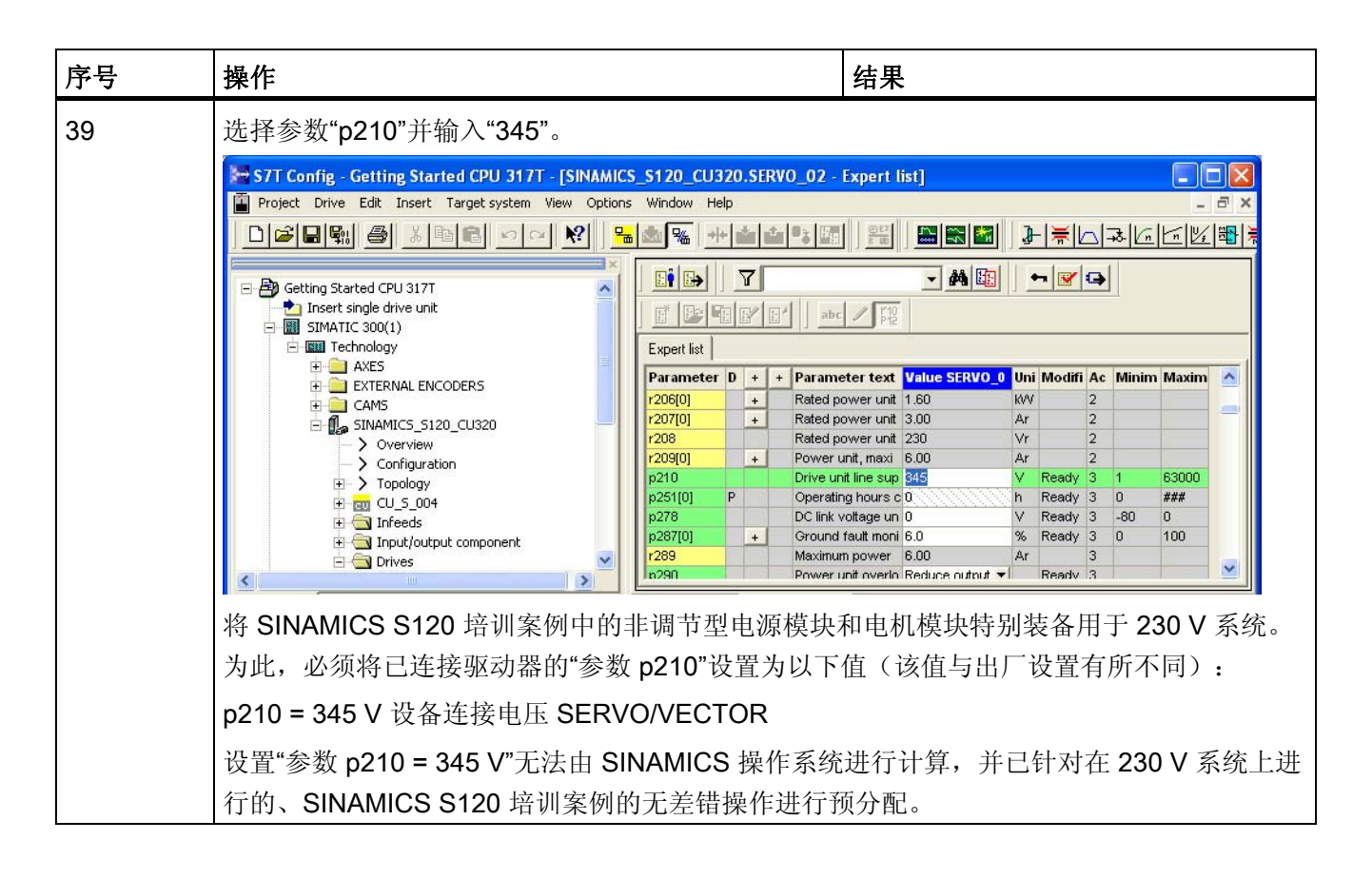

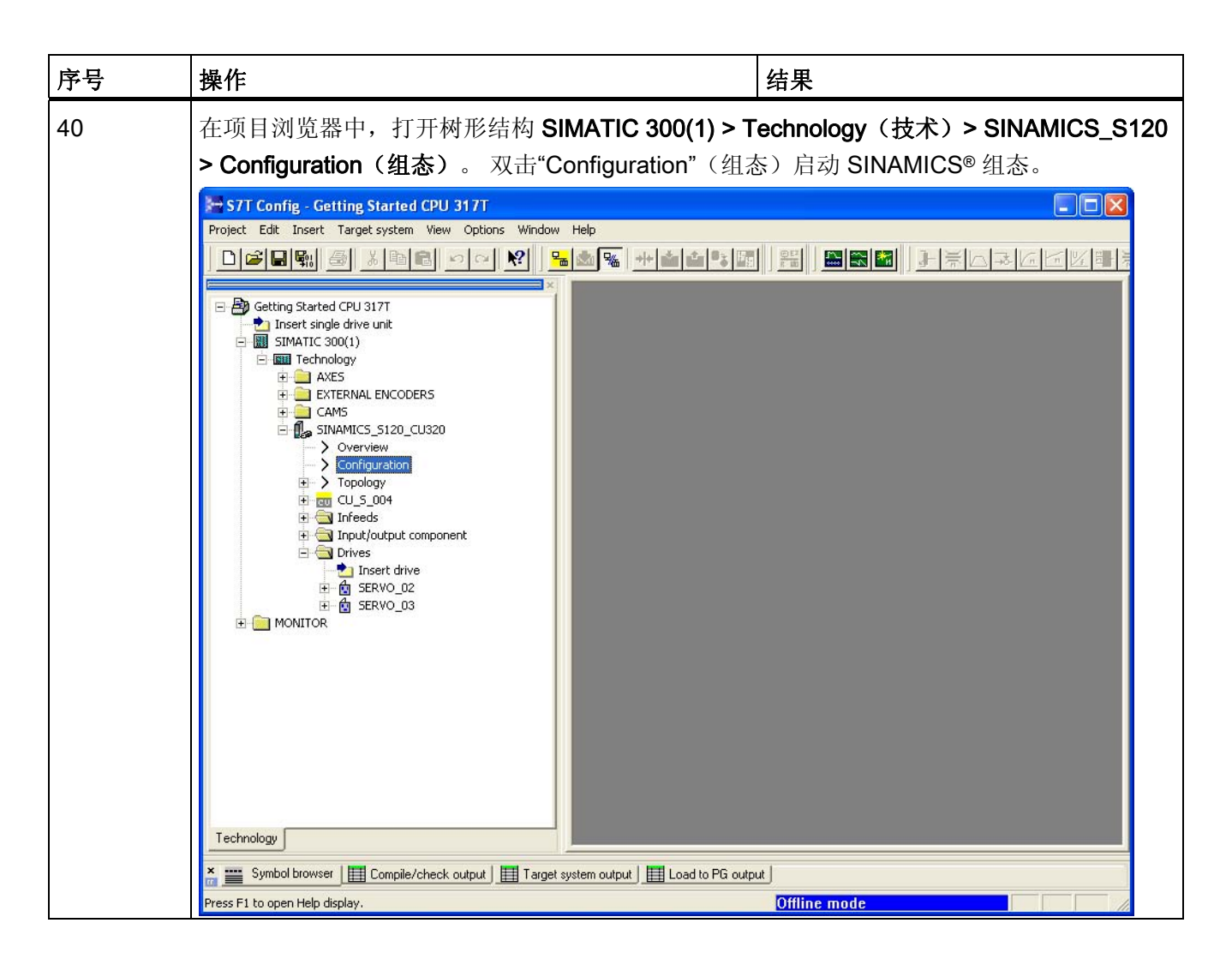

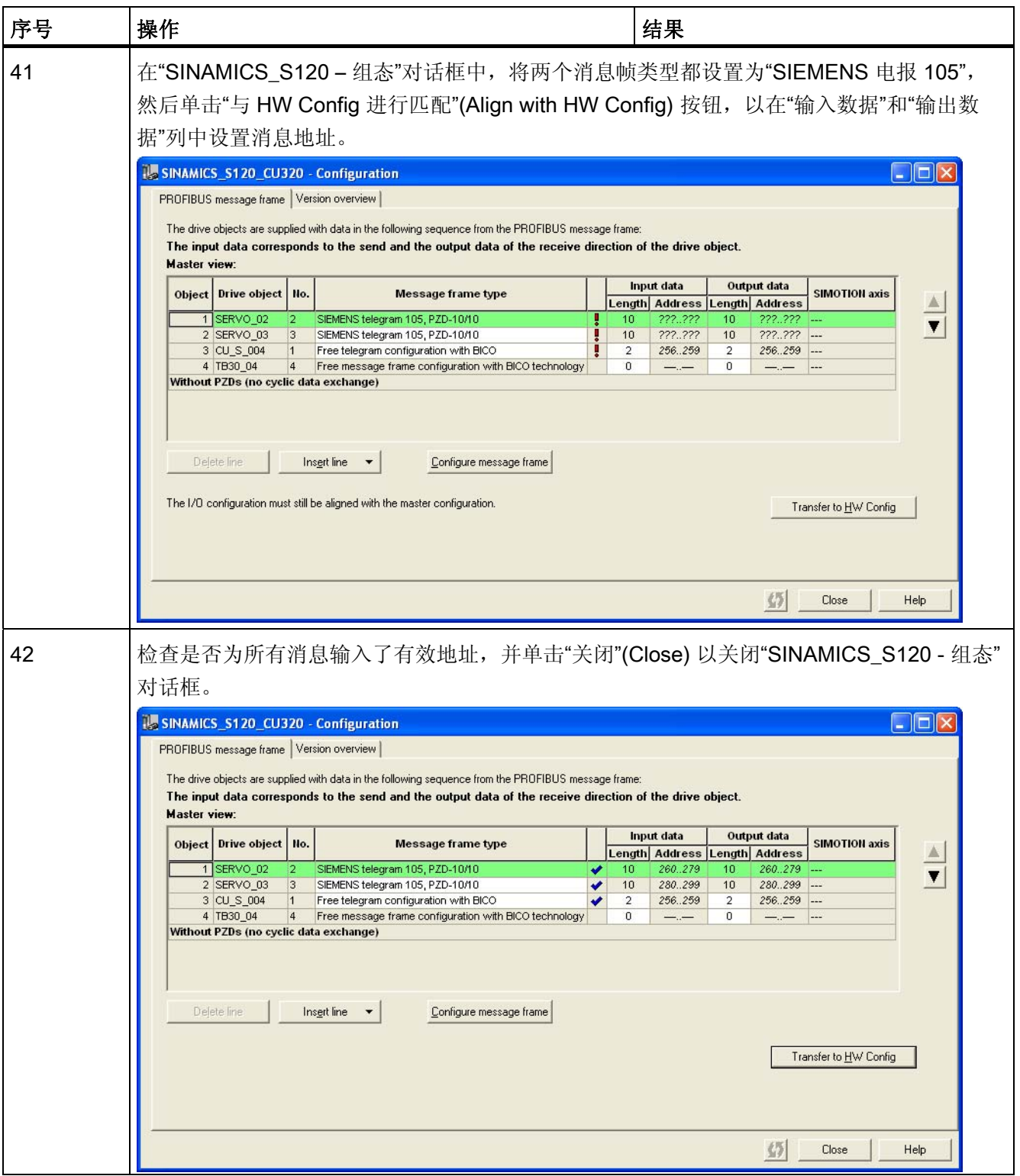

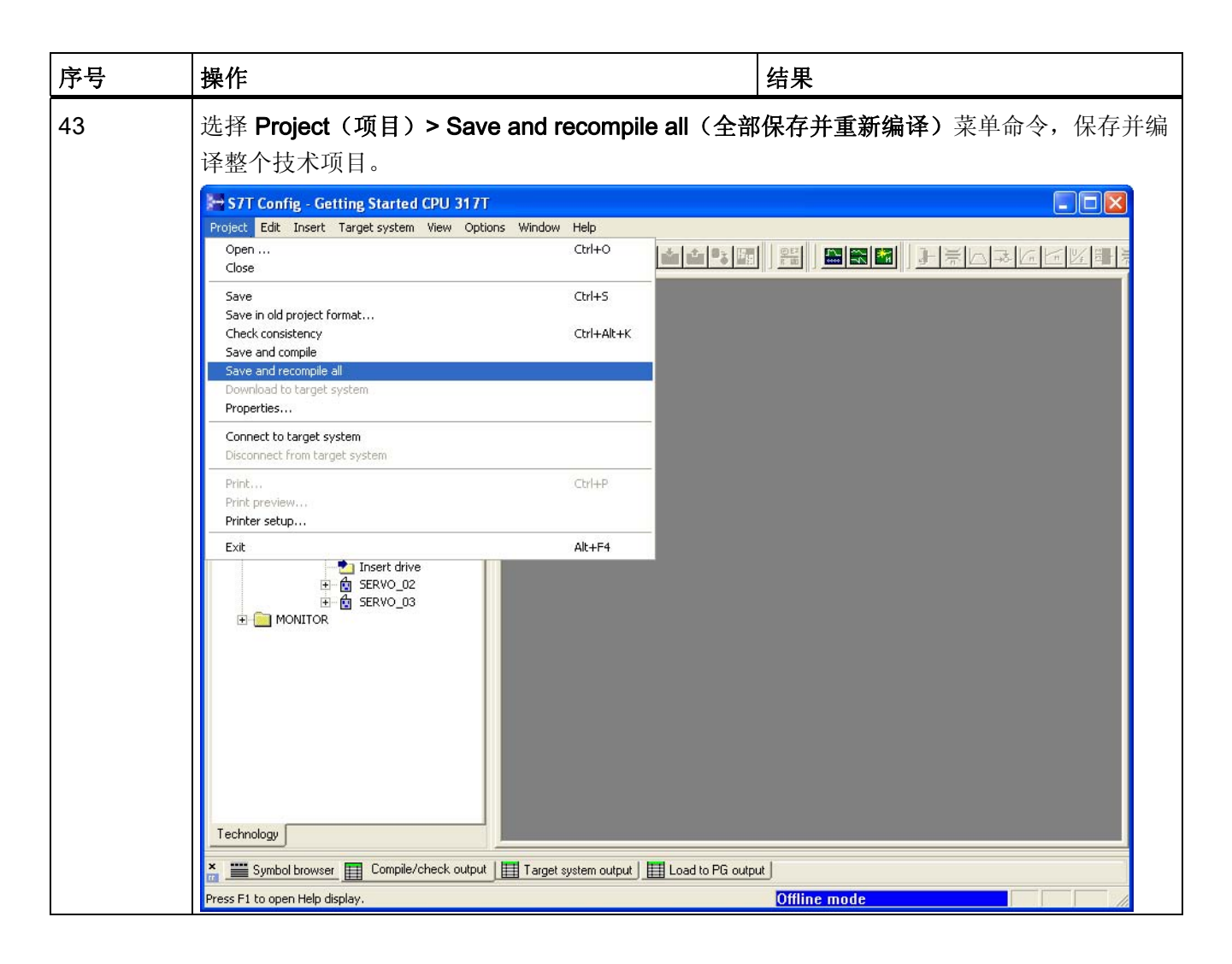

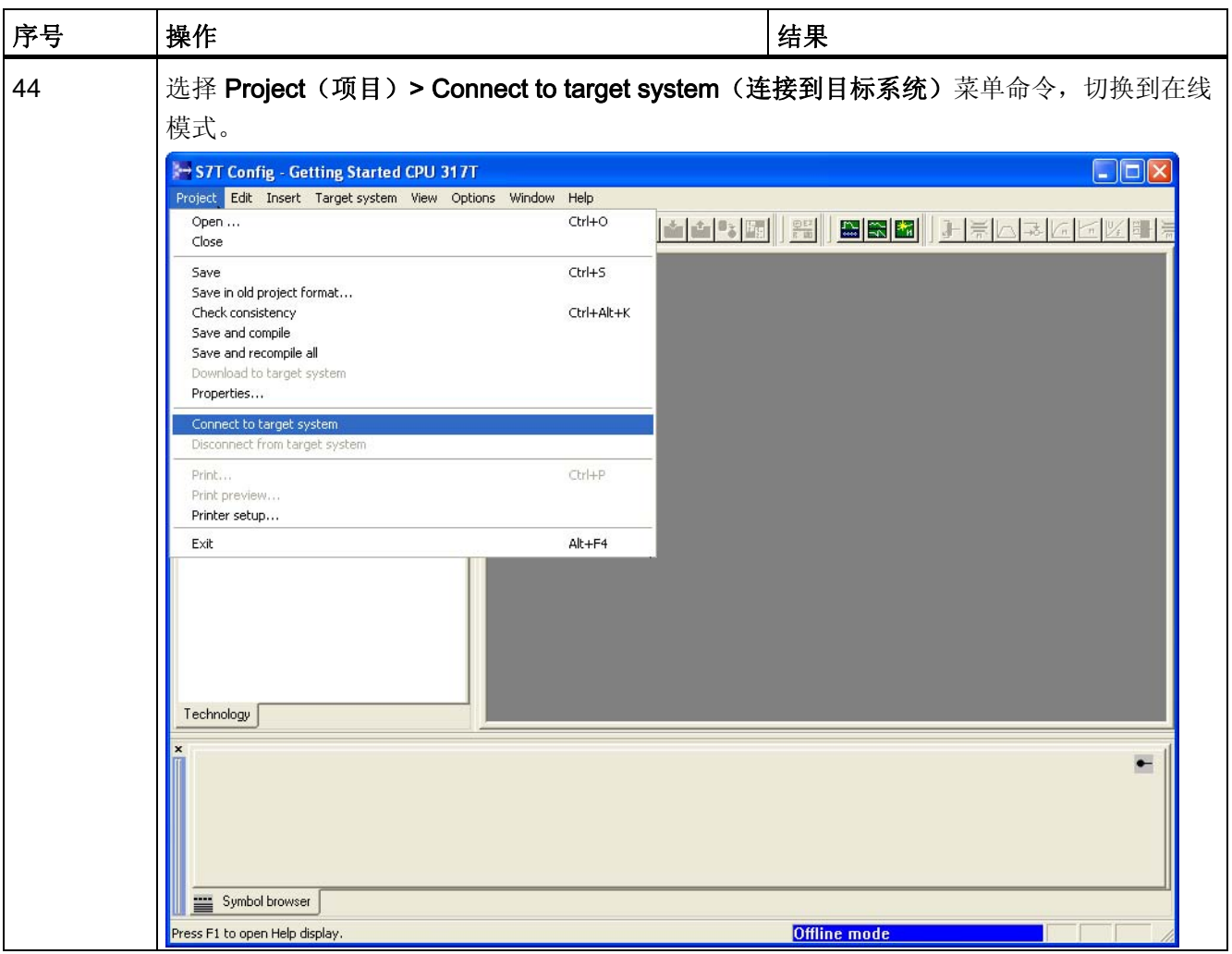

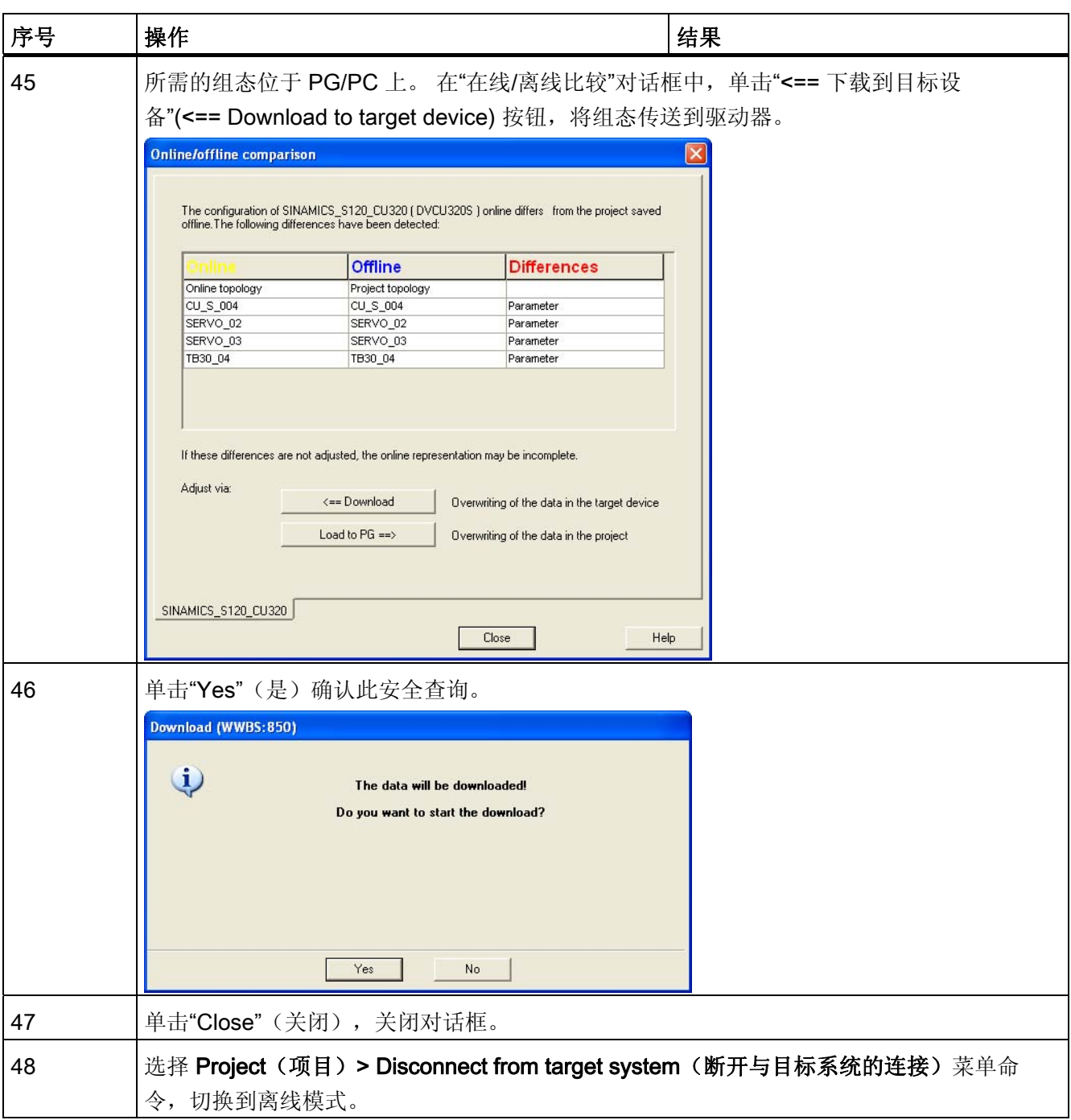

3.11 10. 步骤: 使用 S7T Config 组态轴

# 3.11 10. 步骤: 使用 S7T Config 组态轴

#### 重要信息

在该步骤中,您可以使用 S7T Config 创建技术对象(例如轴)。使用"Technology Objects Management"(技术对象管理)为每个 TO 生成技术 DB。 请勿复制技术 DB, 以确保技术 DB 及其 TO 之间定义的分配。

### 步骤

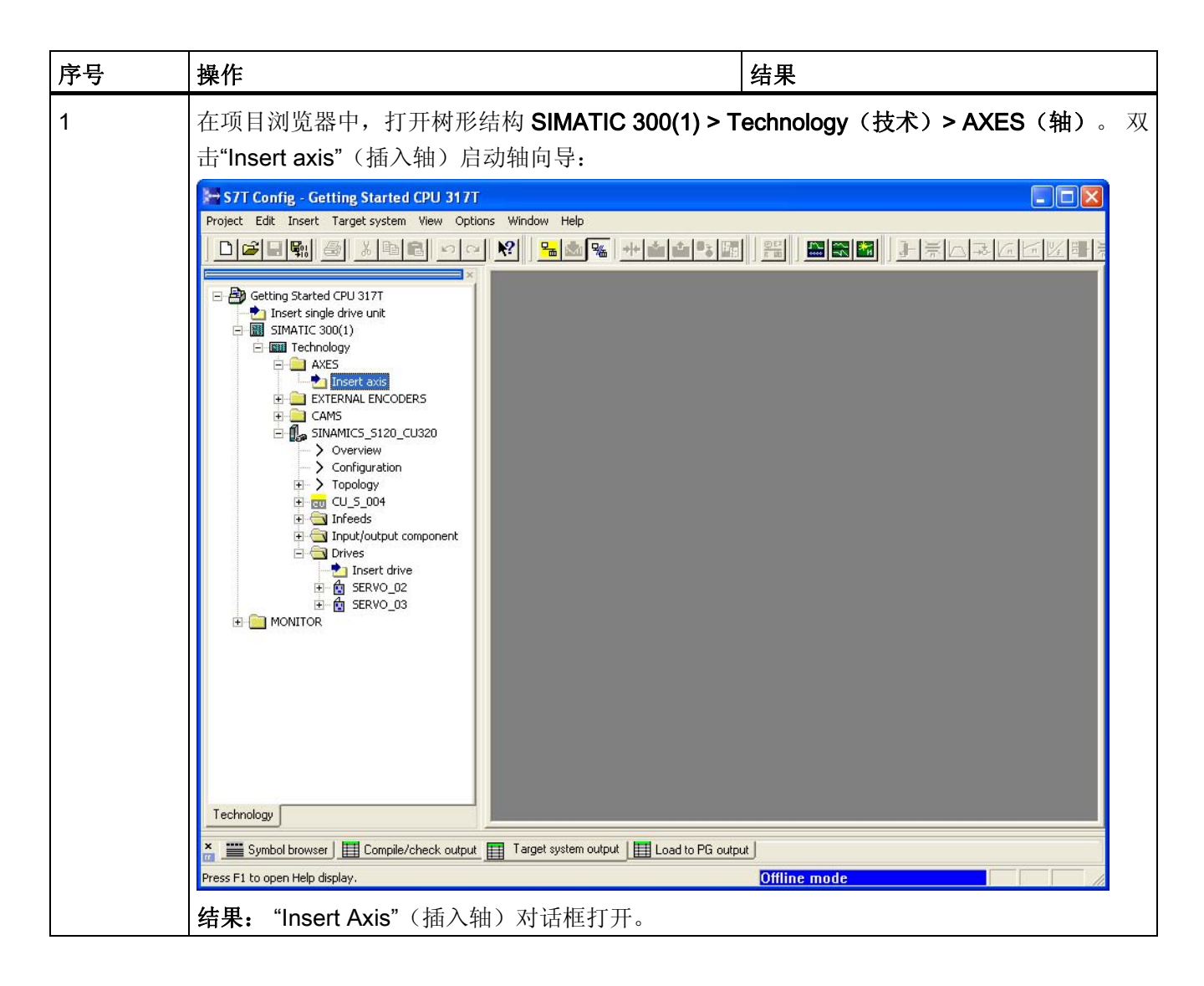

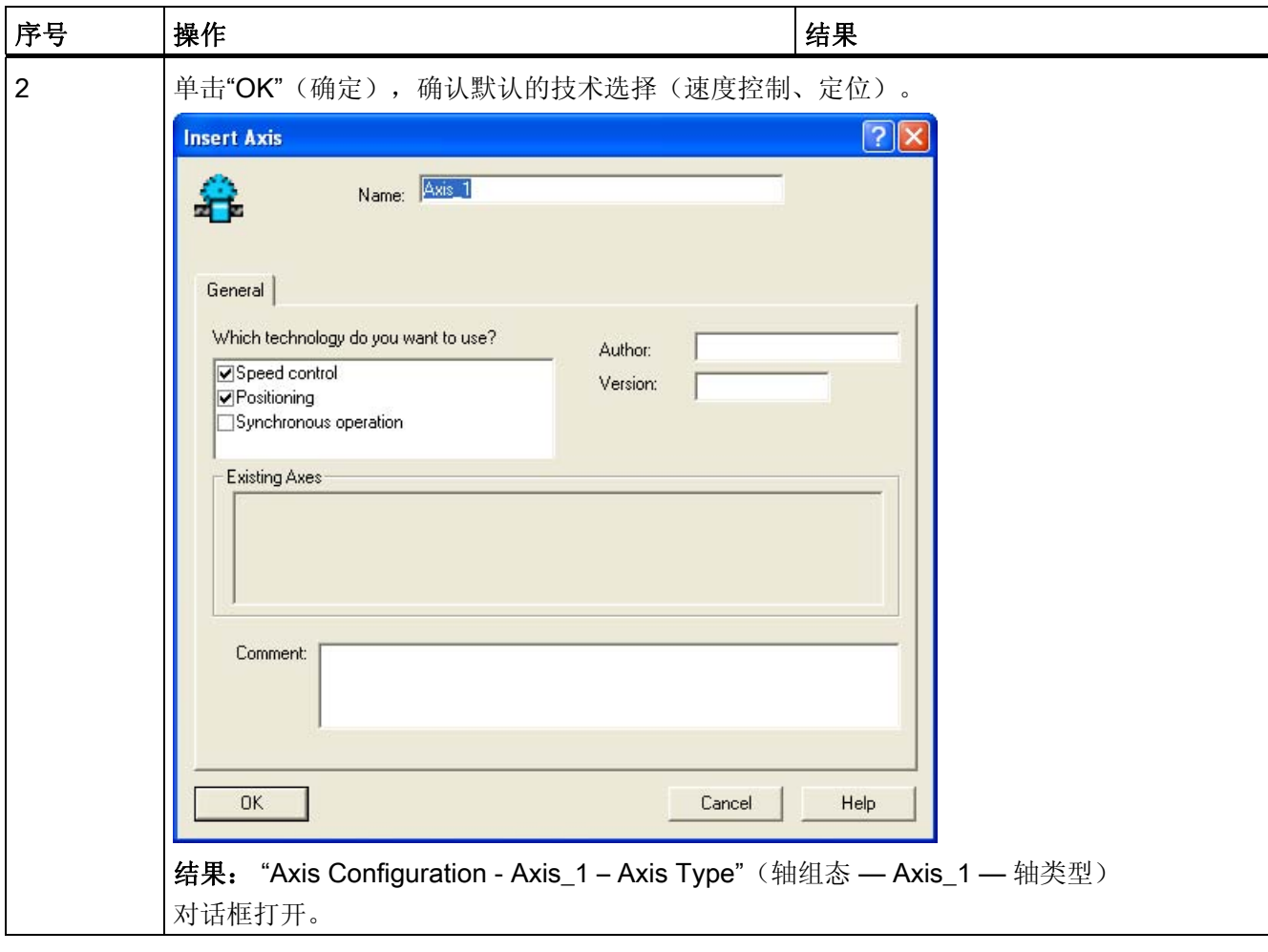

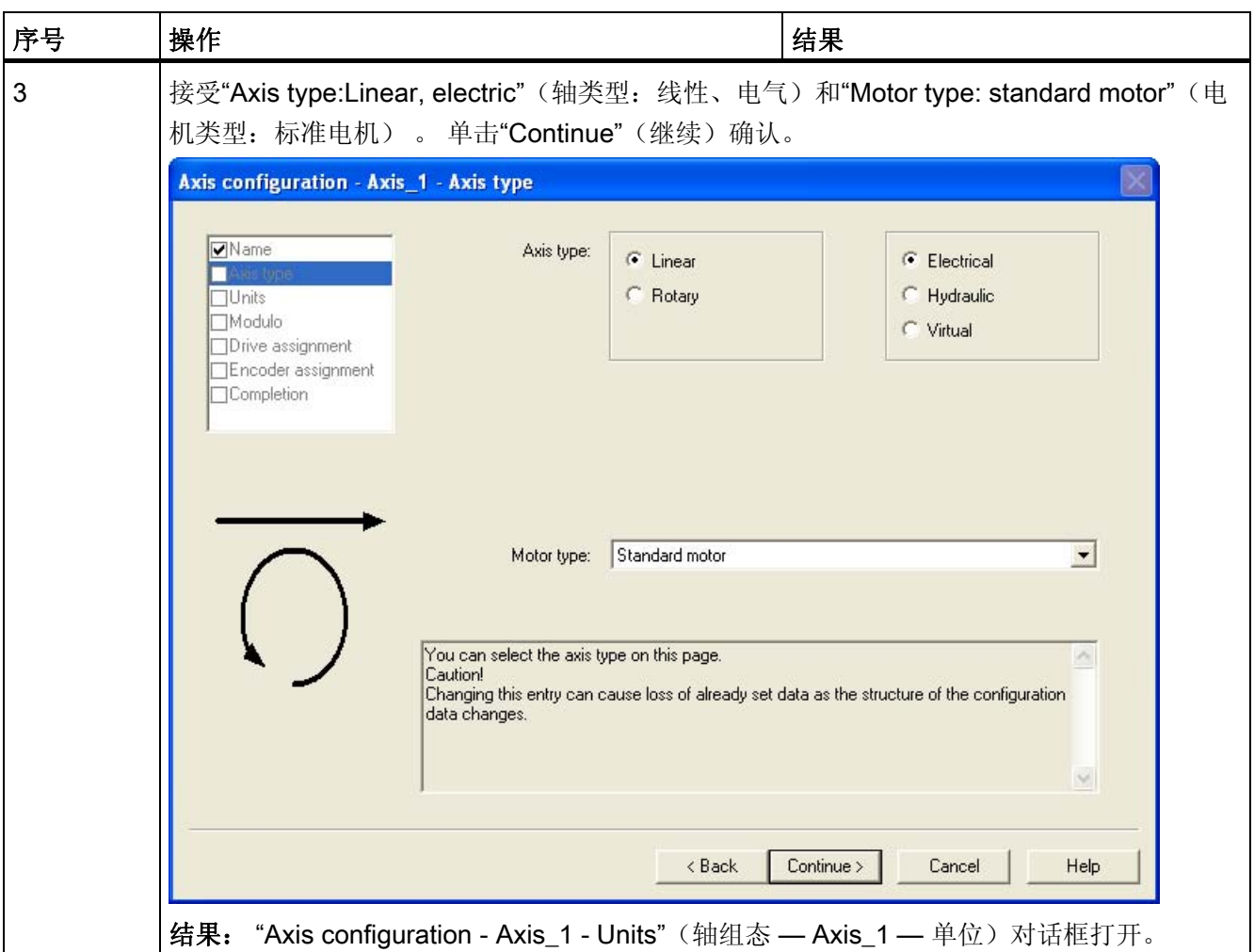

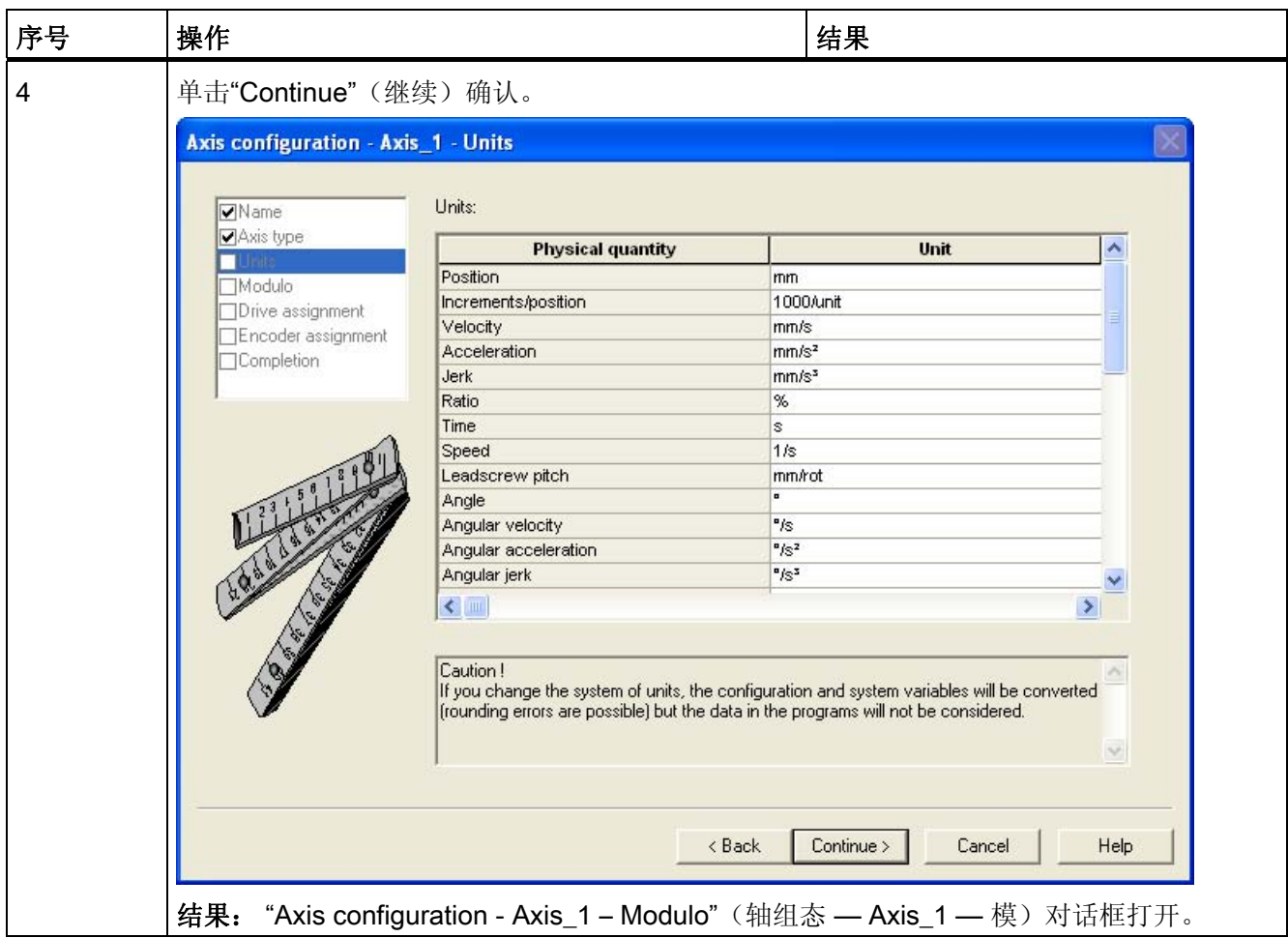

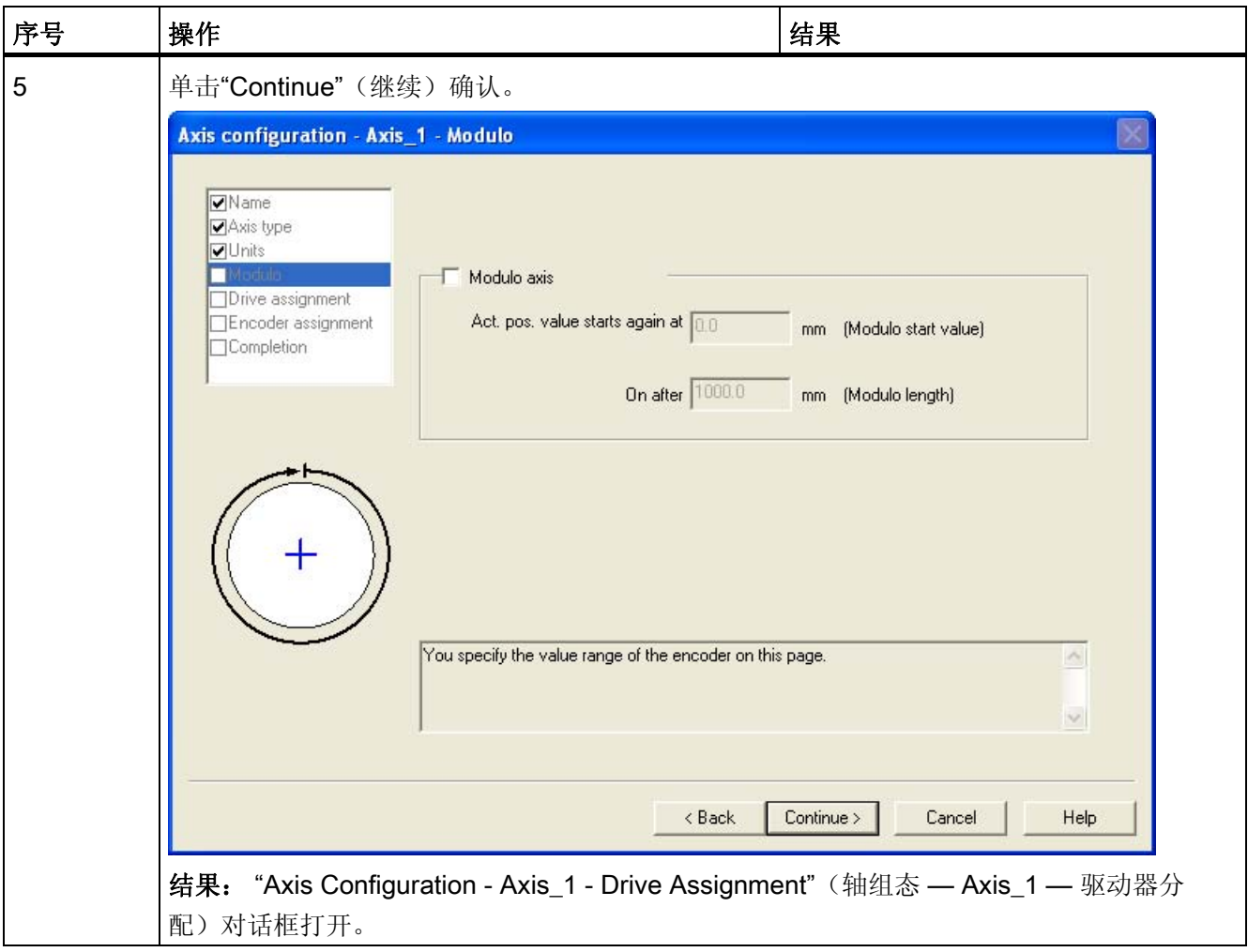

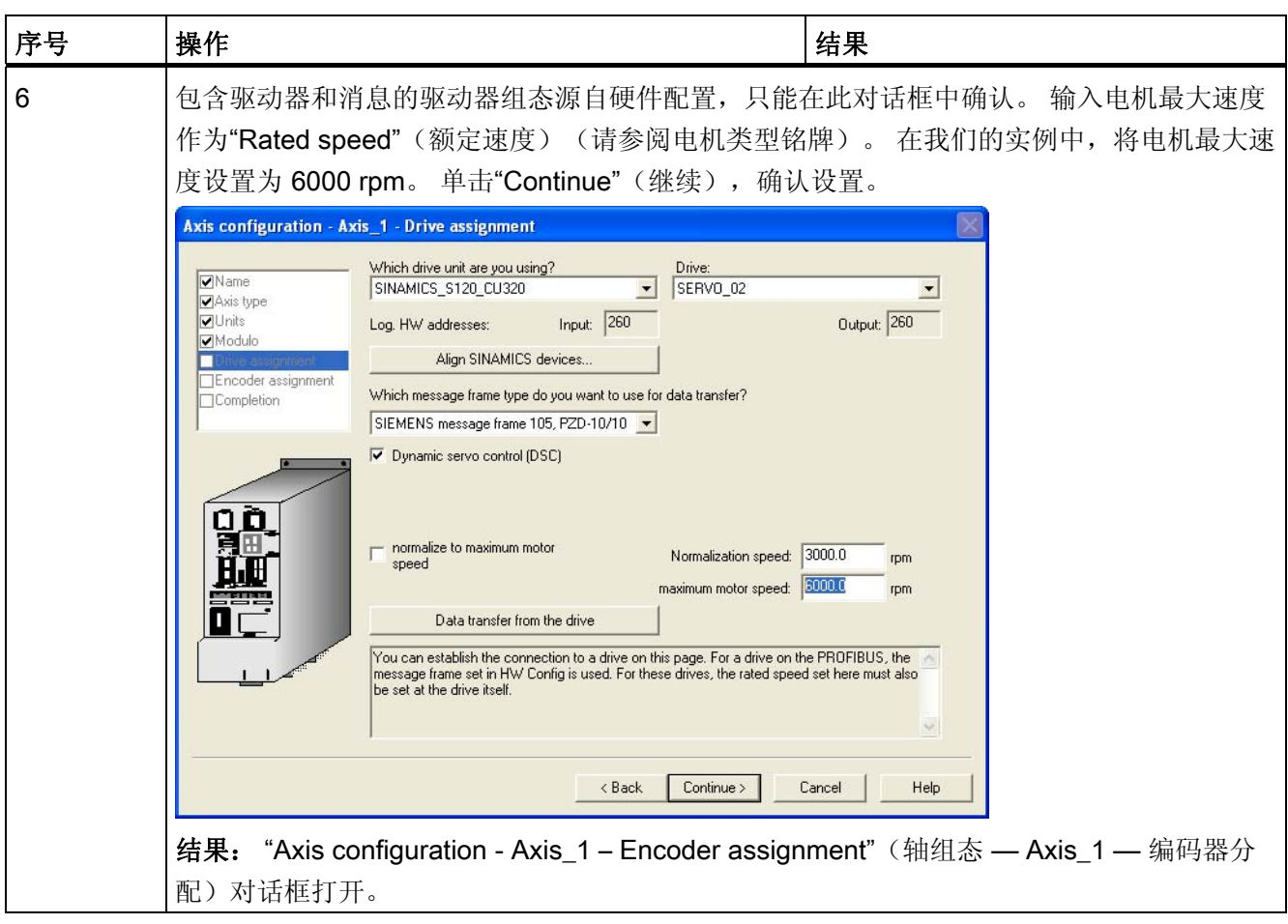

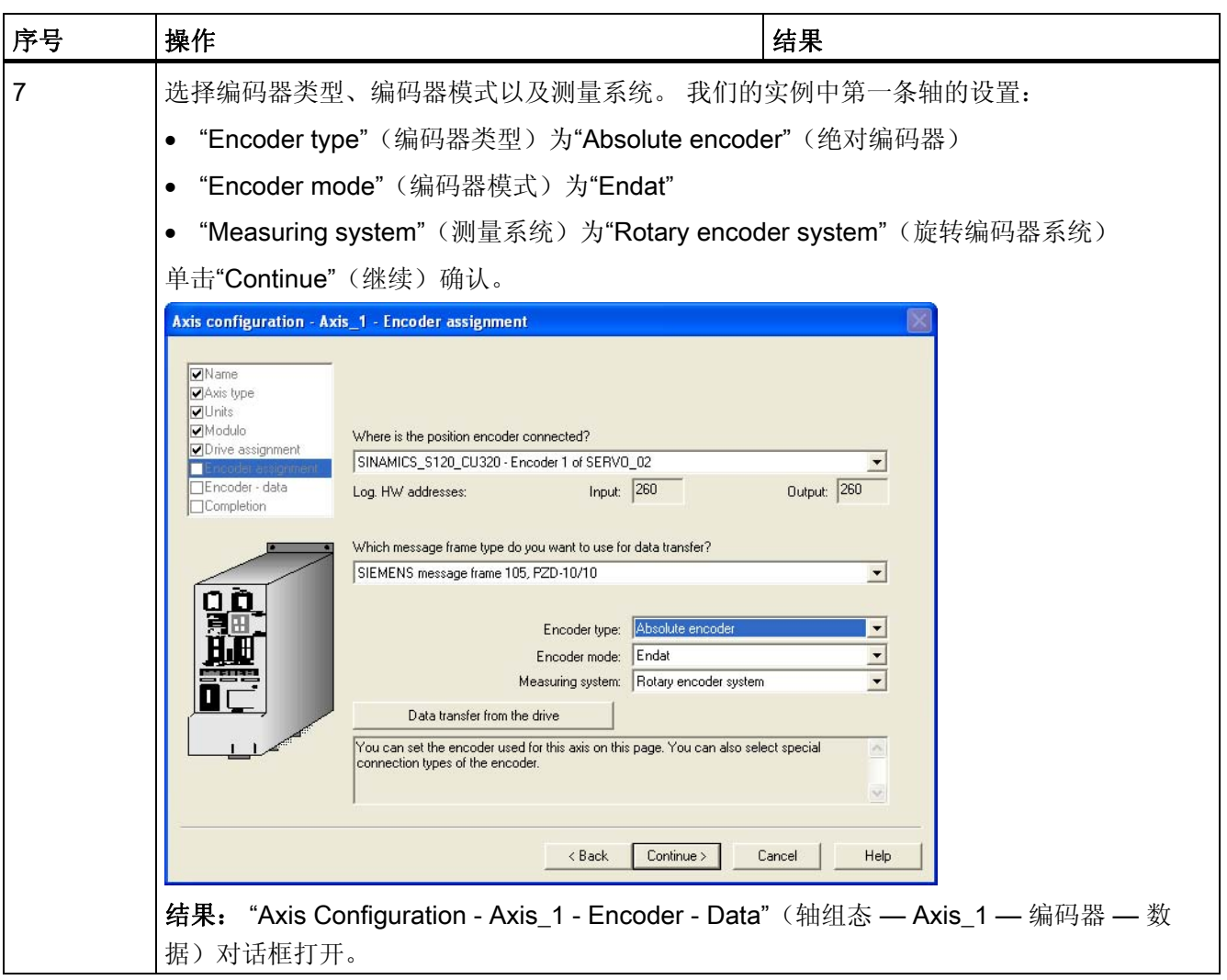

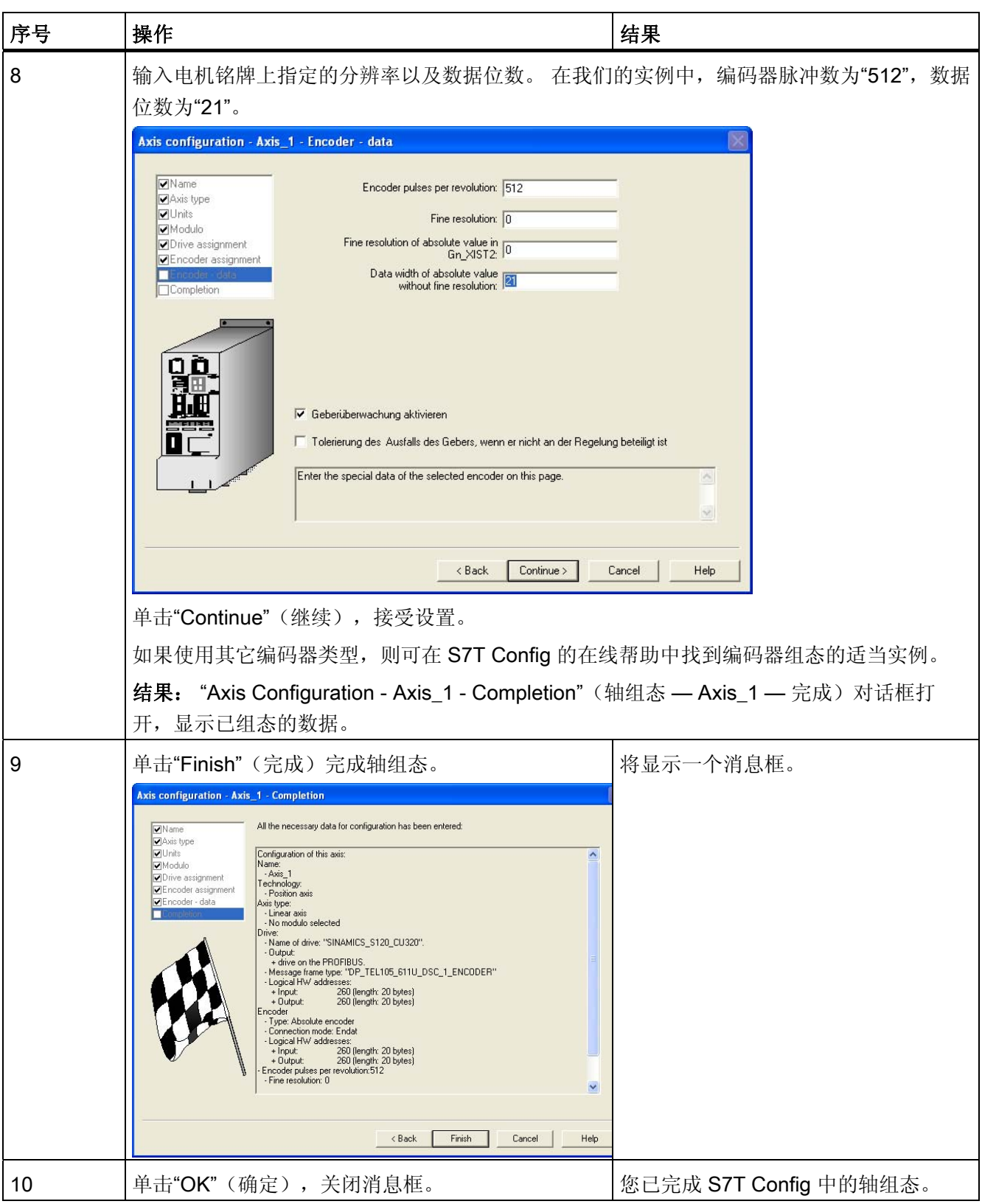

3.11 10. 步骤: 使用 S7T Config 组态轴

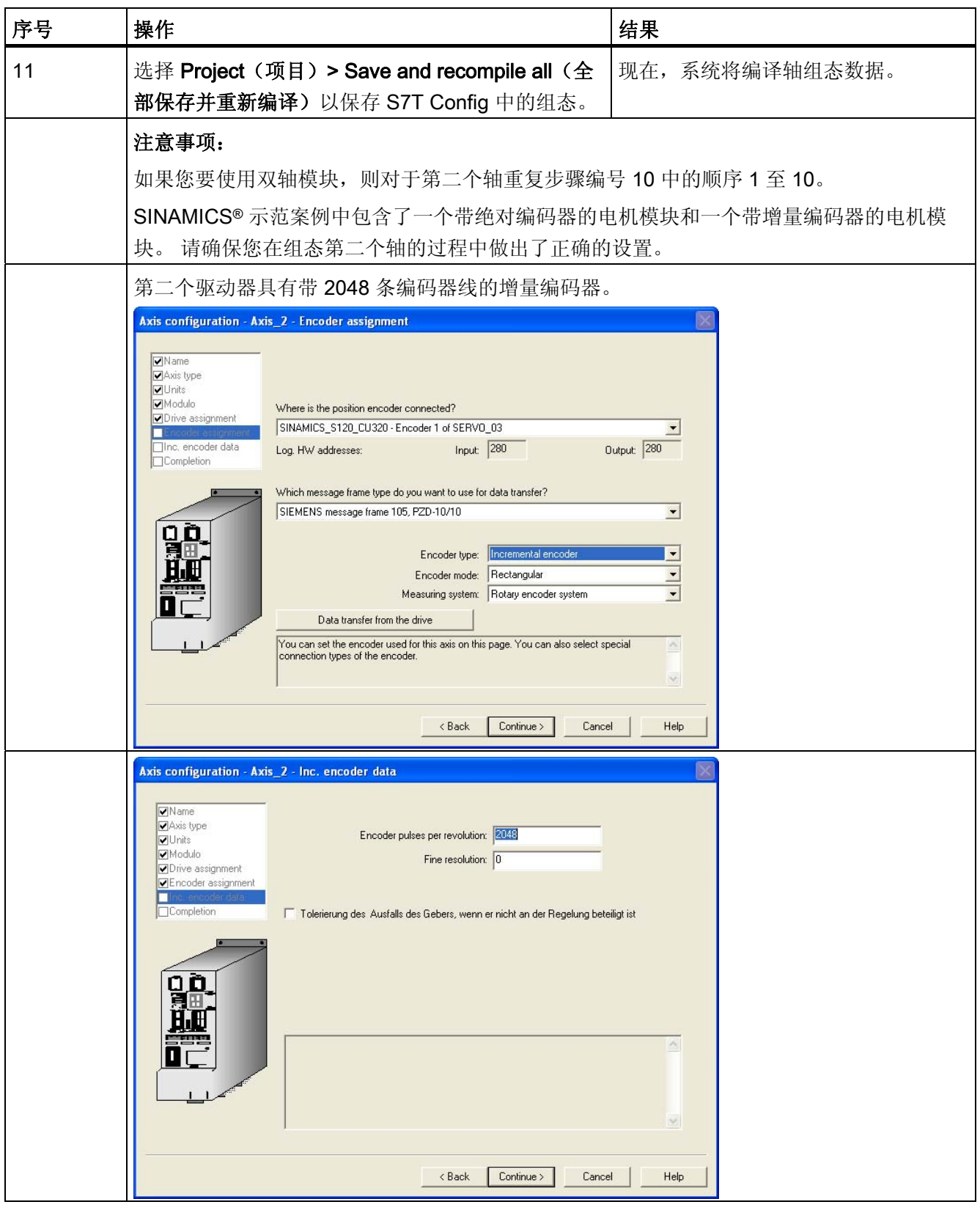

CPU 317T-2 DP: 控制 SINAMICS S120 入门指南, 03/2008, A5E01078371-03 71

3.12 11. 步骤: 创建技术 DB

# 3.12 11. 步骤: 创建技术 DB

# 操作步骤

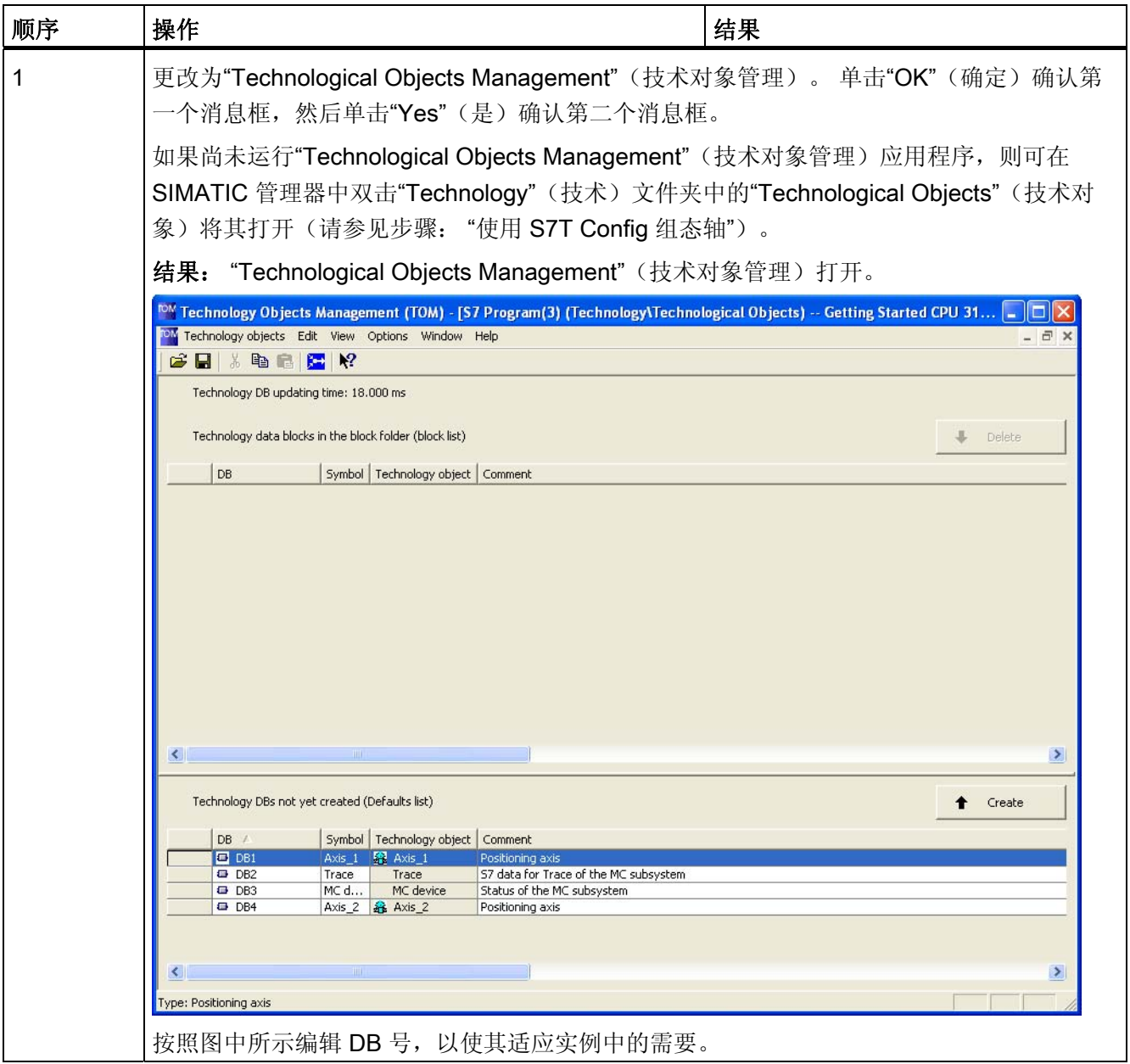
3.12 11. 步骤: 创建技术 DB

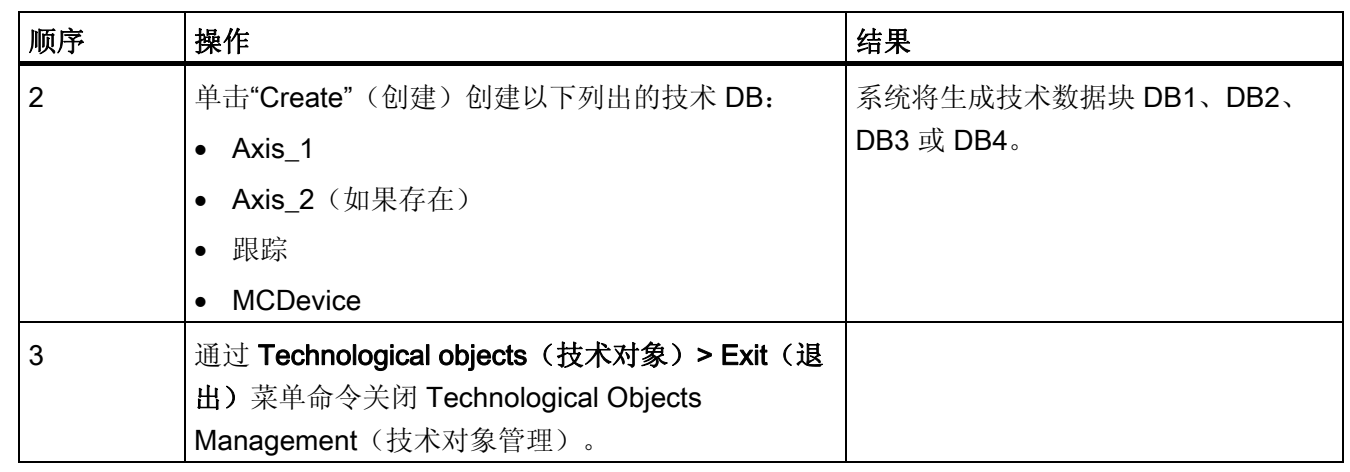

3.13 第 12 步: 使用 STEP 7 用户程序控制轴

# 3.13 第 12 步: 使用 STEP 7 用户程序控制轴

### 操作步骤

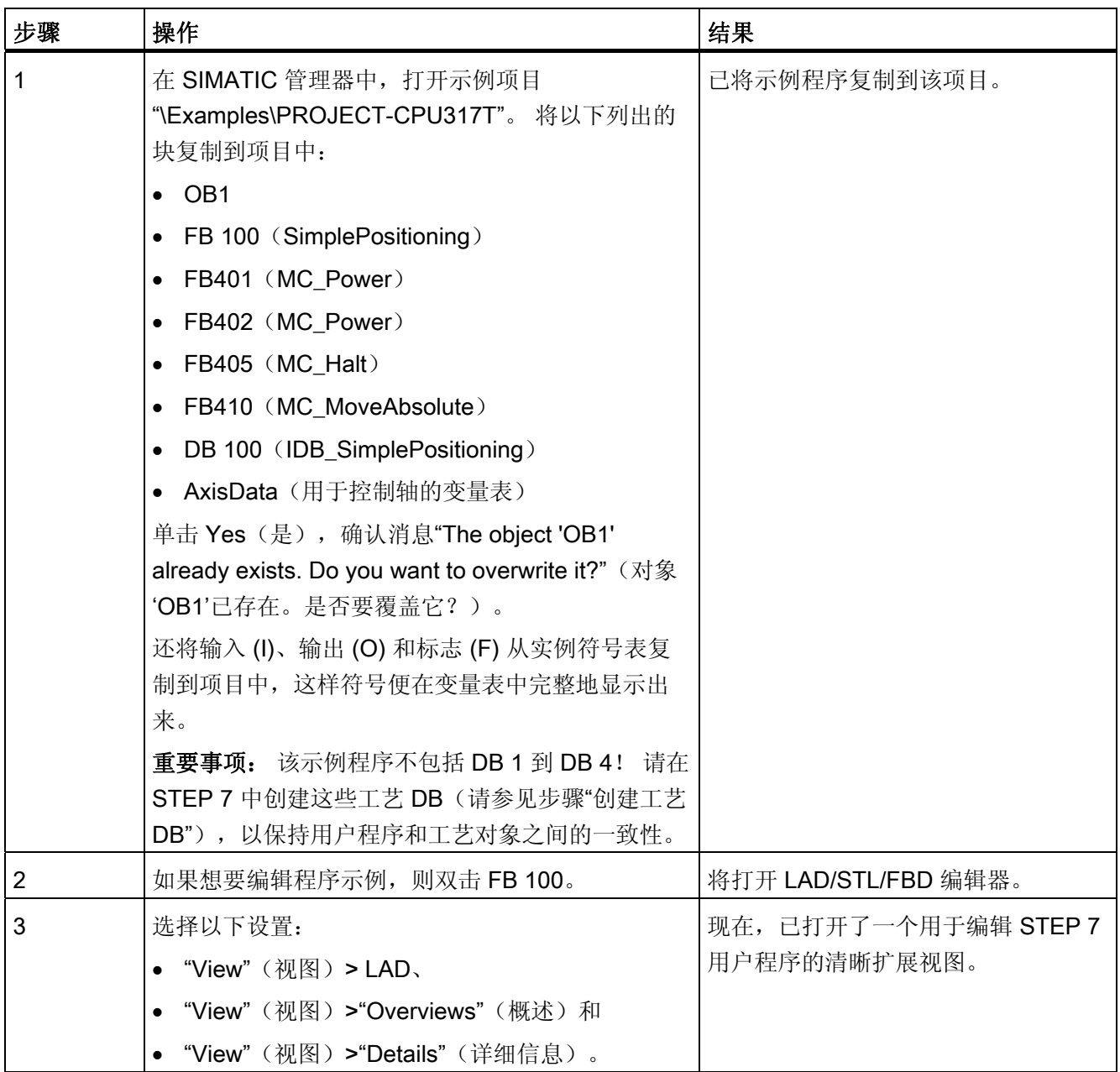

3.13 第 12 步: 使用 STEP 7 用户程序控制轴

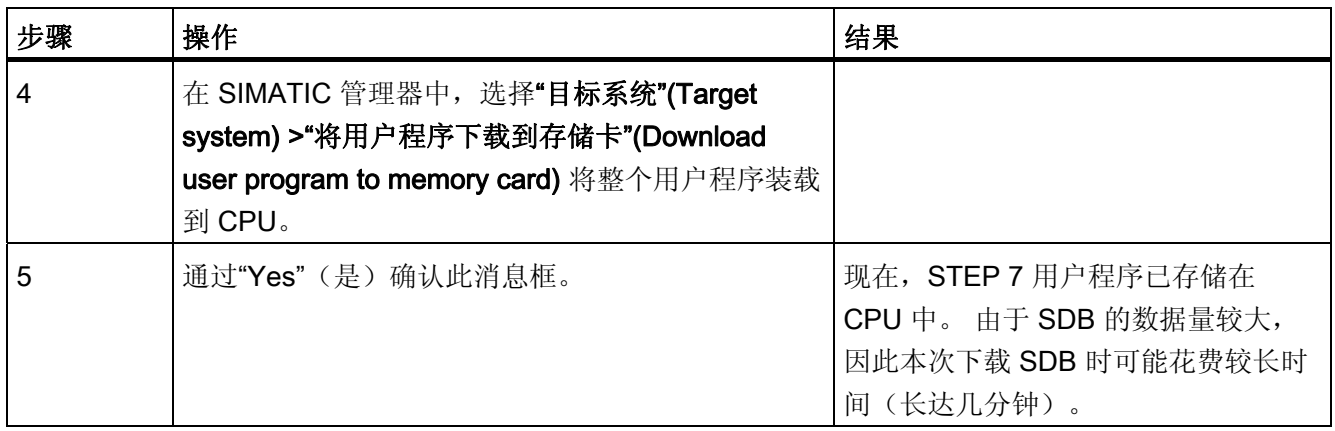

3.14 第 13 步: 试运行

# 3.14 第 13 步: 试运行

## 操作步骤

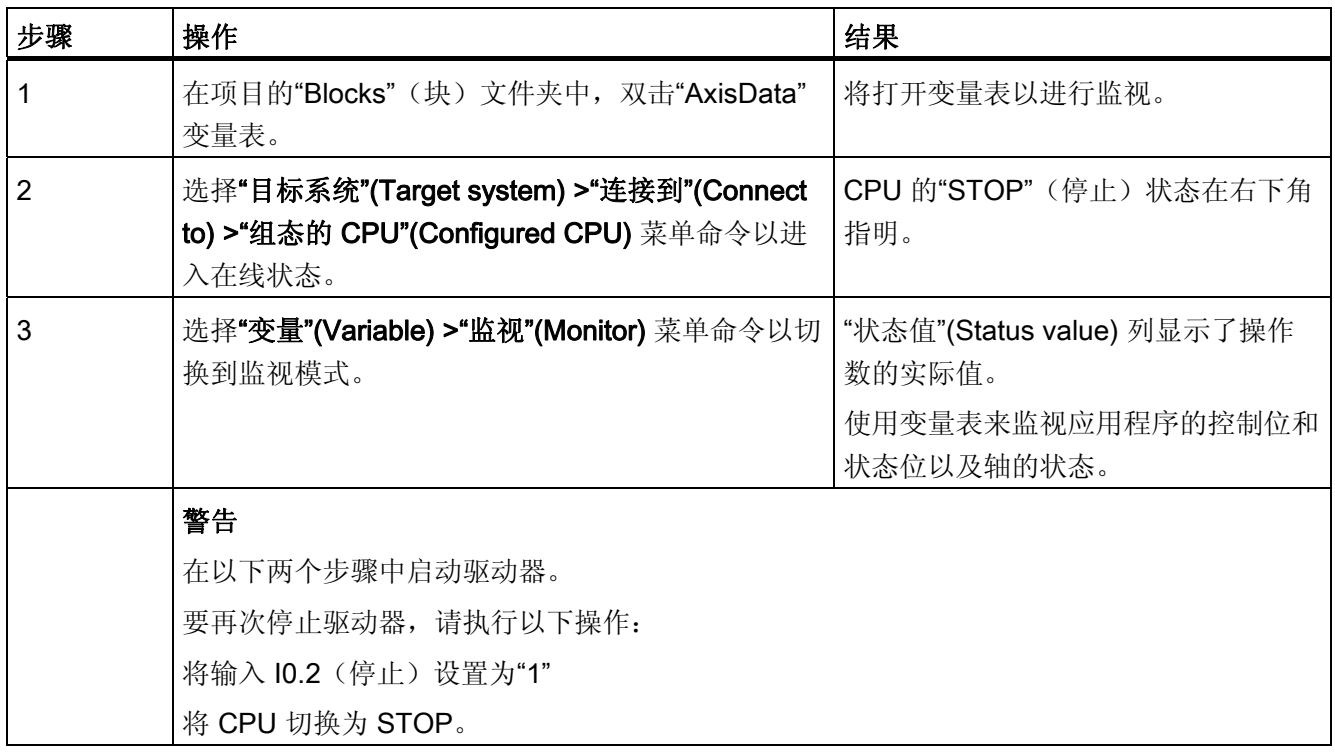

3.14 第 13 步: 试运行

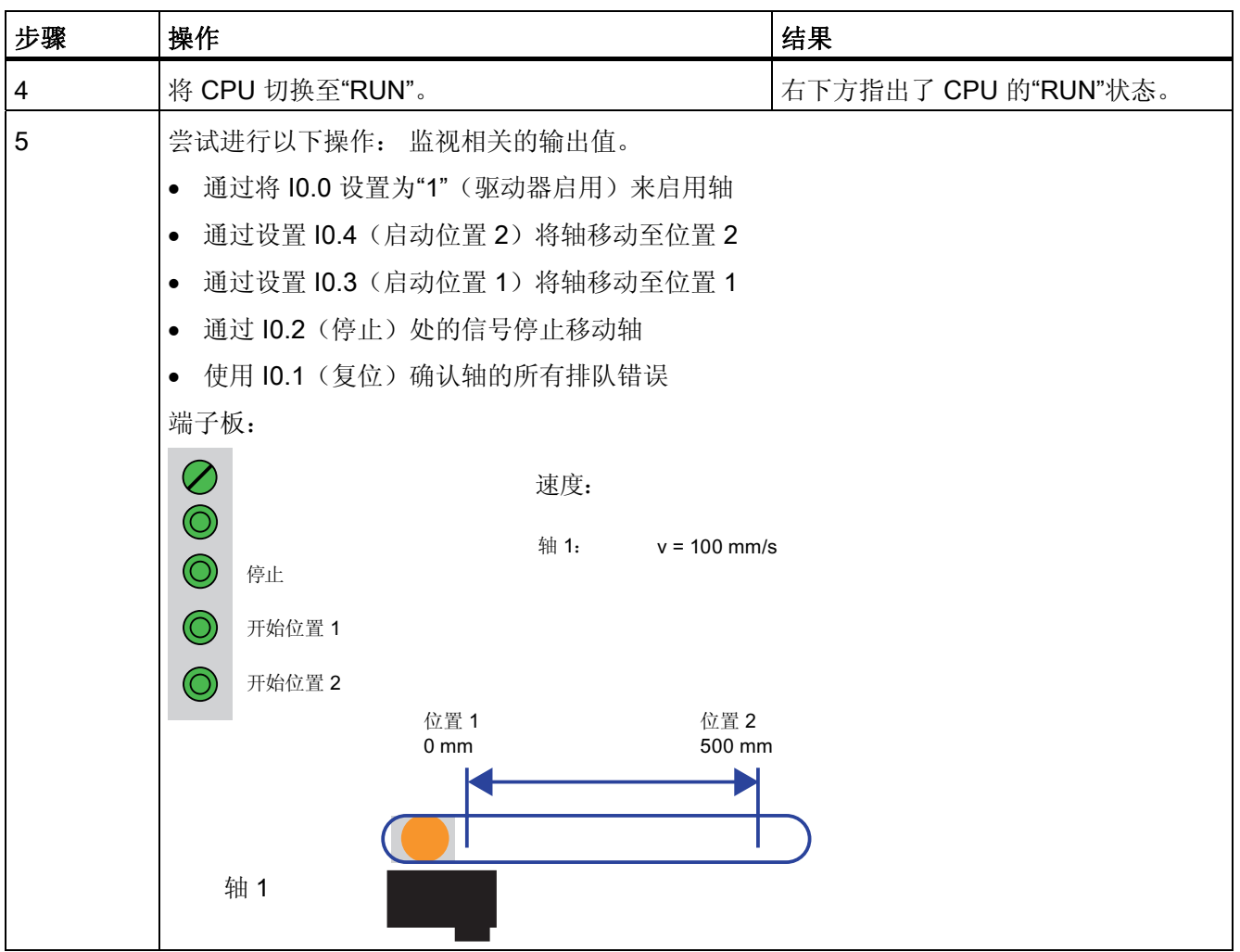

3.14 第 13 步: 试运行

# 更多信息 しょうしゃ インタン アンストランド インタン インタン しゅうしょう

#### 诊断/校正错误

操作符输入不正确、接线故障或组态数据不一致都有可能导致故障。 有关如何分析此类错误和消息的信息,请参见 S7-Technology 手册。

#### Internet 上的服务与支持

除文档之外,我们还在 Internet 上提供了一个全面的在线学习园地, 网址为: <http://www.siemens.com/automation/service&support> 在那里您会找到:

- 时事通讯,提供有关产品的最新信息
- 使用服务与支持搜索引擎获取您所需的文档
- 公告板,世界各地的用户和专家可以在此交流他们的使用经验
- 当地的西门子"自动化与驱动"合作伙伴,位于"合作伙伴"数据库中
- 有关当地服务、维修和备件的信息。 在"Services"(服务)下可获取更多信息。

更多信息